# Инструкция по установке приложения **Kaspersky Safe Kids**

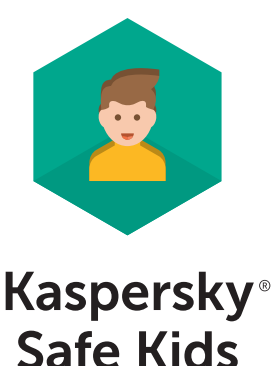

- 1. Общая инструкция
- 2. Активация лицензии на портале My Kaspersky
- 3. Установка на устройство ребенка:

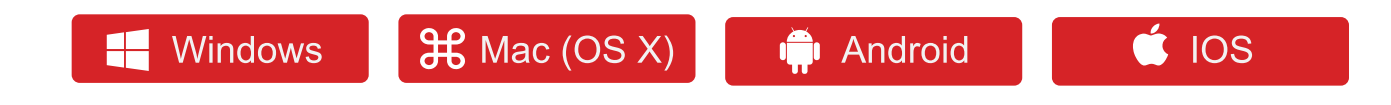

- 4. Установка на устройство родителя
- 5. Настройка параметров Safe Kids на портале My Kaspersky
- 6. FAQ

#### 1. Общая инструкция

1. Чтобы начать использовать Kaspersky Safe Kids, вам понадобится учетная запись Му Kaspersky. Создайте учетную запись на портале My Kaspersky или войдите в существующую.

2. Во вкладке «Лицензии» добавьте код активации. Ваш код: TYRUR-EURYE-TICNE-EUNVC-EHFKS

3. Скачайте и установите программу на устройство ребенка, также установите программу на свое устройство. 4. Войдите в программу под данными учетной записи My Kaspersky. Выберите, кому принадлежит это устройство: Ребенок или Родитель.

5. Настройте параметры Safe Kids на портале My Kaspersky.

При необходимости можно:

– Узнать об установленных ограничениях на портале Му Kaspersky и изменить или настроить их;

- Приостановить защиту на устройстве;

- Установить Kaspersky Safe Kids на смартфон или планшет родителей, чтобы настроить правила защиты ребенка.

#### 2. Регистрация учетной записи и активация лицензии на портале My Kaspersky

Зайдите на портал My Kaspersky и создайте учетную запись, следуя инструкции. Проверьте Вашу электронную почту и активируйте учётную запись, пройдя по ссылке в письме.

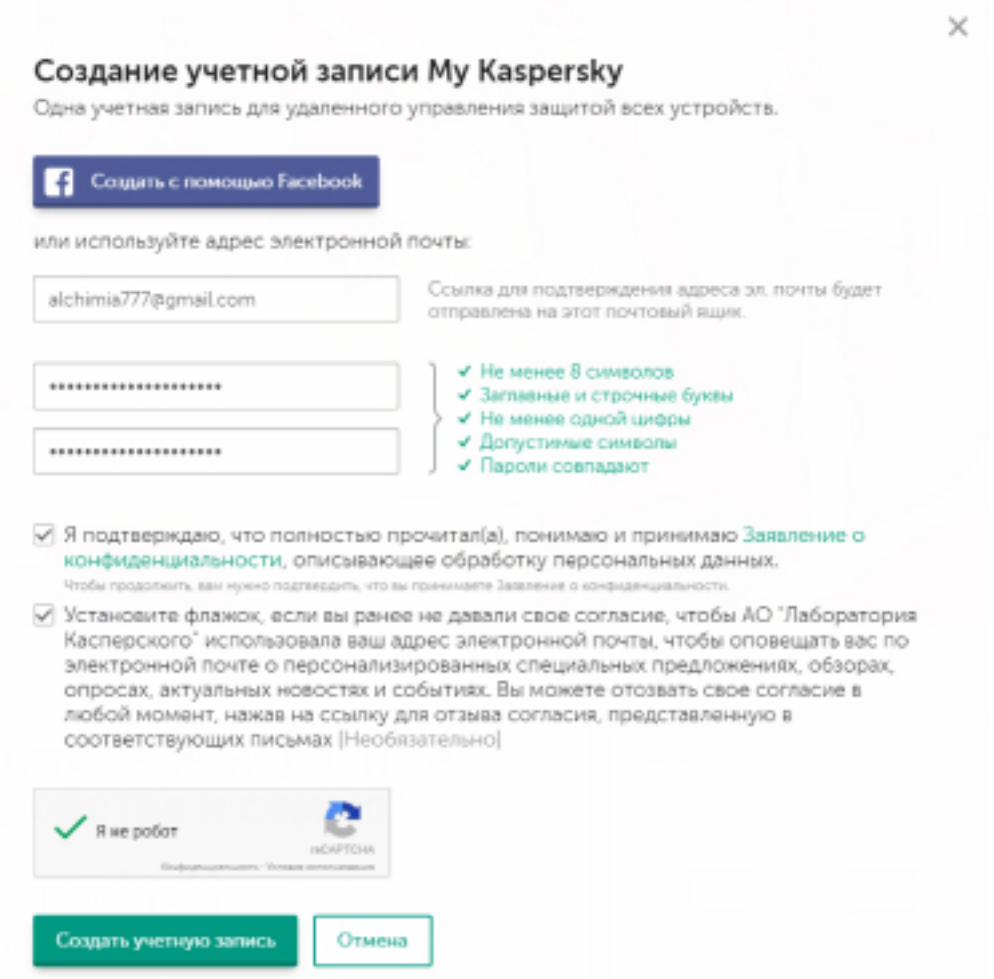

Далее на портале My Kaspersky появится окно для активации лицензии, туда нужно добавить Ваш код активации.

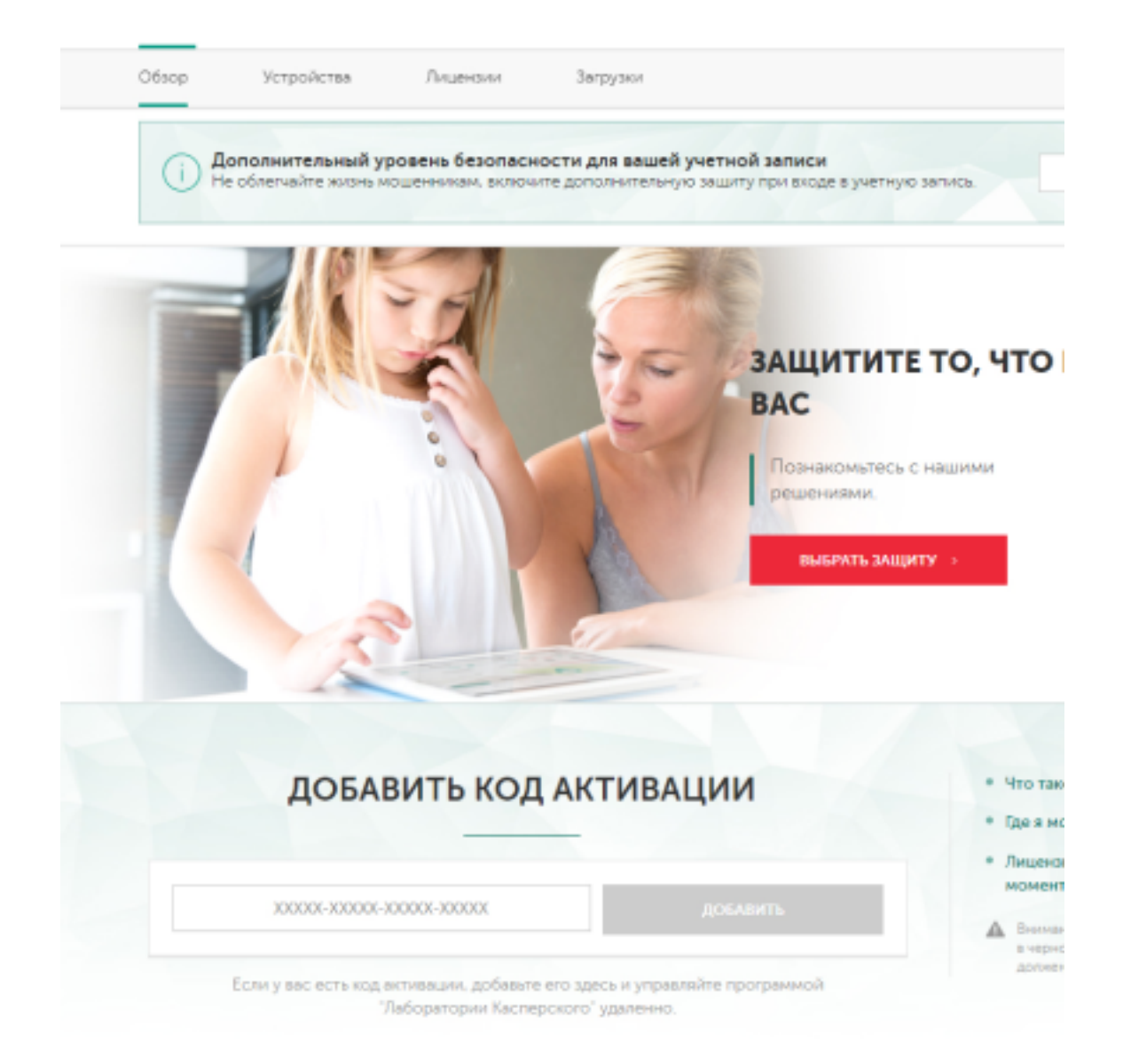

#### Ваши активированные лицензии отображаются на портале в панели уведомлений правом верхнем углу.

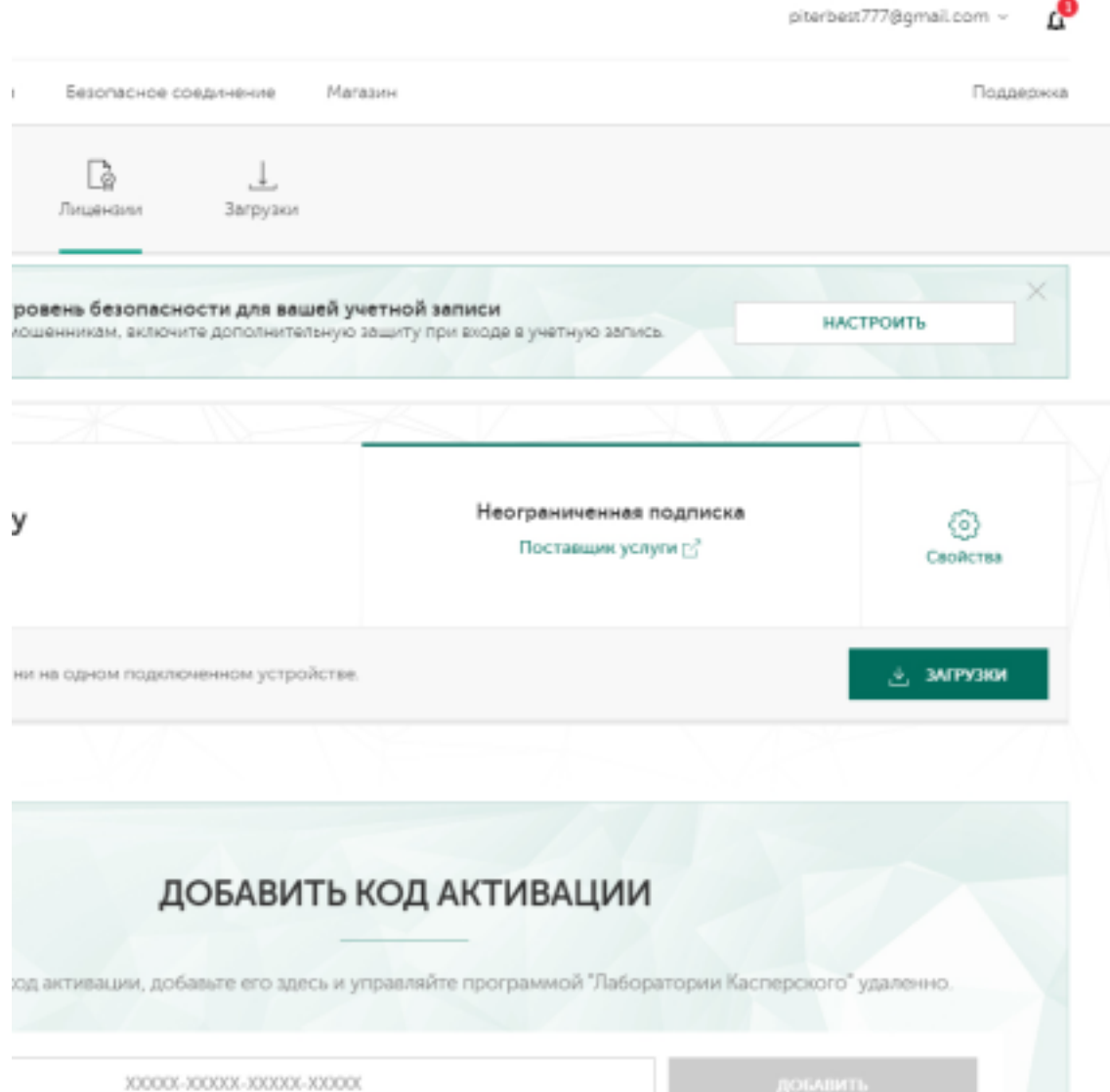

На главной странице портала My Kaspersky во вкладках отображаются Ваши лицензии и подключенные устройства.

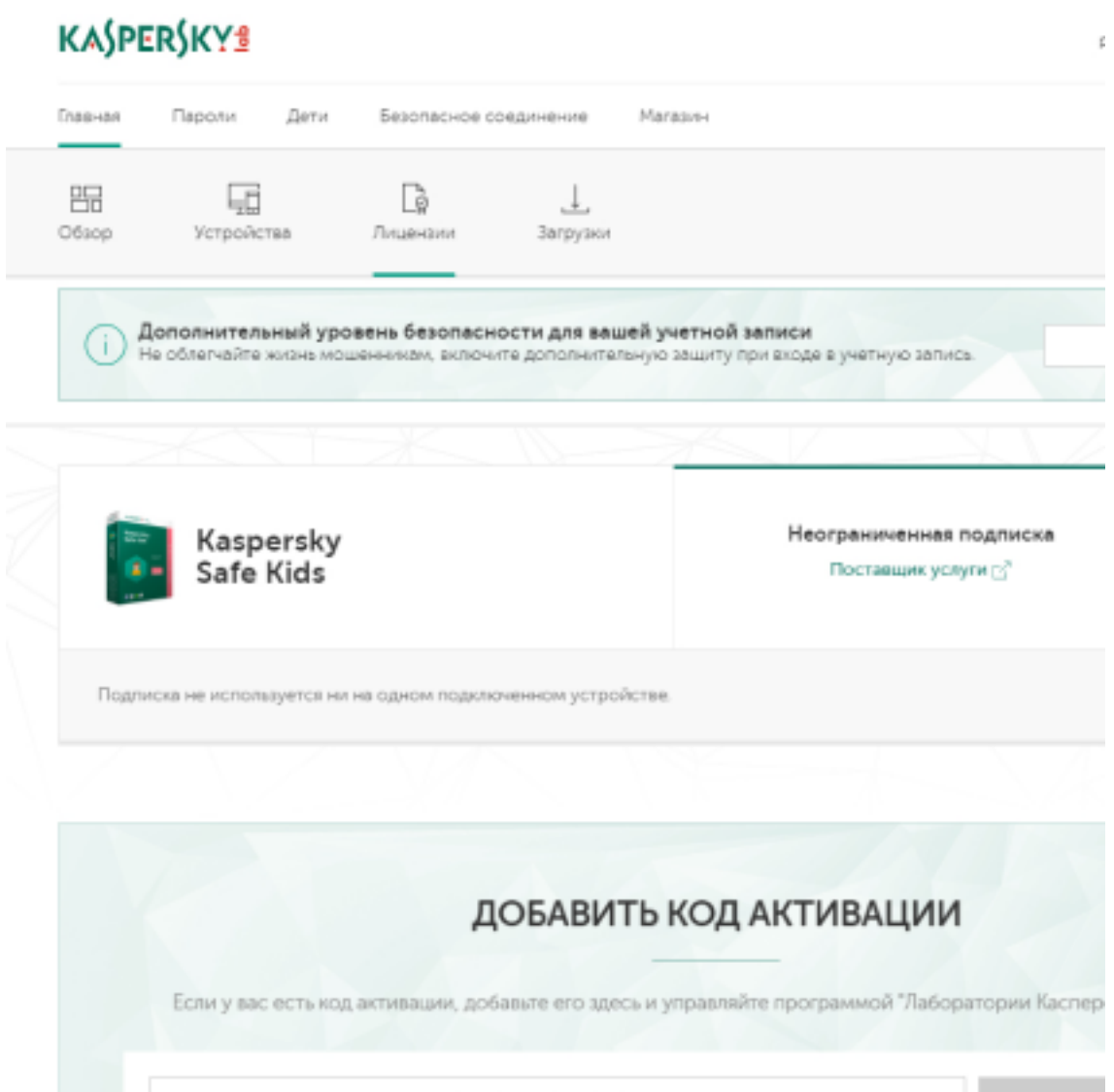

300000-XX0000-300000-300000

Во вкладке «Устройства» представлен выбор систем для установки Safe Kids.

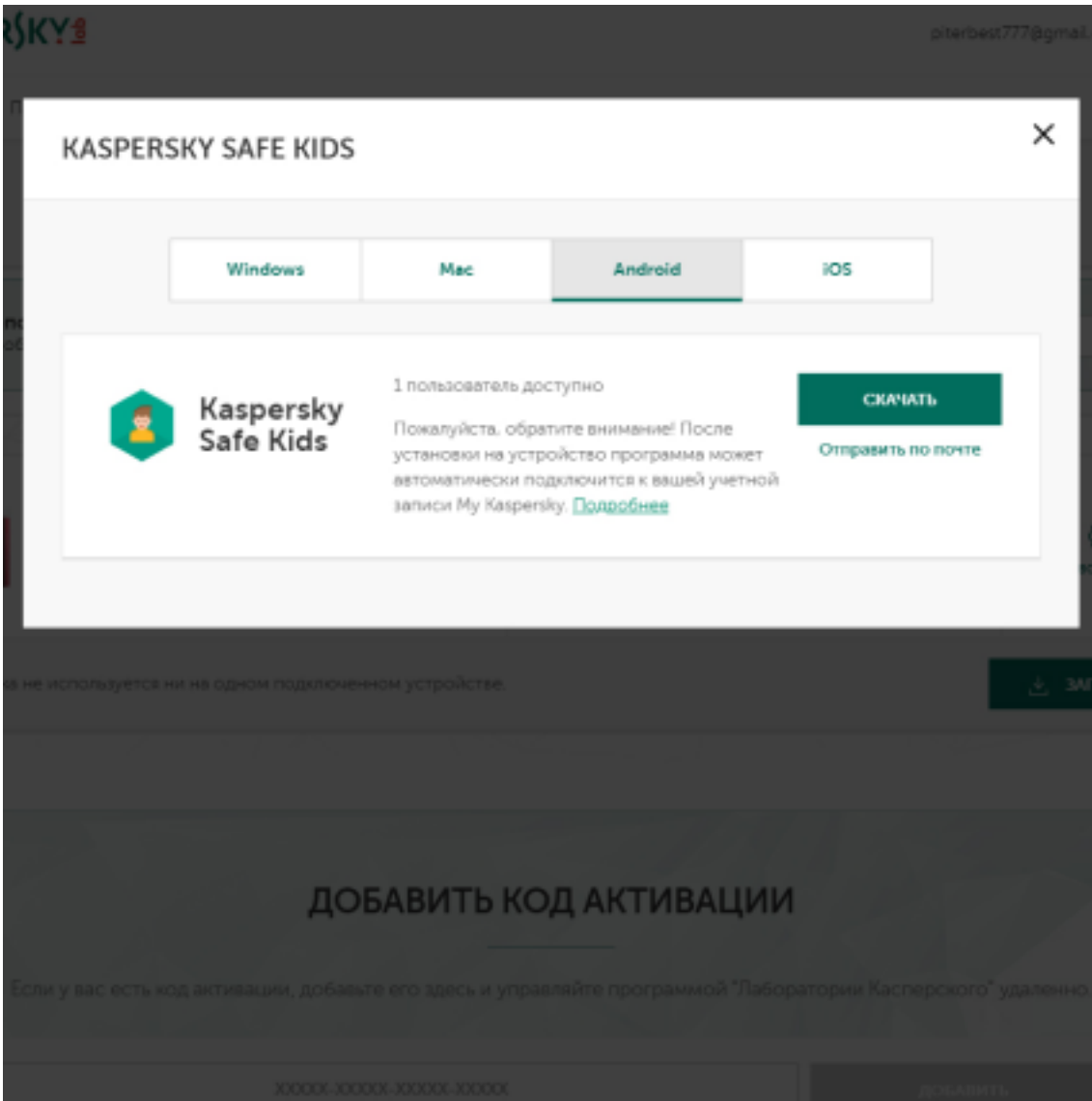

В любое время вы можете посмотреть и изменить настройки Safe Kids на портале My Kaspersky либо в панели управления на Вашем устройстве, где установлен Safe Kids.

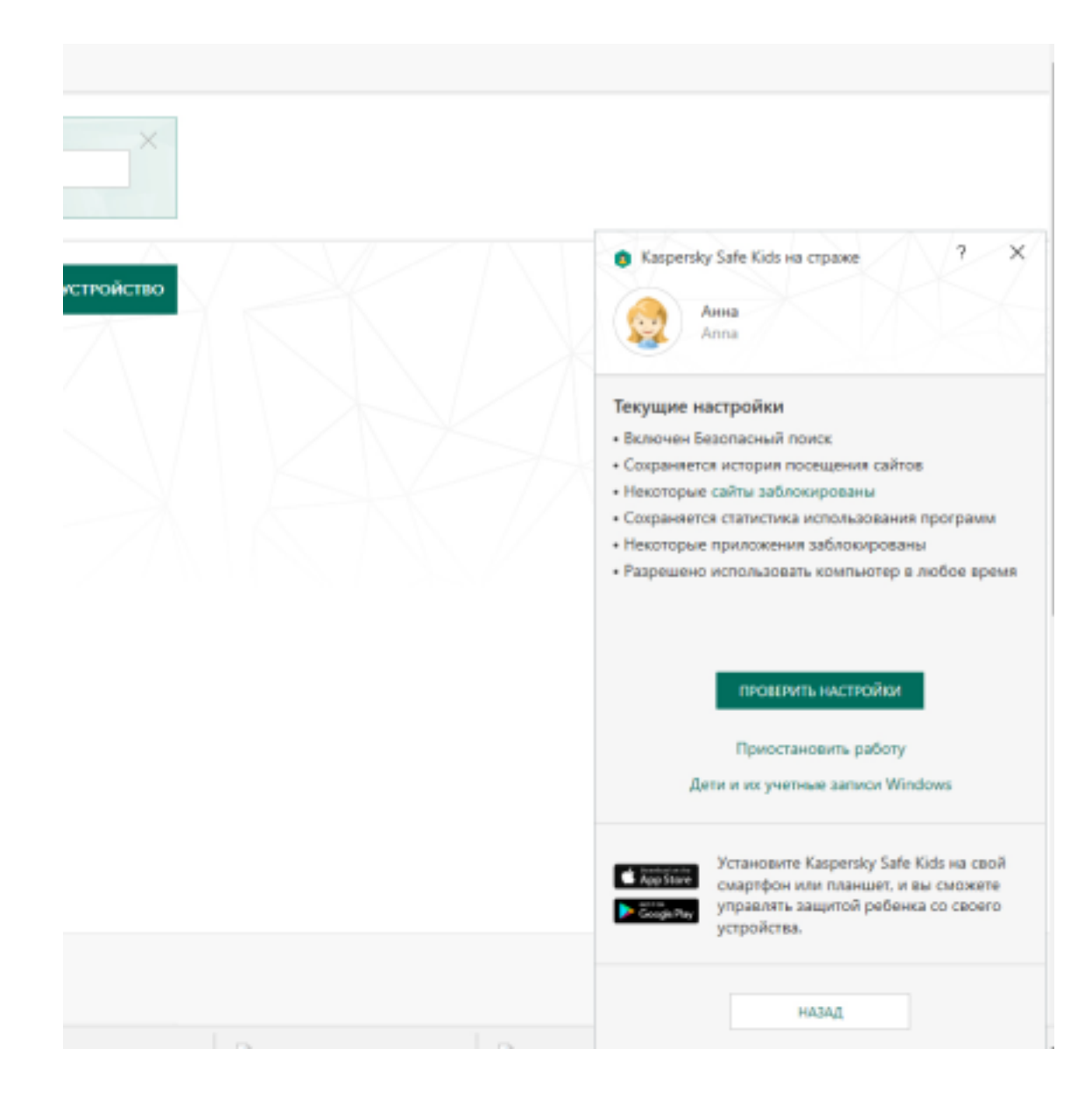

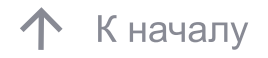

# 3. Установка Safe Kids на устройство ребёнка

Вы можете скачать программу на портале My Kaspersky во вкладке «Устройства», а также в личном кабинете Вашего интернет-провайдера.

Для отображения инструкции по установке выберите систему устройства ребёнка:

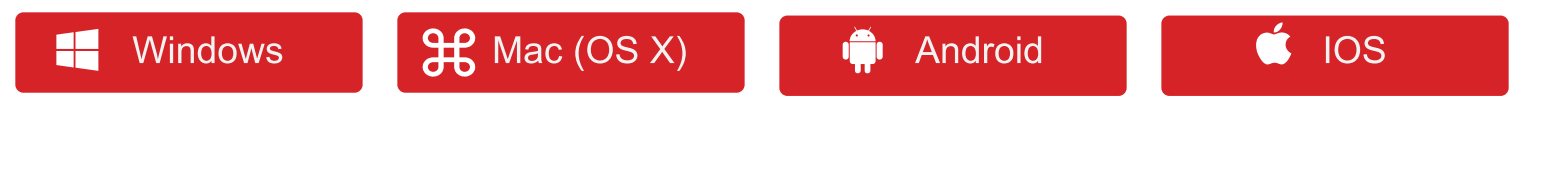

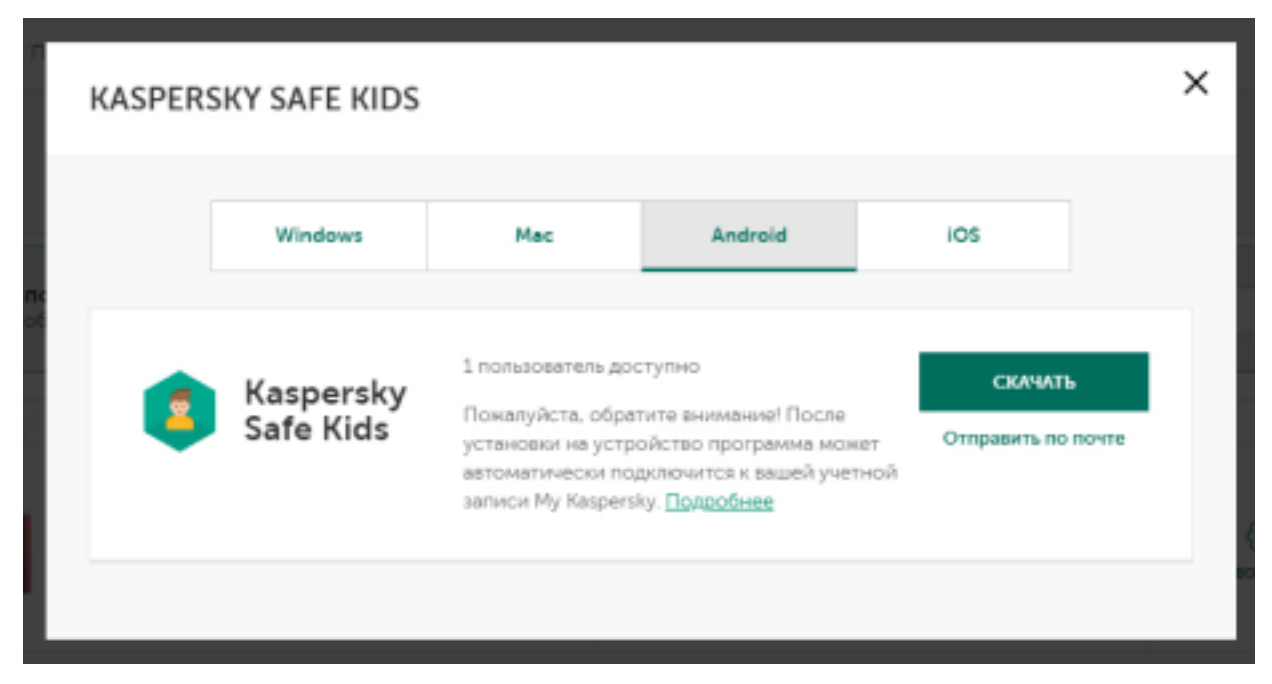

#### 3. Установка Safe Kids на устройство ребёнка **СИСТЕМЫ Windows**

- 1. Возьмите компьютер, смартфон или планшет ребёнка.
- 2. Откройте на устройстве сайт: www.kas.pr/kids

3. Установите приложение Kaspersky Safe Kids и следуйте ИНСТРУКЦИЯМ.

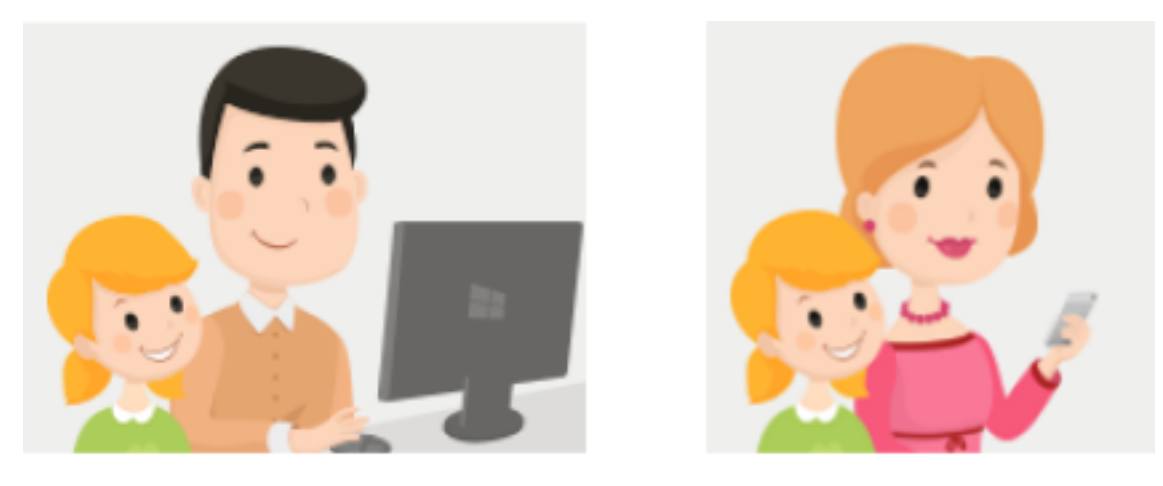

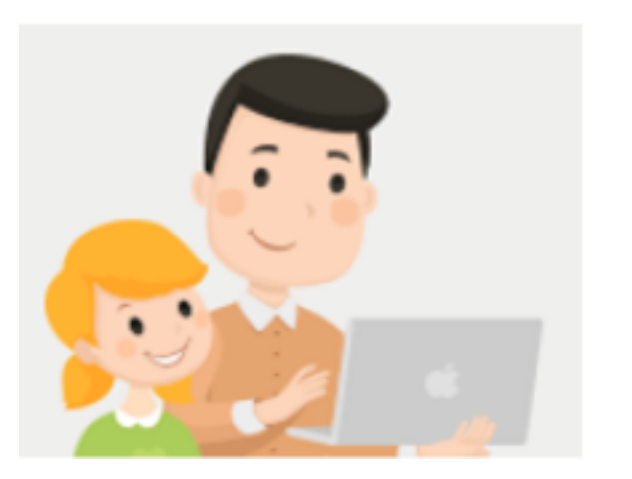

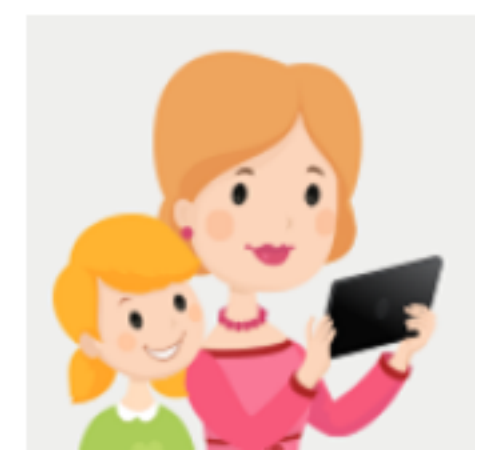

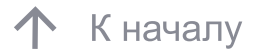

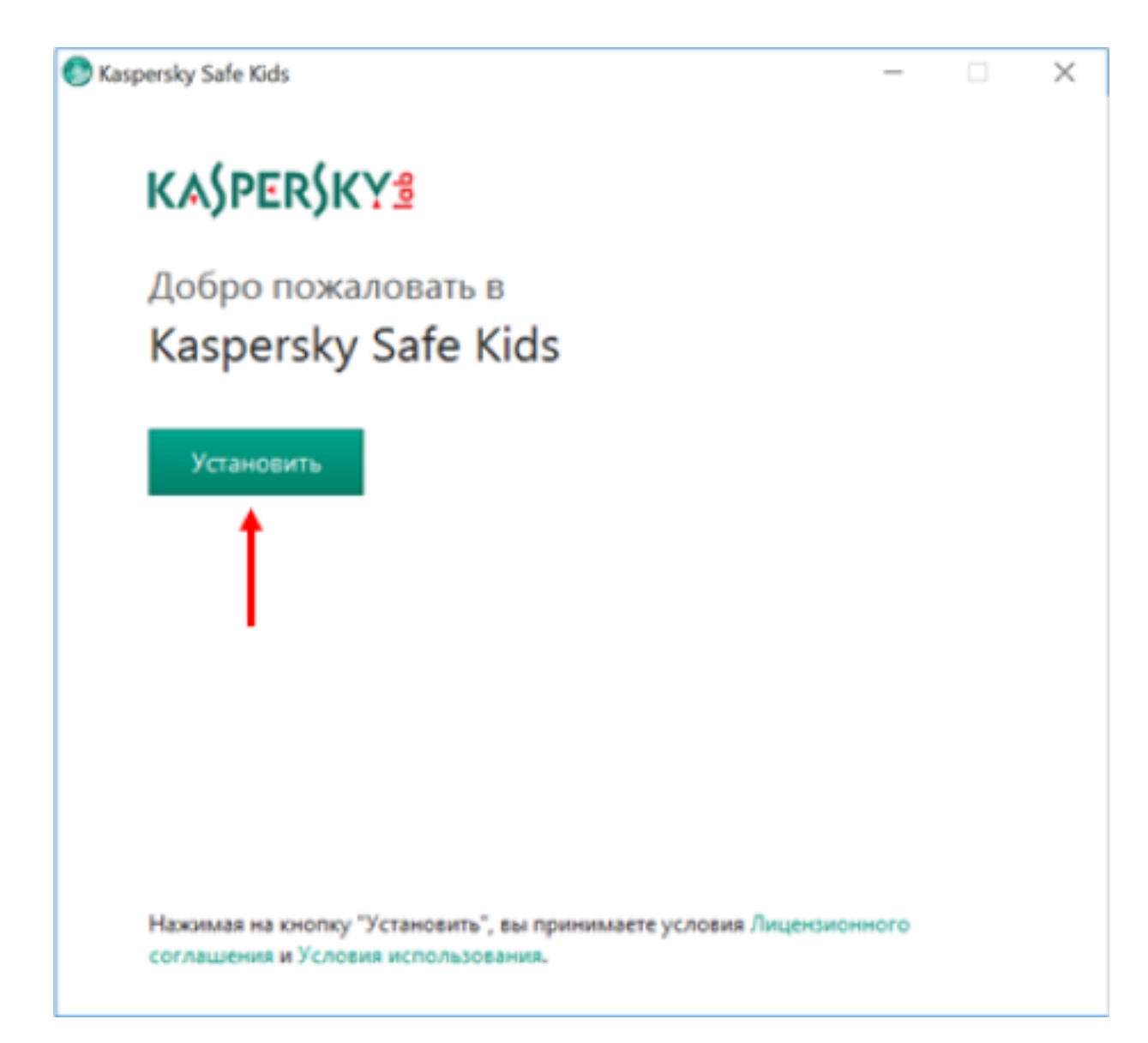

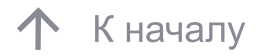

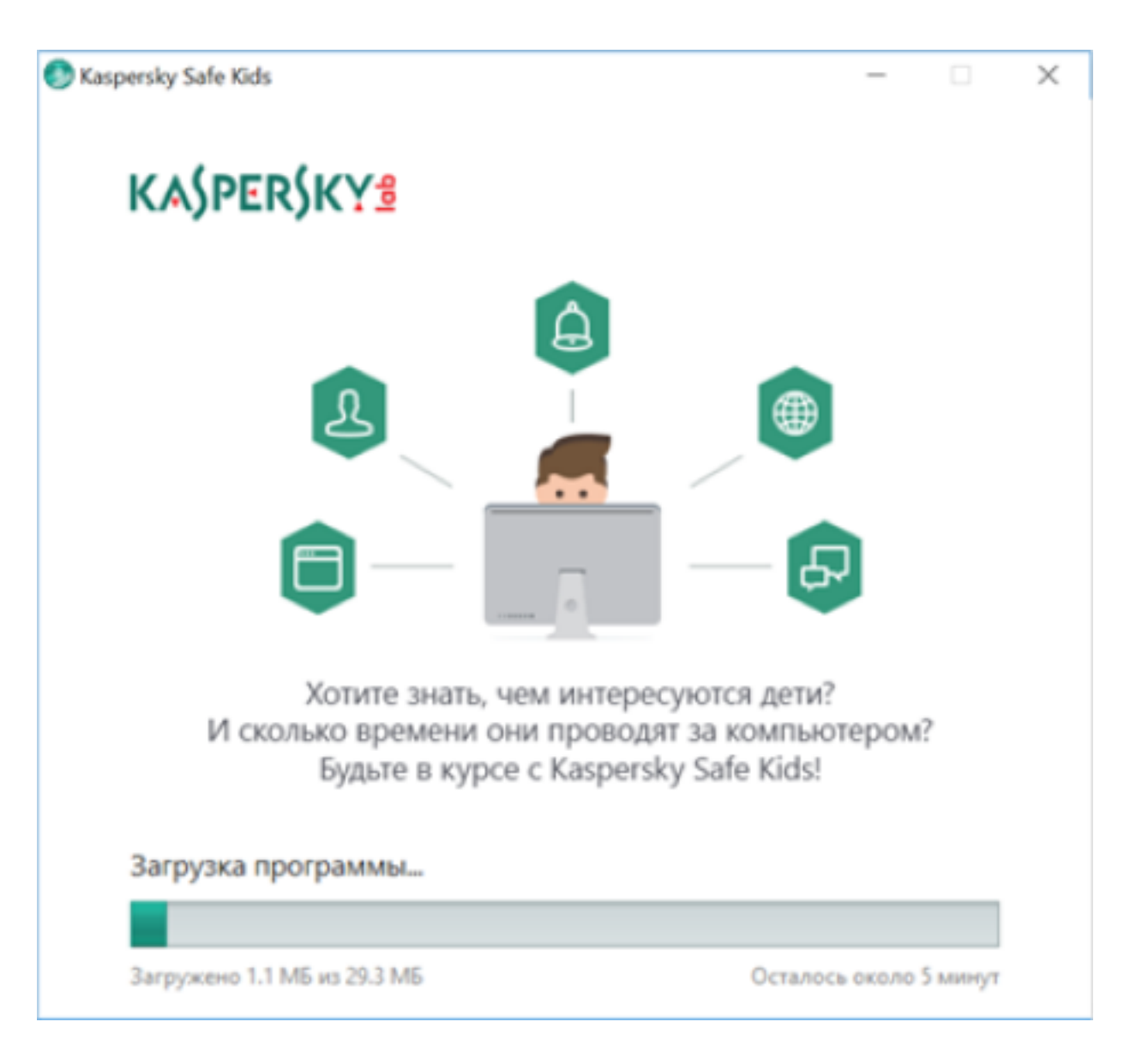

 $12<sup>2</sup>$ 

При первом запуске Kaspersky Safe Kids на устройстве ребёнка необходимо ввести учётную запись пользователя (одного из родителей) на портале My Kaspersky. При необходимости создайте учетную запись пользователя на портале My Kaspersky.

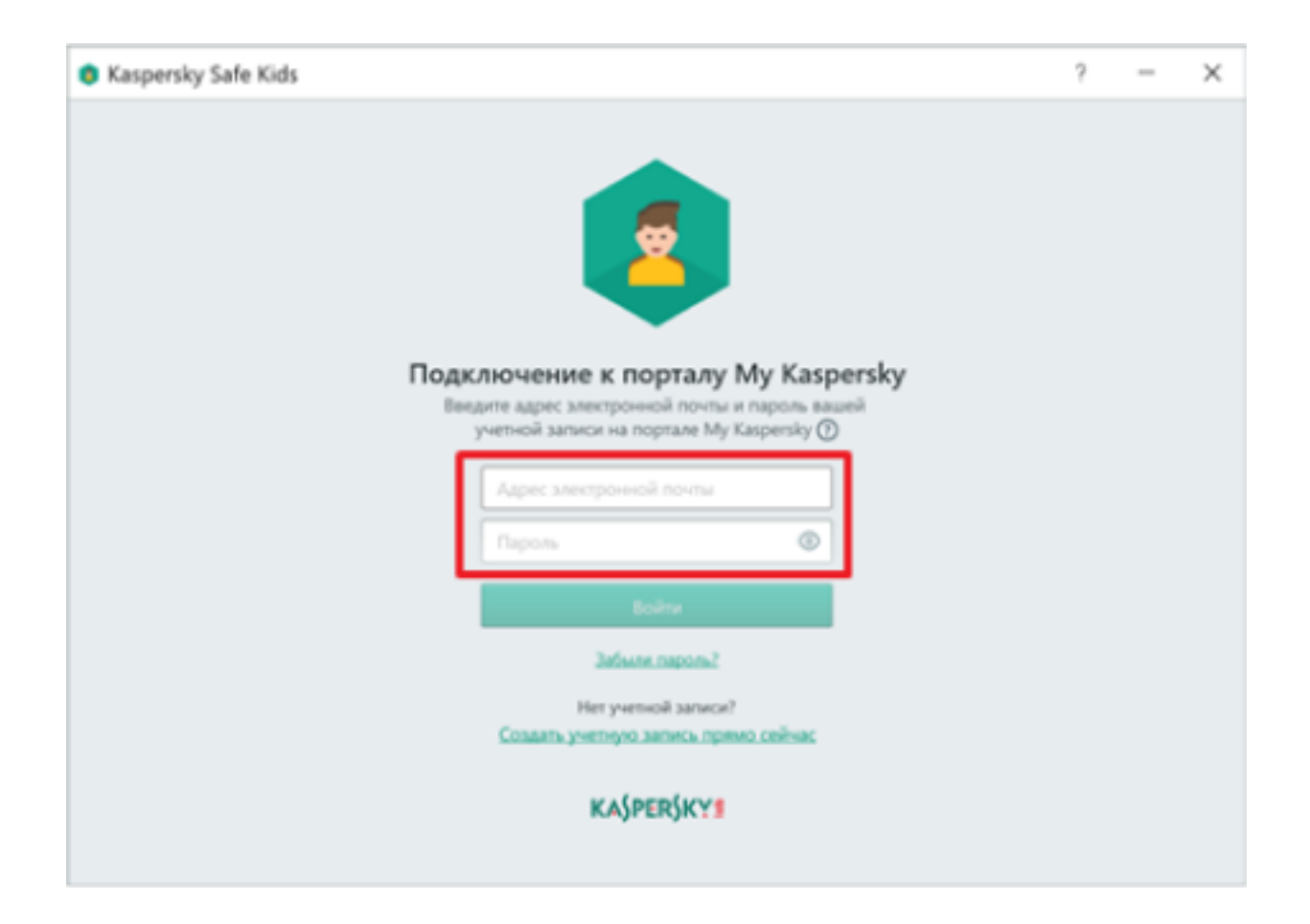

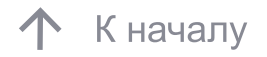

 Настройте профиль ребёнка: выберите его аватар или фотографию, укажите его имя и год рождения.

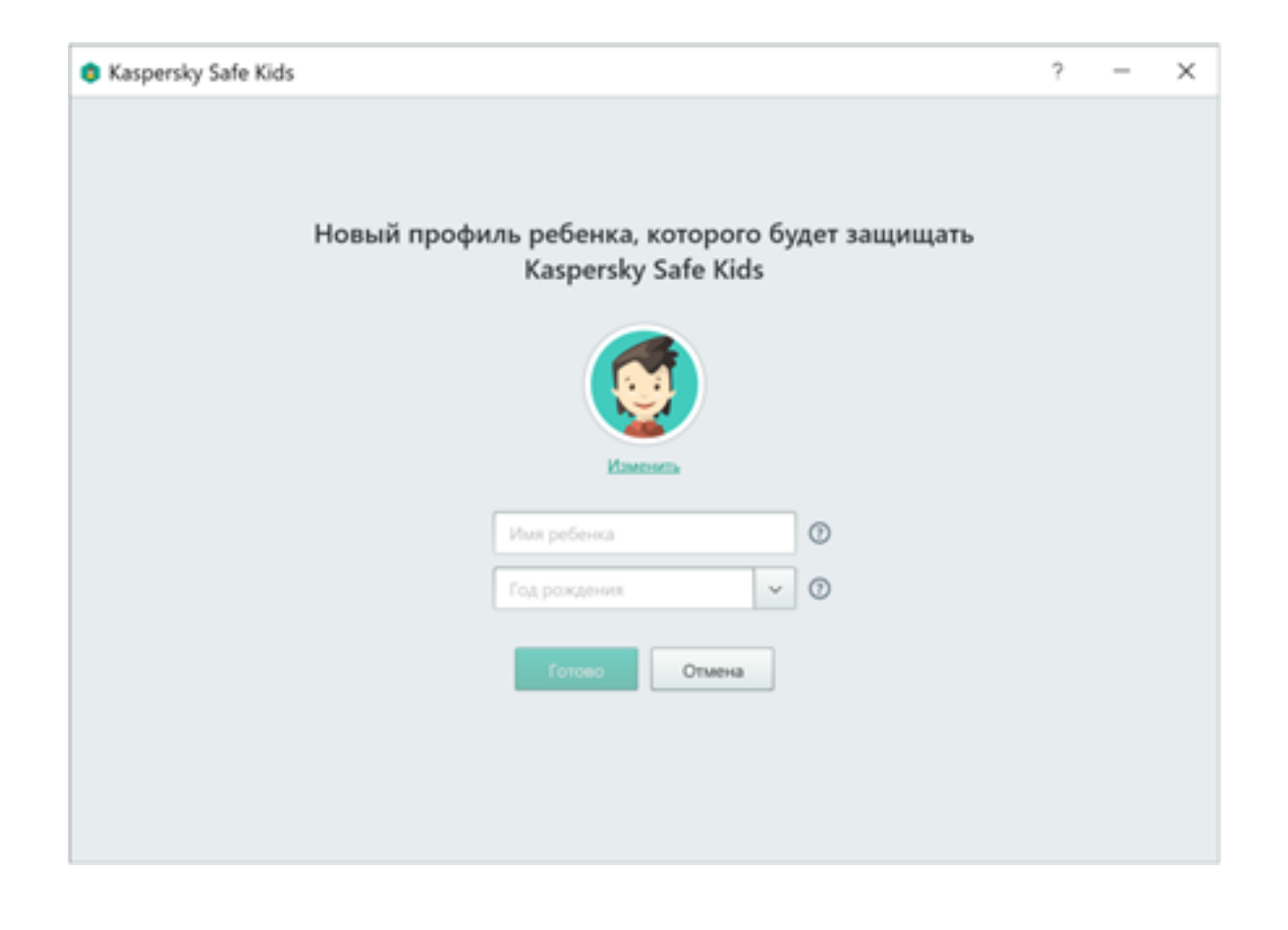

 Укажите, какой учётной записью пользуется ребёнок на устройстве. Родители и дети должны использовать разные учётные записи в Windows.

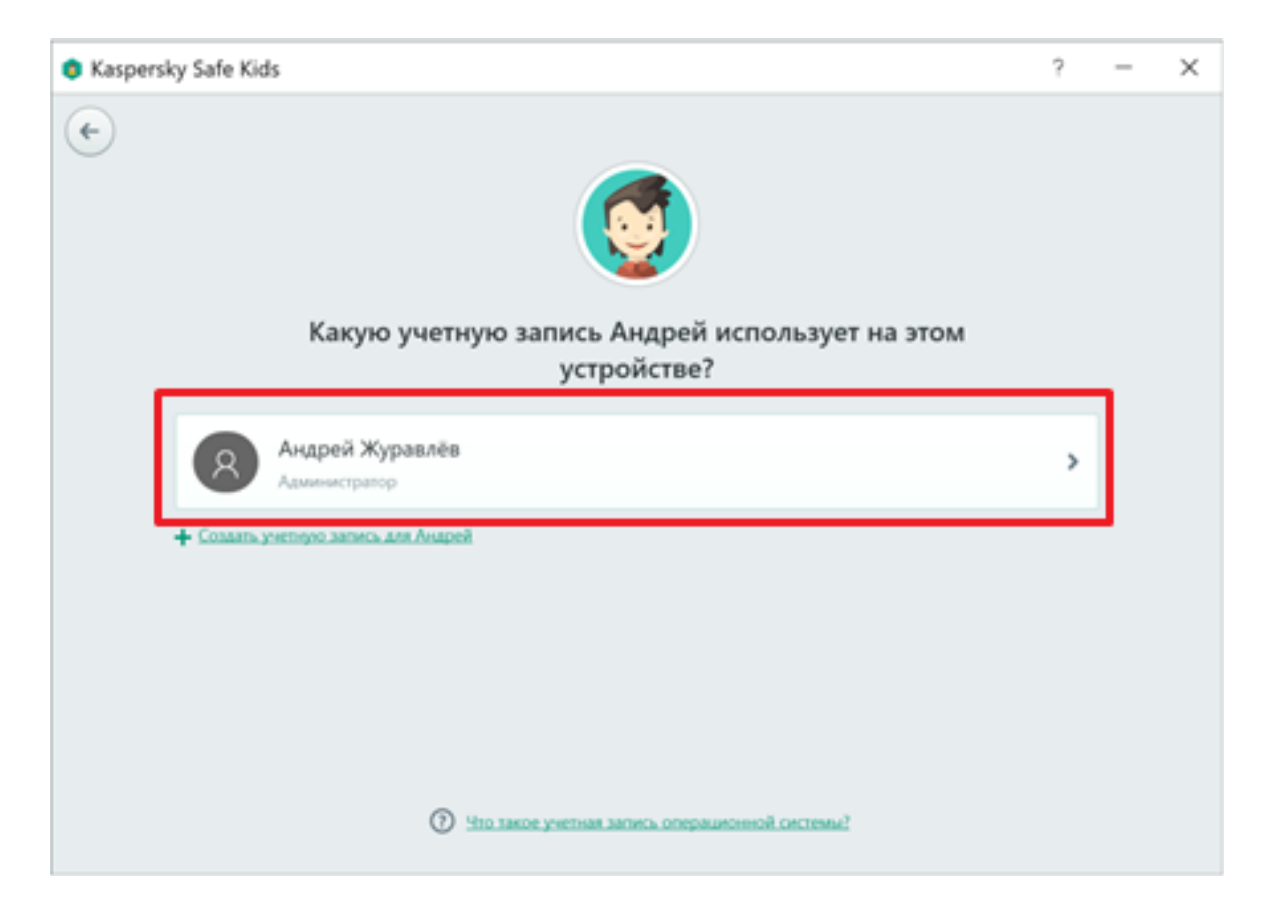

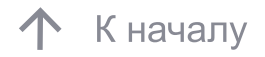

Установка Kaspersky Safe Kids на устройстве ребёнка завершена.

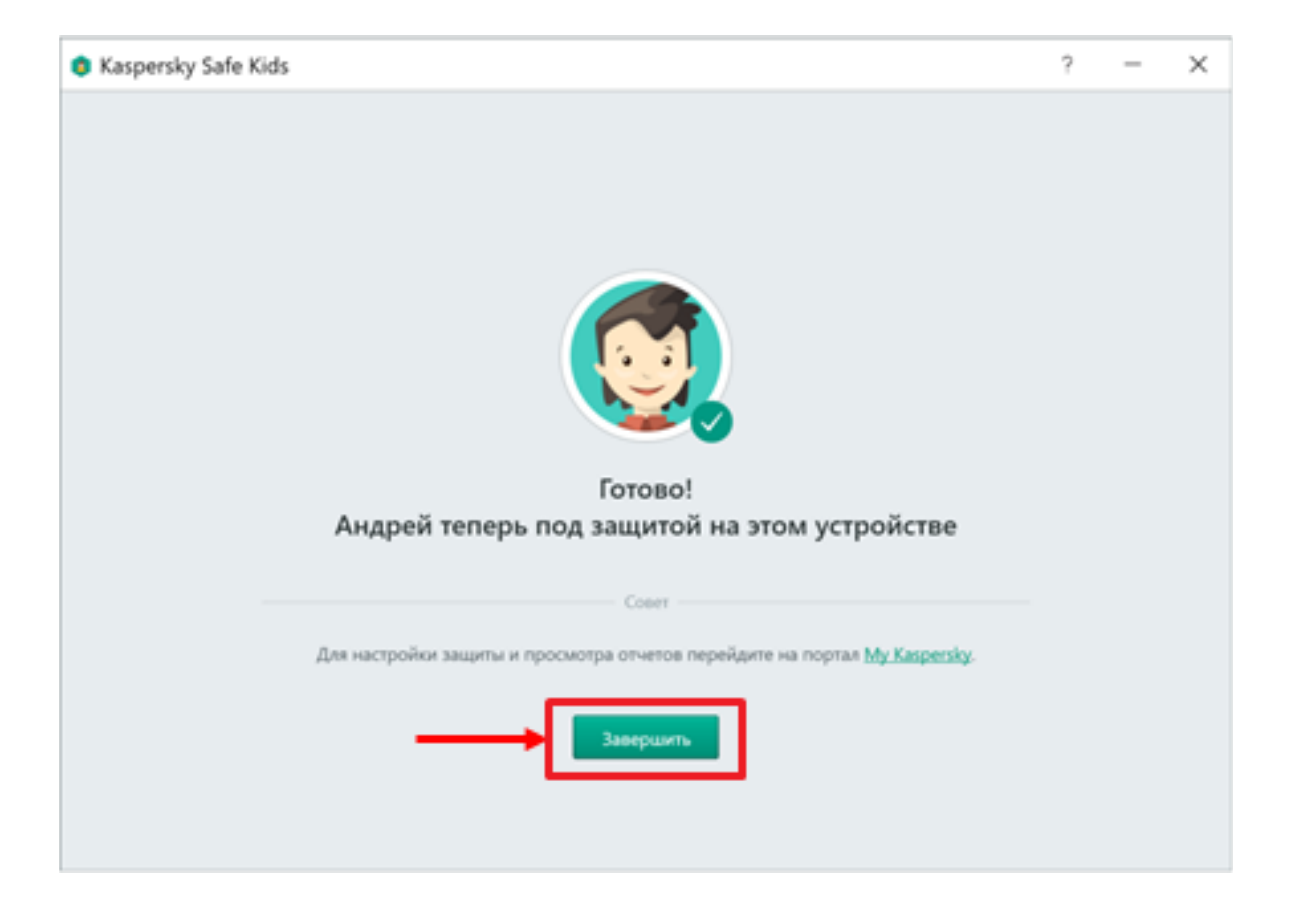

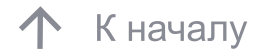

отчётов перейдите на портал My Kaspersky. Научите ребёнка заходить в систему под своей учётной записью или выполните вход под учётной записью ребёнка самостоятельно. Теперь ребёнок защищен и контролируется в соответствии с возрастом и параметрами, указанными в программе. Для настройки и просмотра

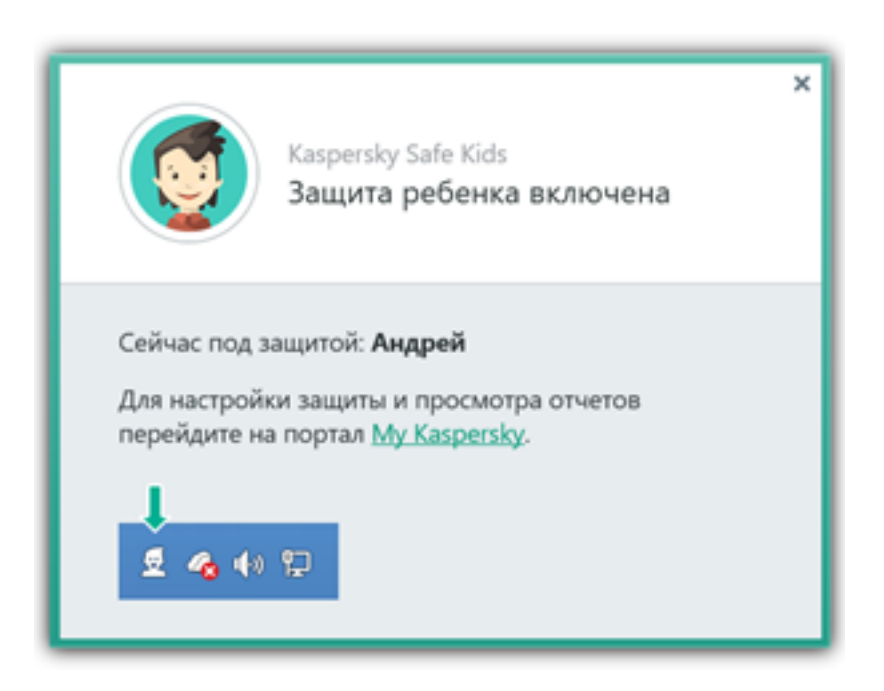

 При необходимости можно узнать об установленных ограничениях, приостановить защиту на устройстве, установить Kaspersky Safe Kids на смартфон или планшет родителей, чтобы настроить правила защиты ребенка.

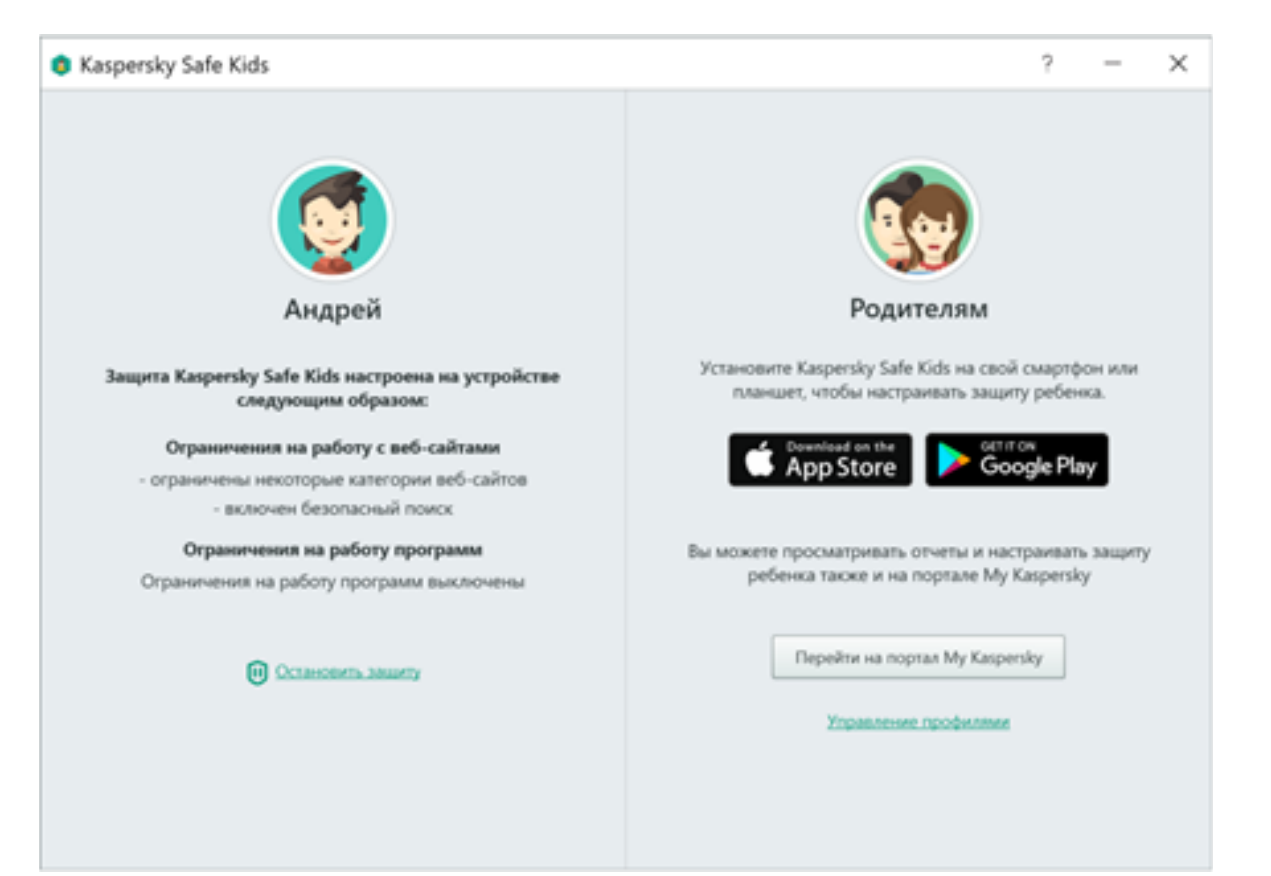

 С устройства ребёнка зайдите на портал [My Kaspersky,](https://my.kaspersky.com/ru/)  выберите Android во вкладке Устройства и скачайте приложение Kaspersky Safe Kids.

При установке ознакомьтесь с предлагаемыми сервисами.

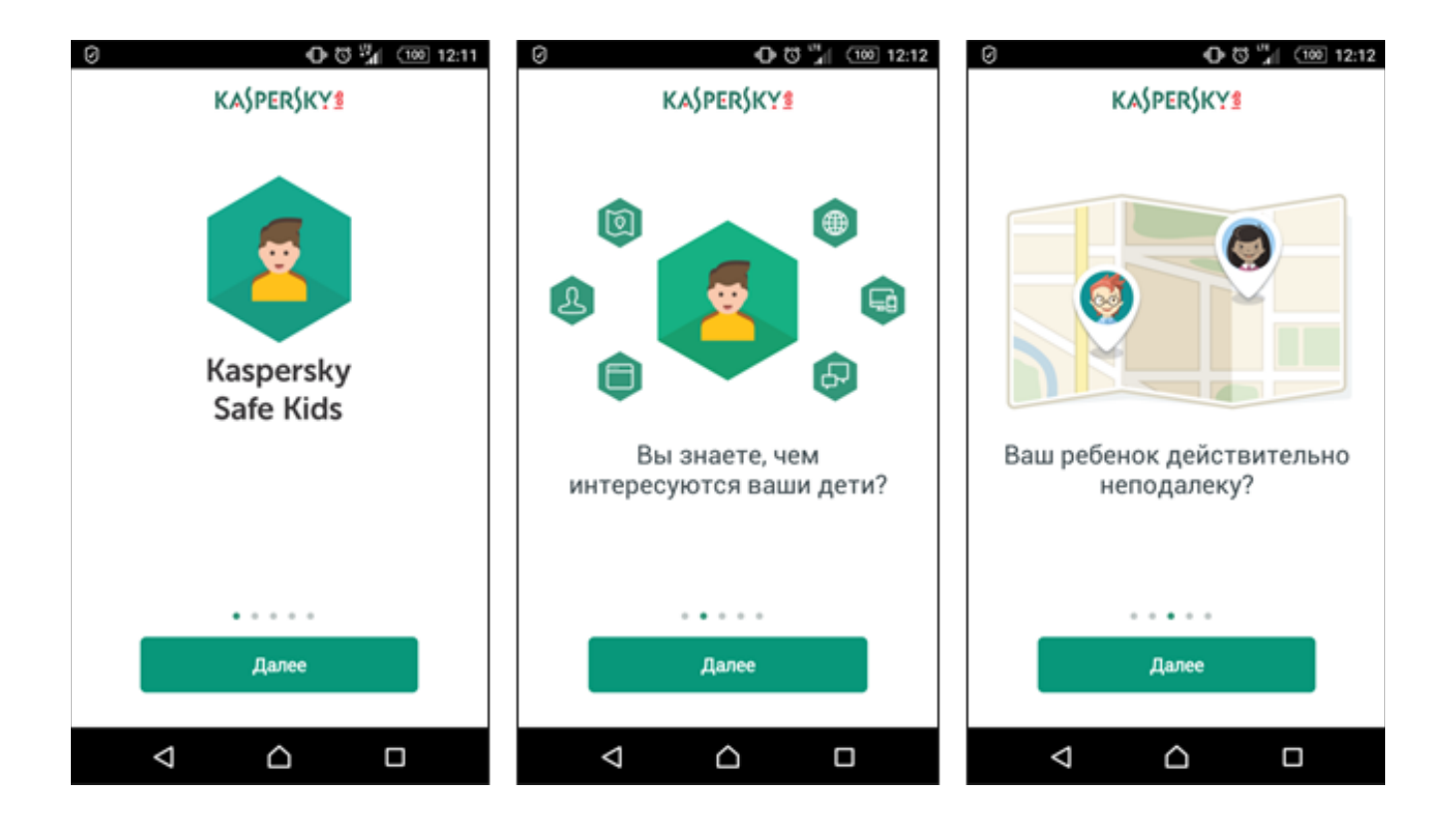

Ознакомьтесь и примите Лицензионное соглашение, нажмите «Принять всё».

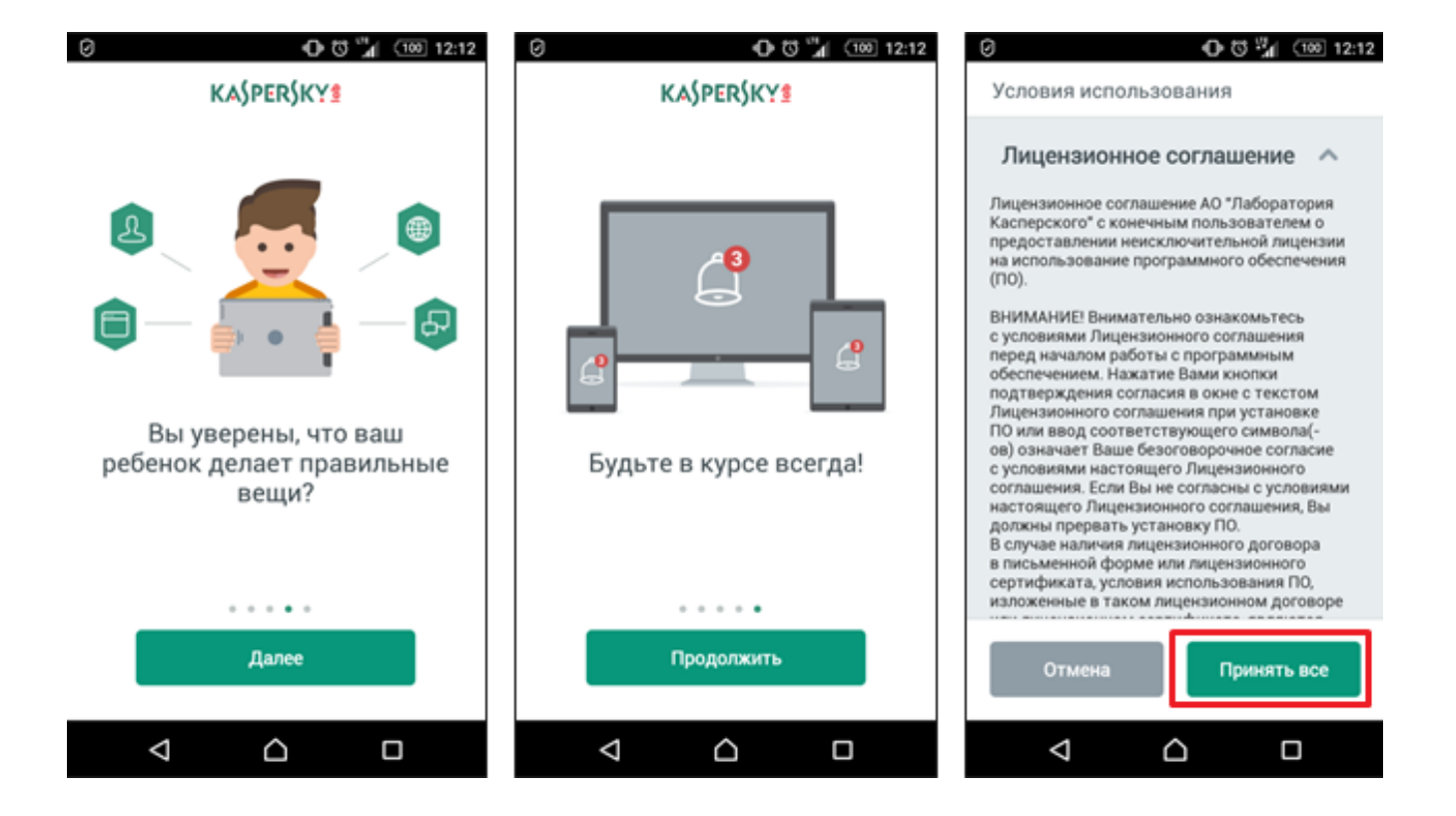

При установке укажите или при её отсутствии создайте [учетную запись пользователя](https://my.kaspersky.com/ru/) на портале My Kaspersky. На устройствах системы Android используется одна учетная запись для родителей и детей.

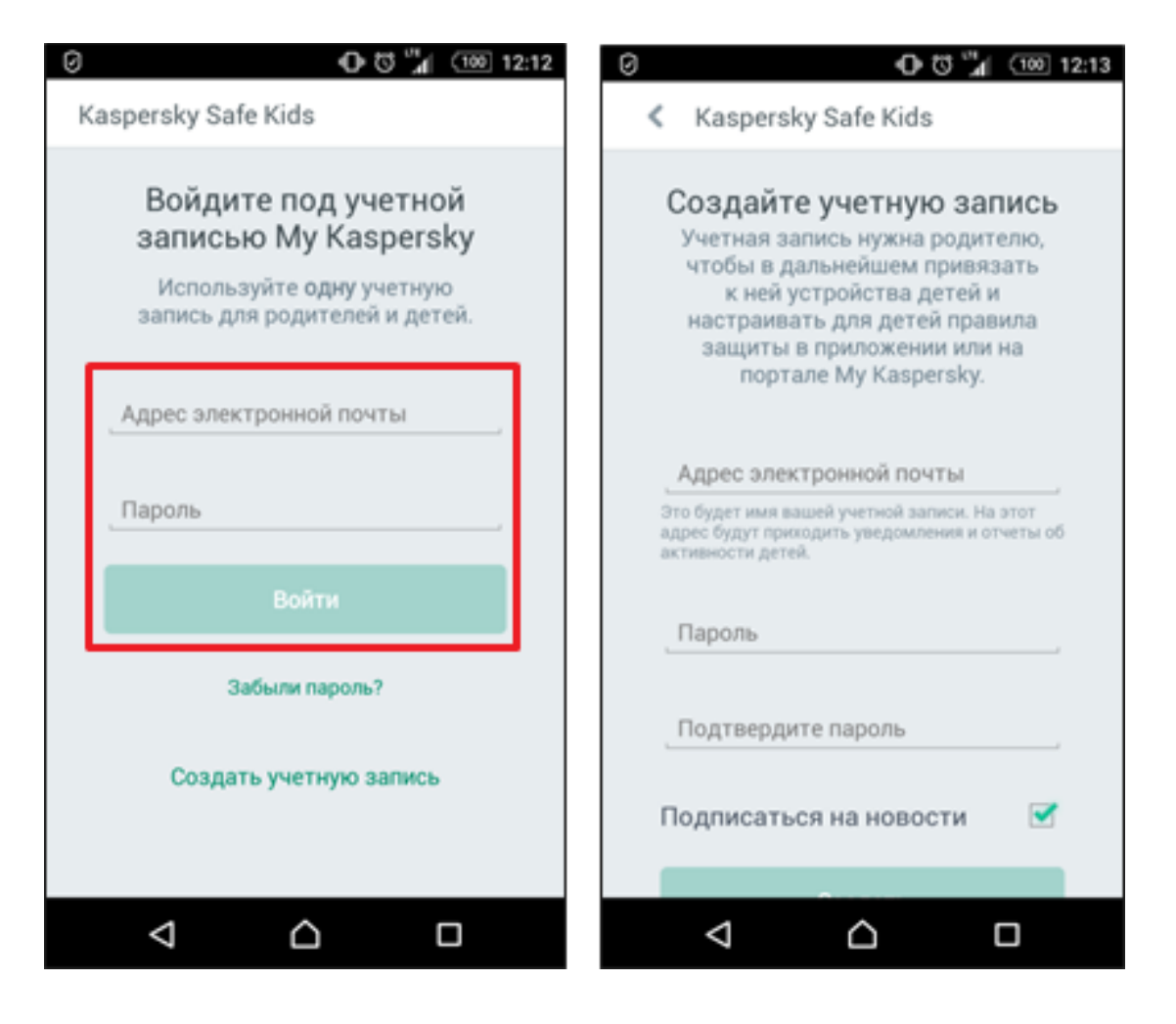

Укажите, кто будет использовать устройство: ребёнок или один из родителей.

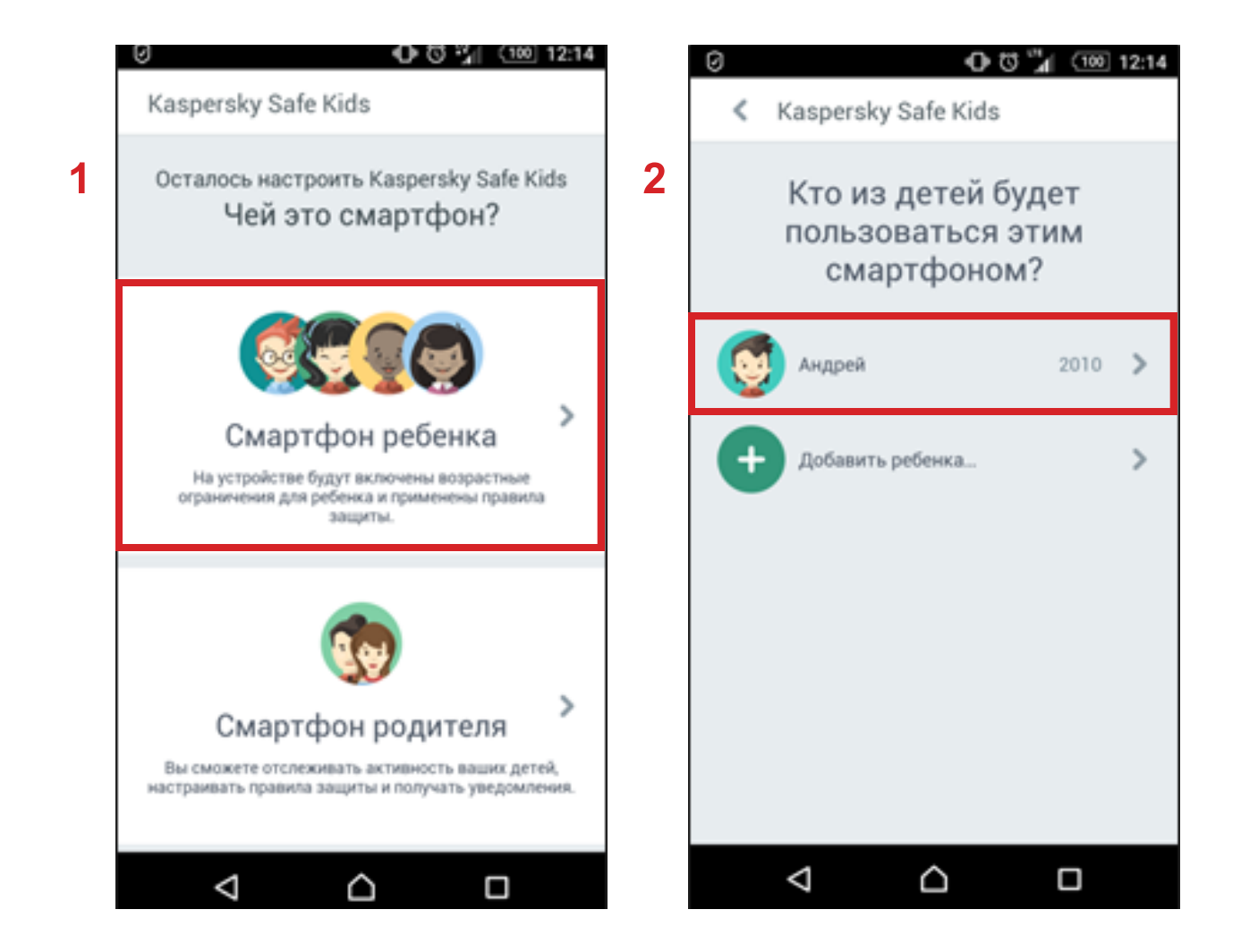

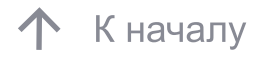

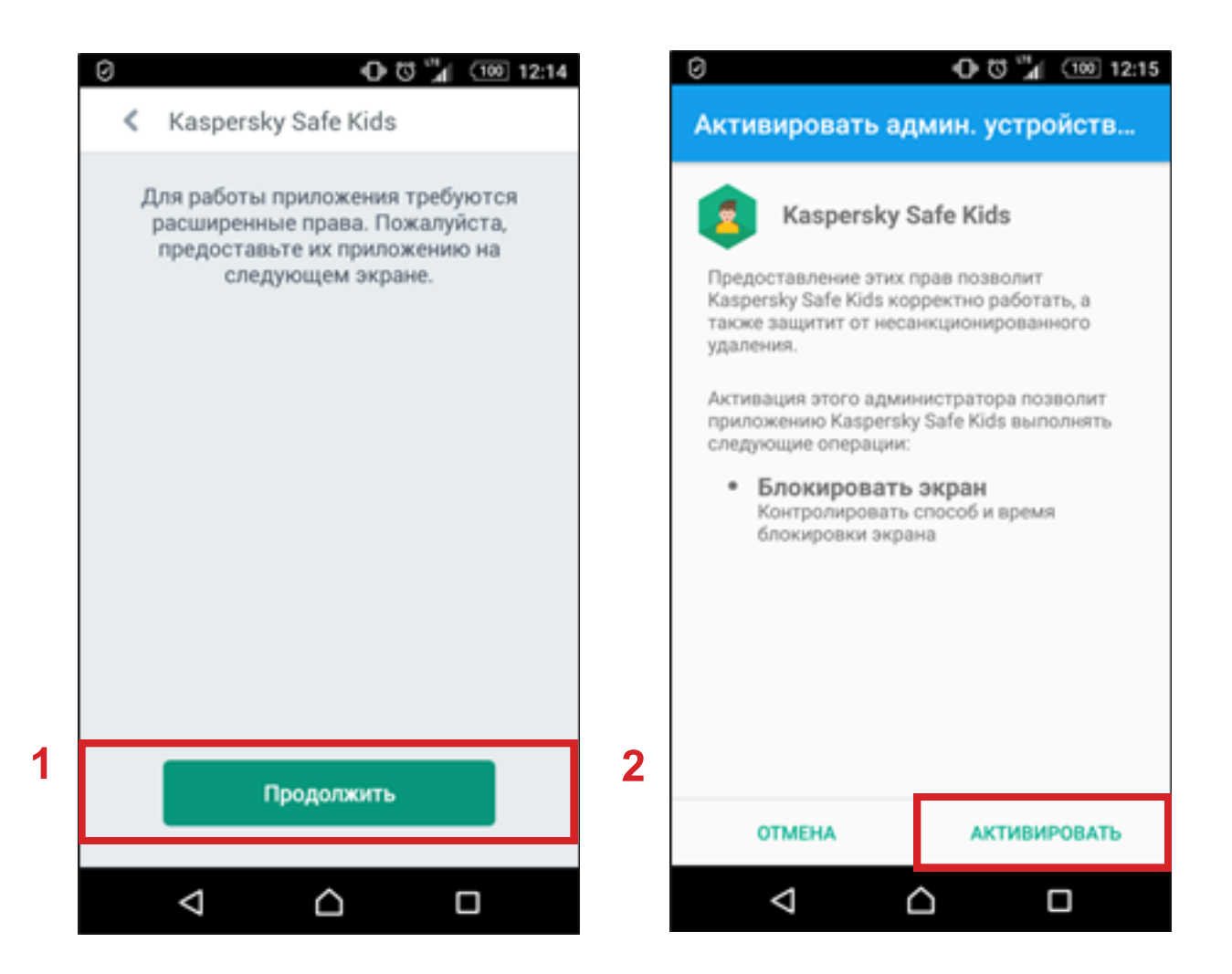

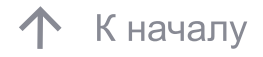

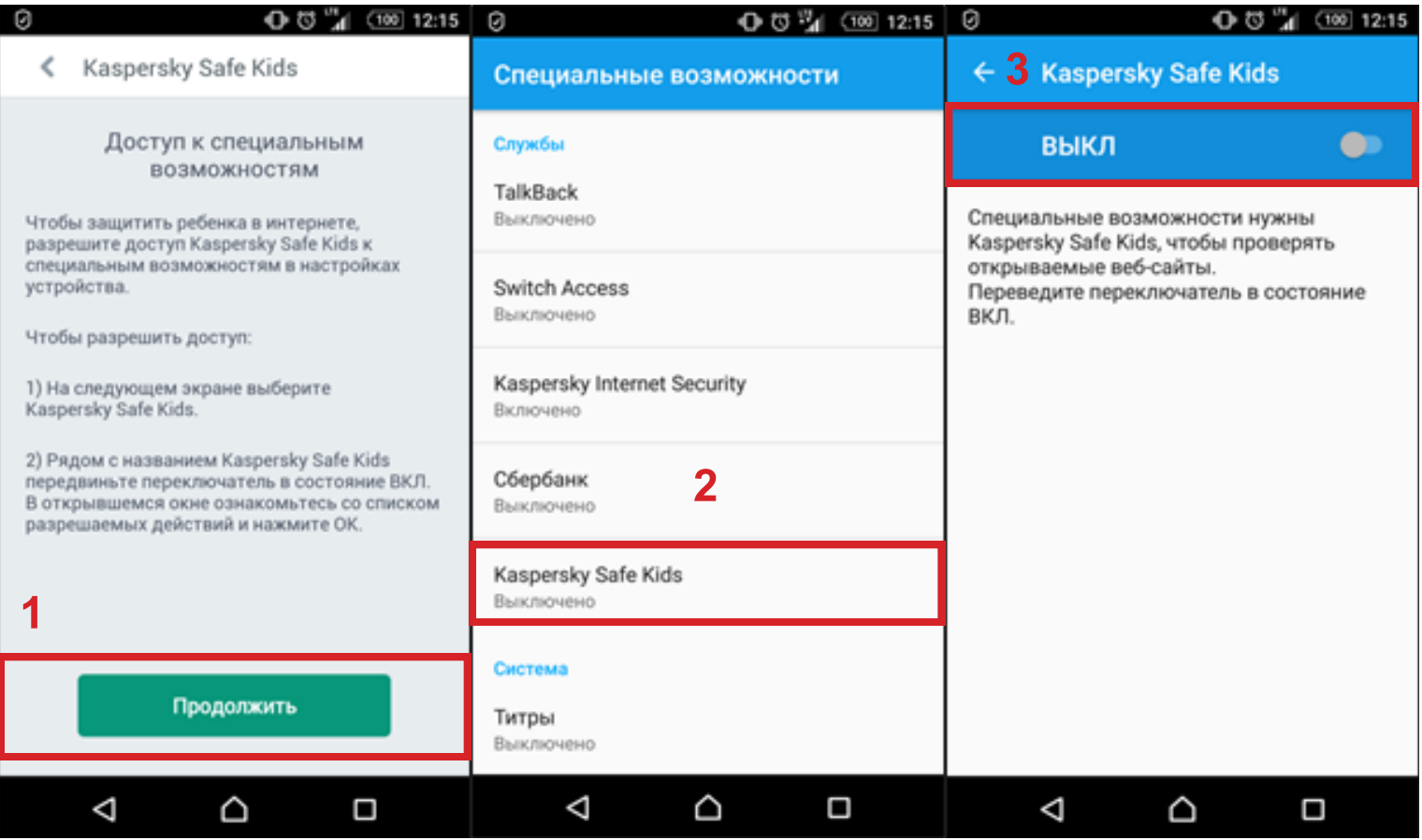

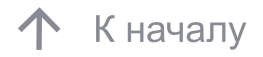

#### 3. Установка Safe Kids на устройство ребёнка **СИСТЕМЫ Android**

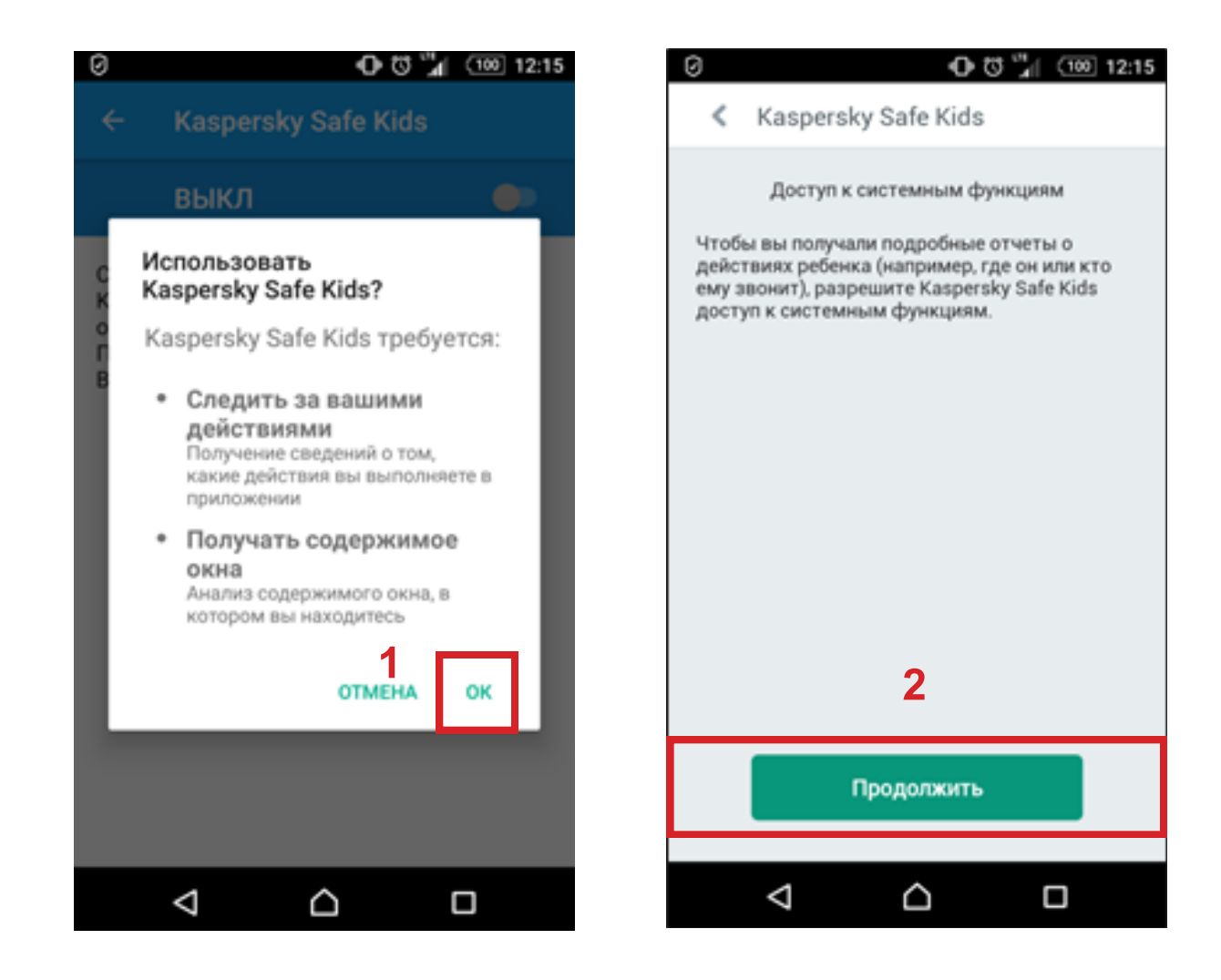

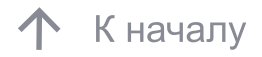

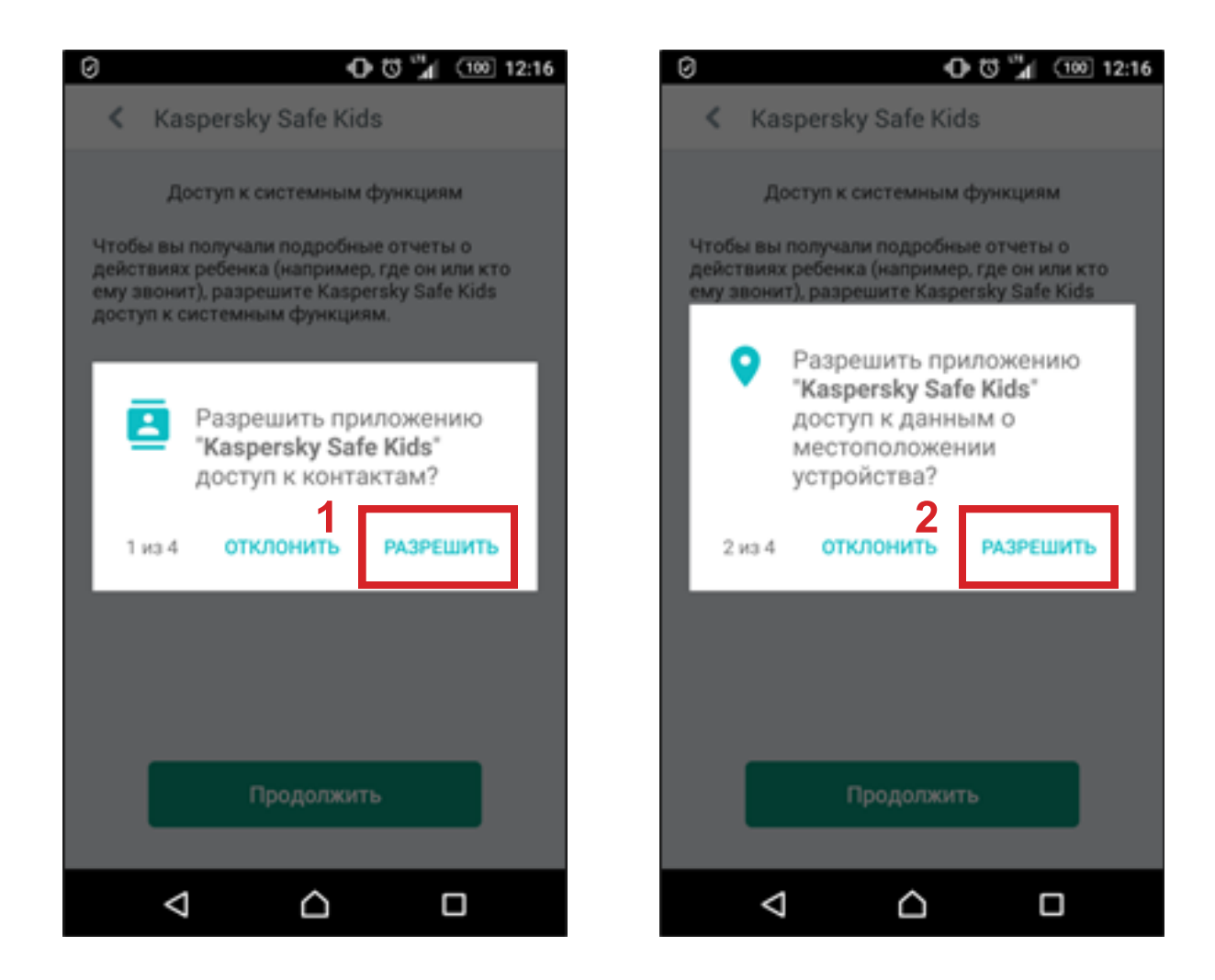

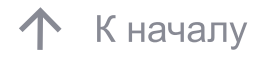

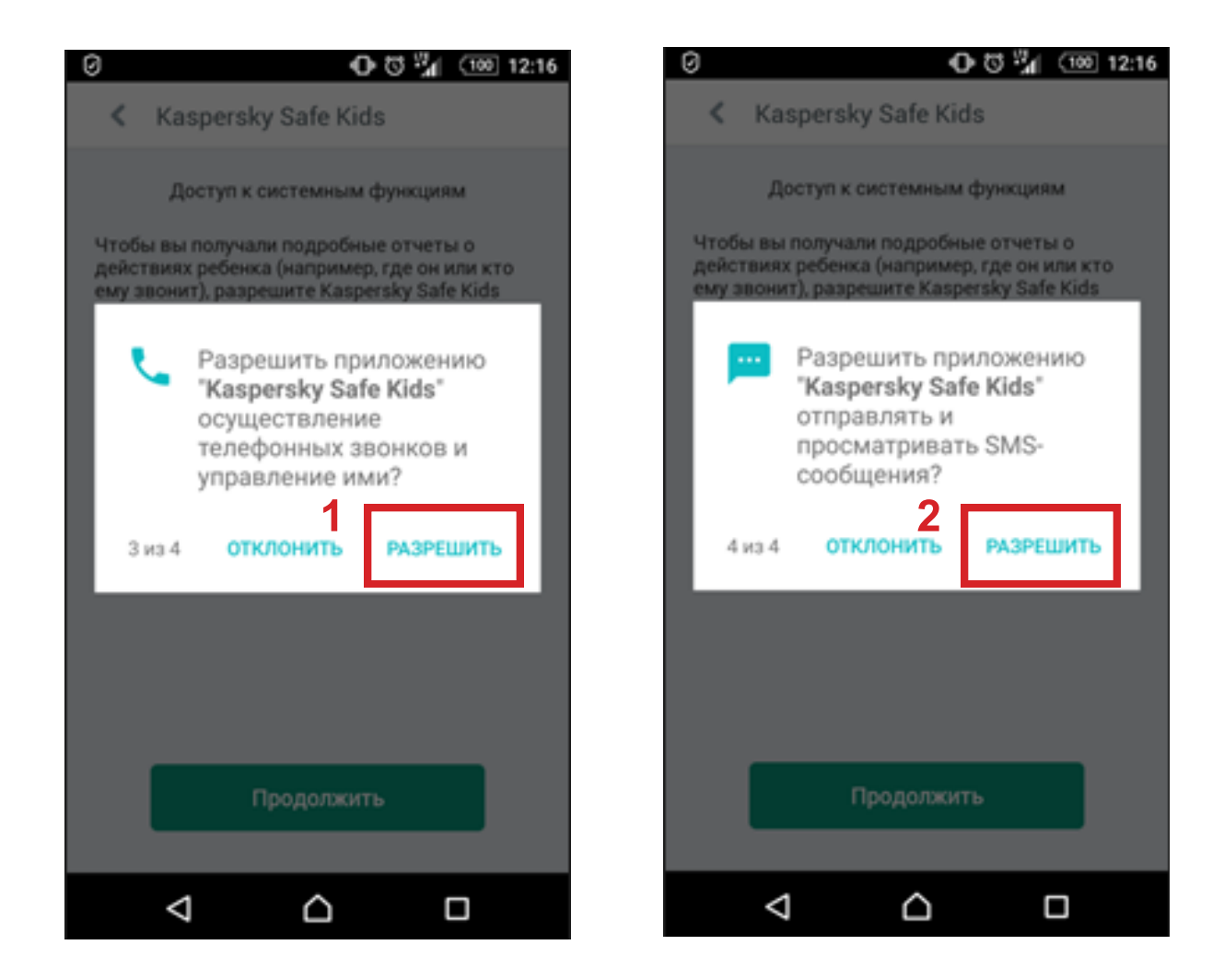

 По завершении настройки Kaspersky Safe Kids нажмите клавишу «Начать использование». Теперь ребёнок находится под защитой. Для оперативного доступа к настройкам установите Kaspersky Safe Kids на устройство родителей

 $(100)$  12:17

□

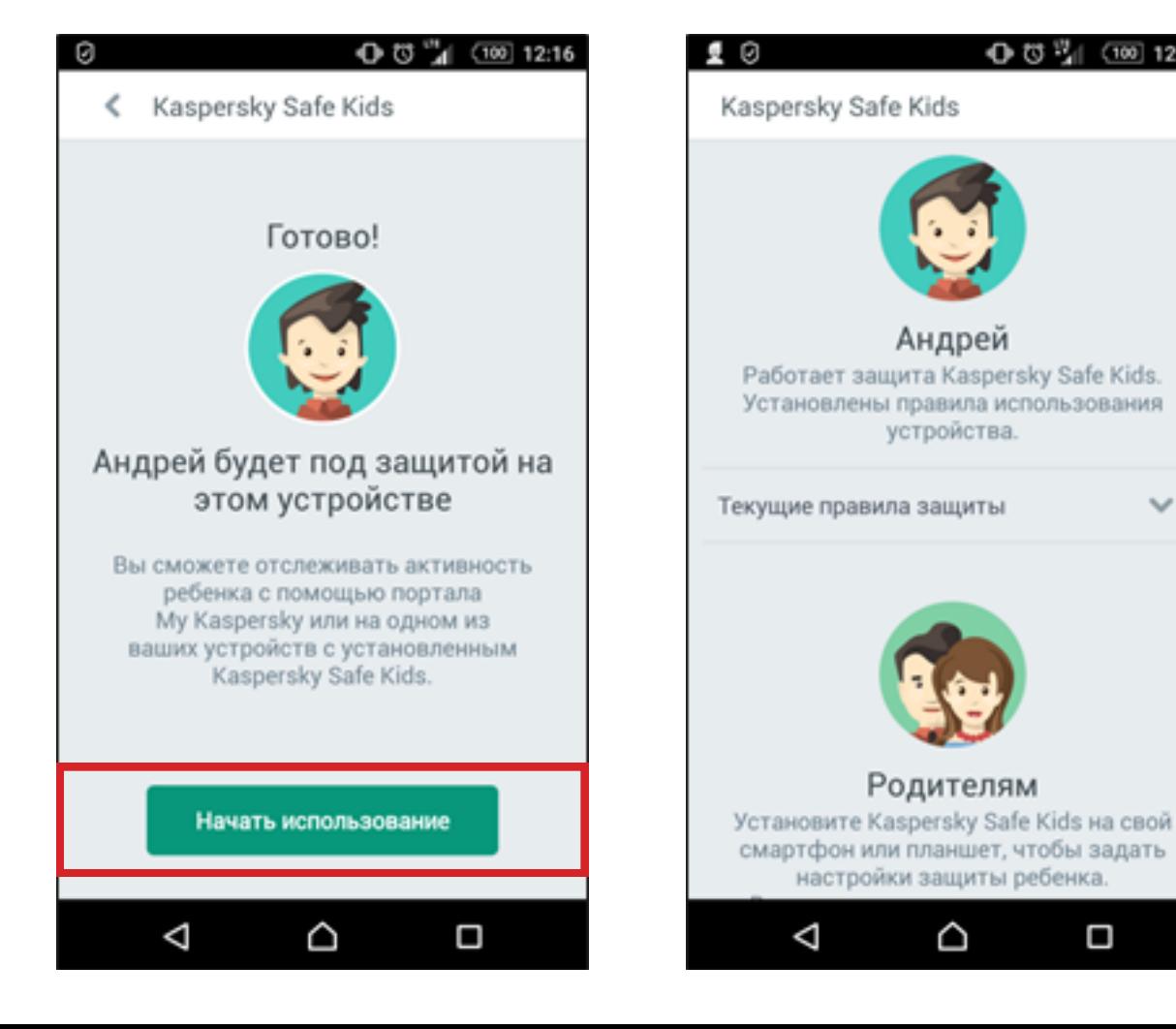

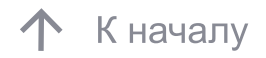

- 1. Возьмите компьютер, смартфон или планшет ребёнка.
- 2. Откройте на устройстве сайт: [www.kas.pr/kids](https://www.kaspersky.ru/safe-kids)

3. Установите приложение Kaspersky Safe Kids и следуйте инструкциям.

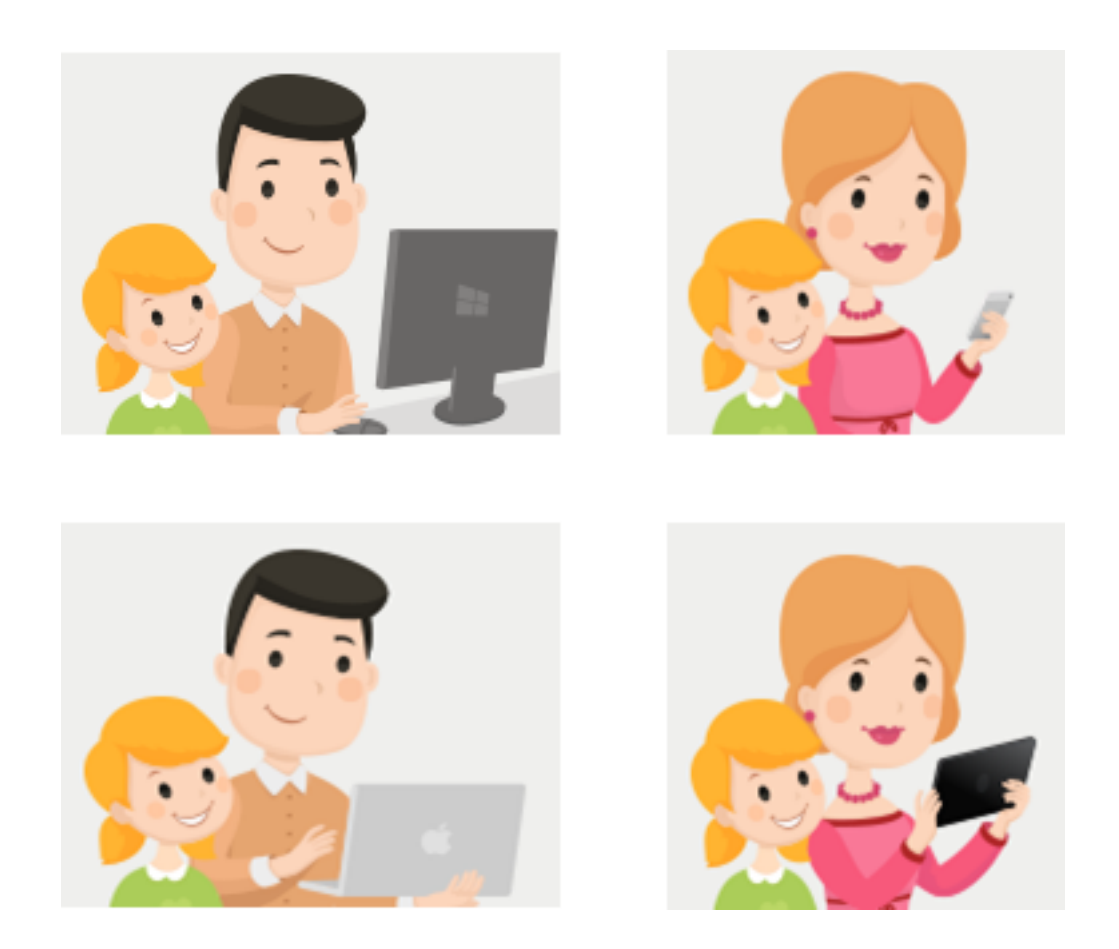

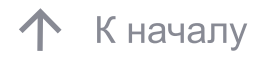

#### 30

#### 3. Установка Safe Kids на устройство ребёнка системы Mac OS

1. Откройте скачанный файл с расширением \*.dmg.

2. В окне Kaspersky Safe Kids дважды нажмите «Установить Kaspersky Safe Kids» и следуйте инструкциям.

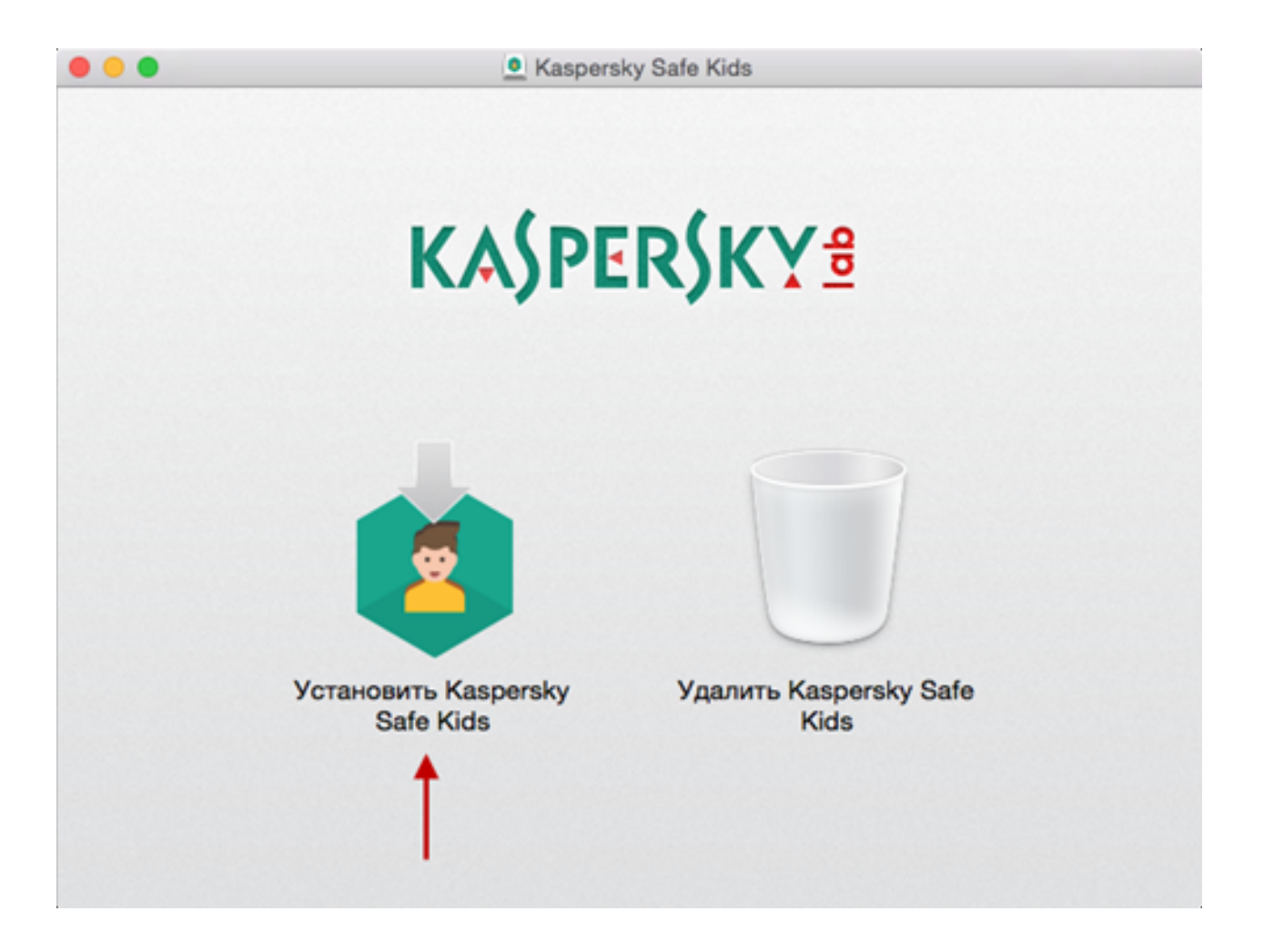

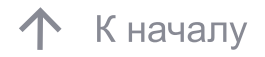

Ознакомьтесь с Лицензионным соглашением. Внимательно прочтите соглашение и, если вы согласны со всеми его пунктами, нажмите «Принять».

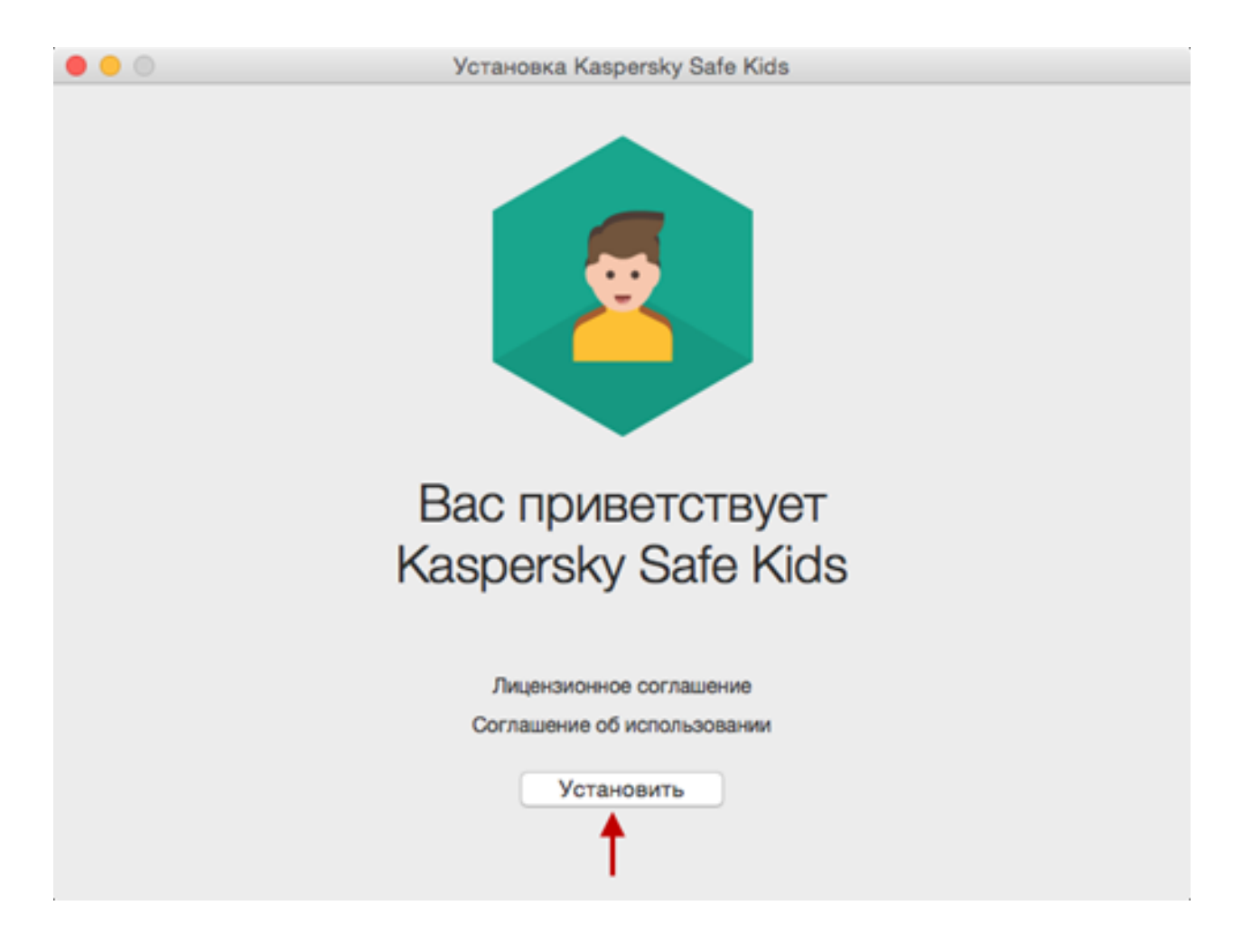

 Ознакомьтесь с условиями использовании Kaspersky Safe Kids. Если вы согласны со всеми его пунктами, нажмите «Принять и установить».

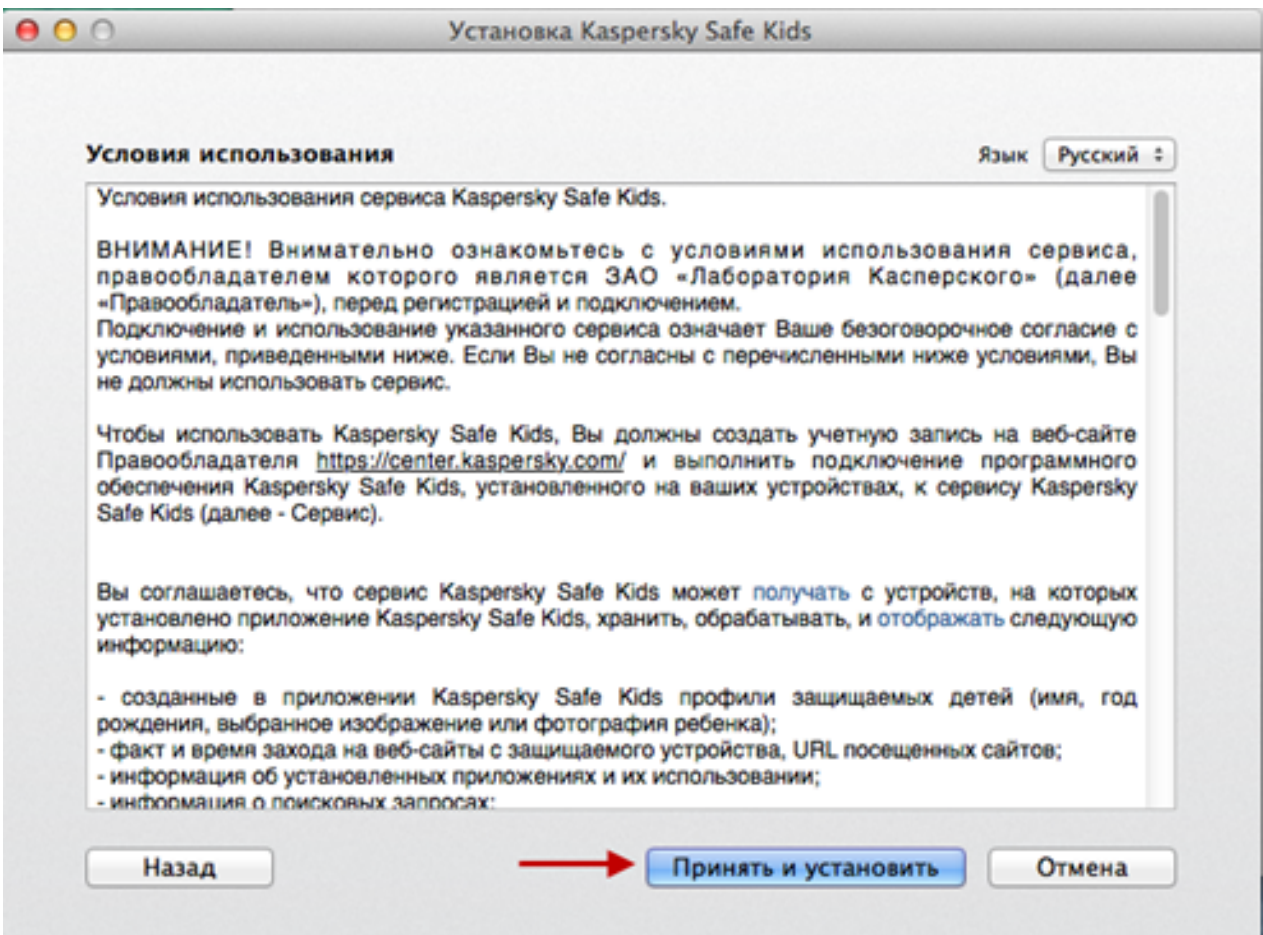

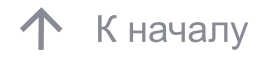

#### 33

#### 3. Установка Safe Kids на устройство ребёнка системы Mac OS

Введите имя и пароль учетной записи с правами администратора и нажмите ОК.

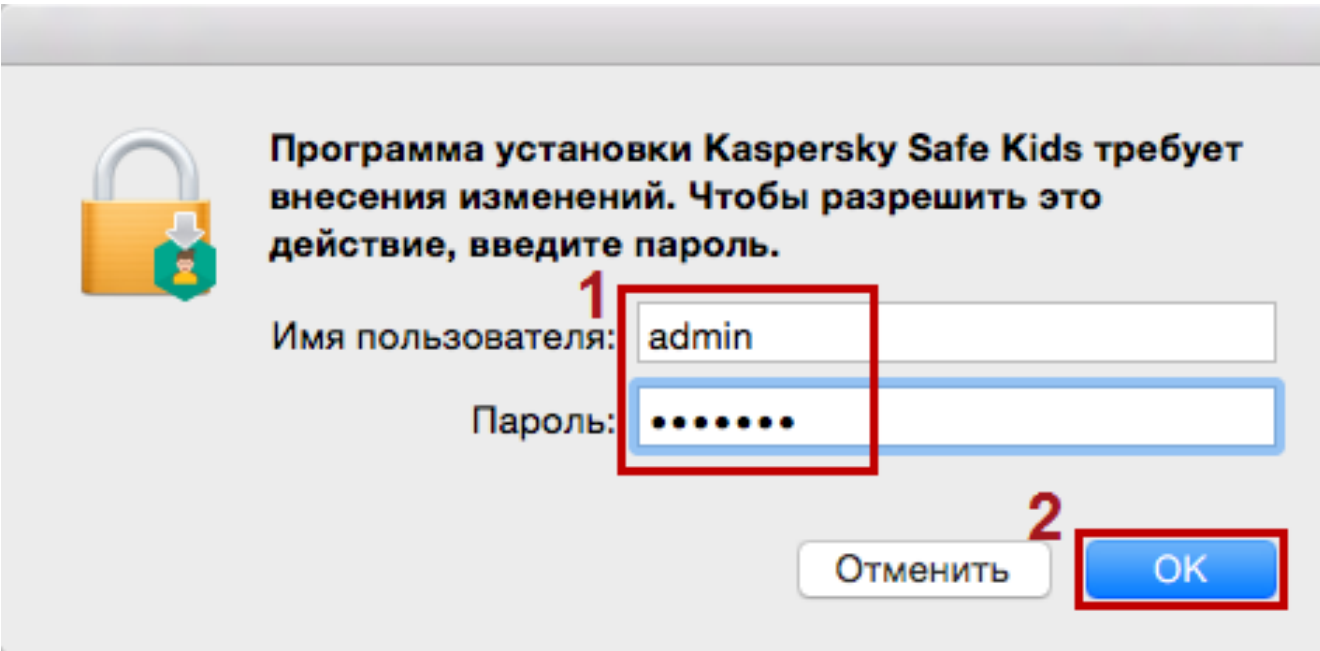

Дождитесь окончания установки программы и нажмите  $\kappa$  Готово».

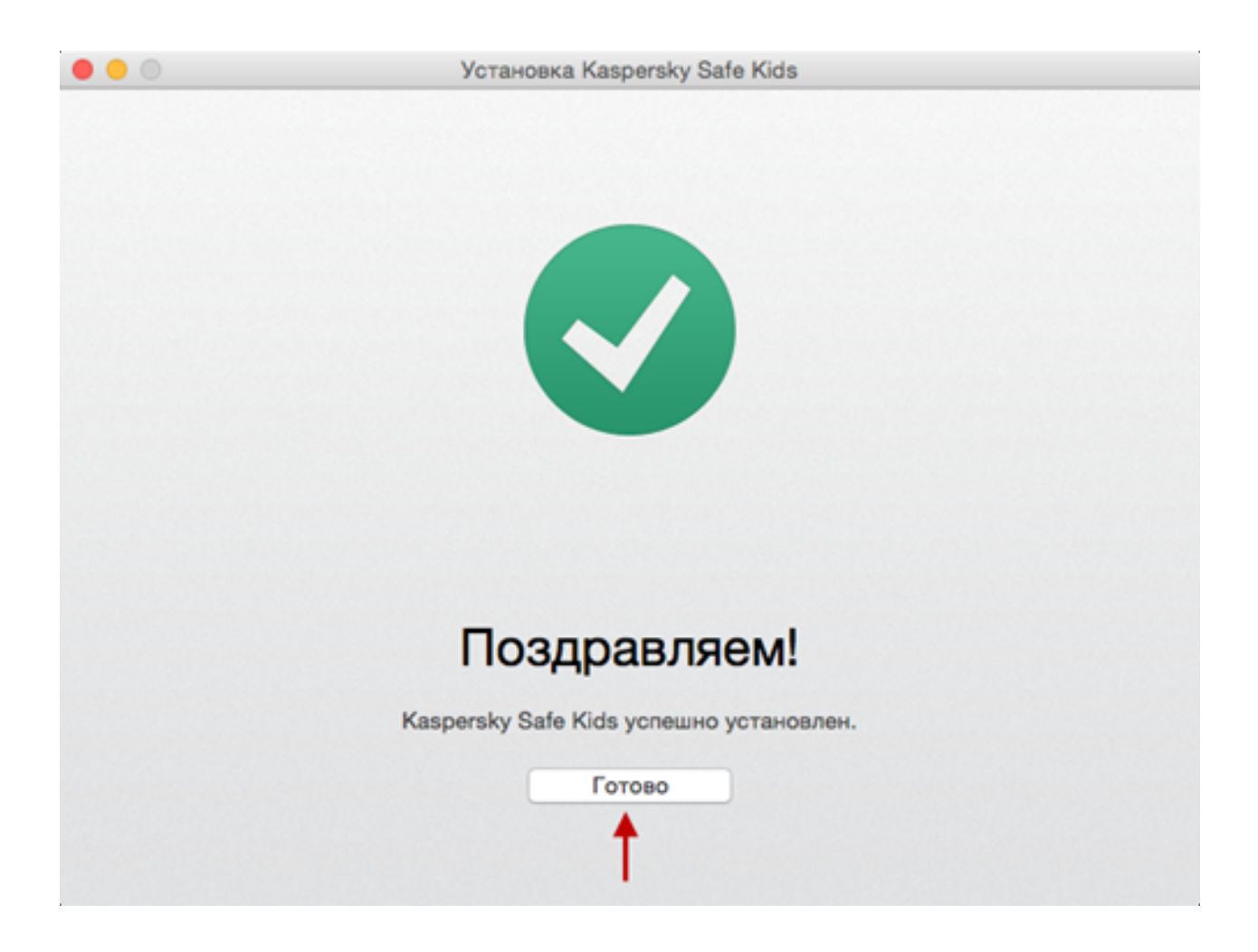

 Подключите программу к учётной записи My Kaspersky: Если она уже есть, введите логин и пароль и нажмите «Войти». Для создания учётной записи нажмите «Создать учётную запись».

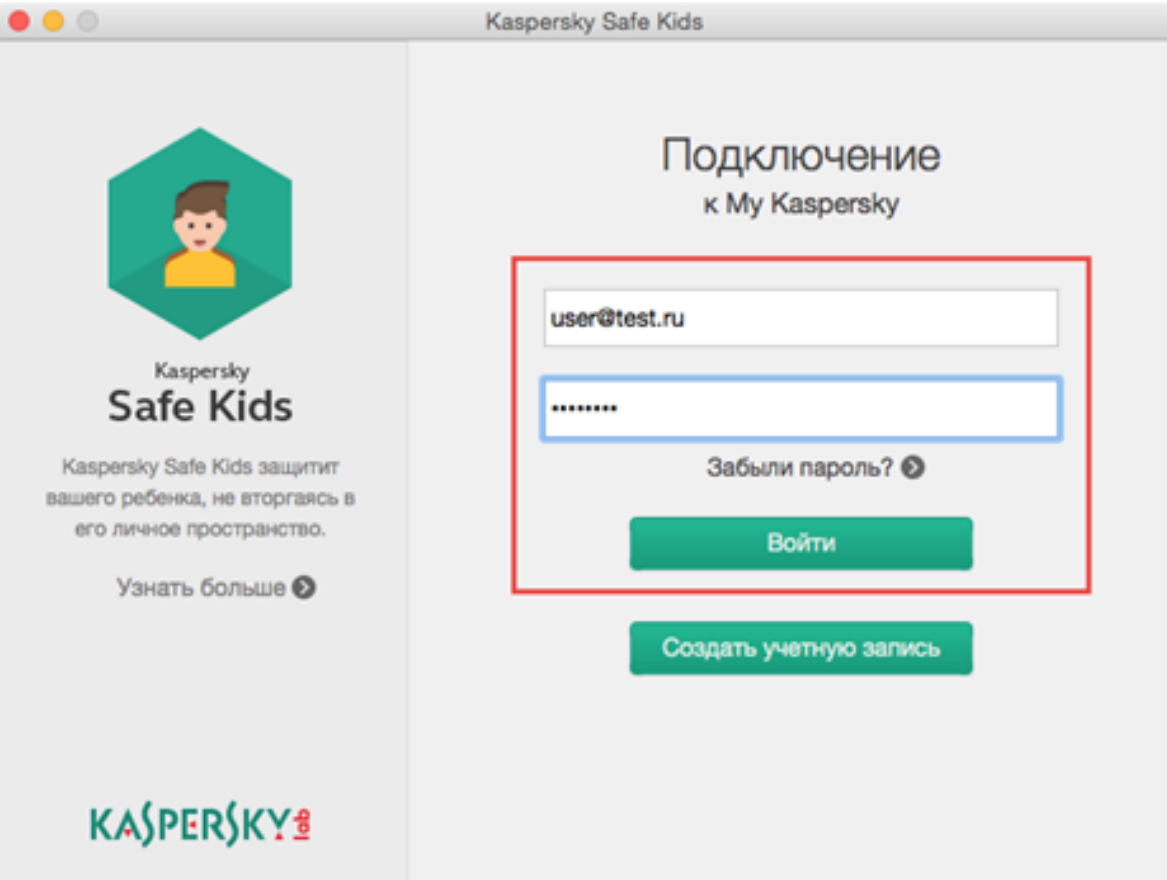

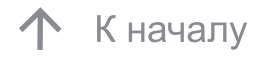

 Введите имя и год рождения ребенка, выберите или добавьте фотографию. Нажмите «Продолжить». Выберите учетную запись, которую будет использовать ребенок, и нажмите «Продолжить». Если подходящей учетной записи на компьютере нет, создайте ее. Готово.

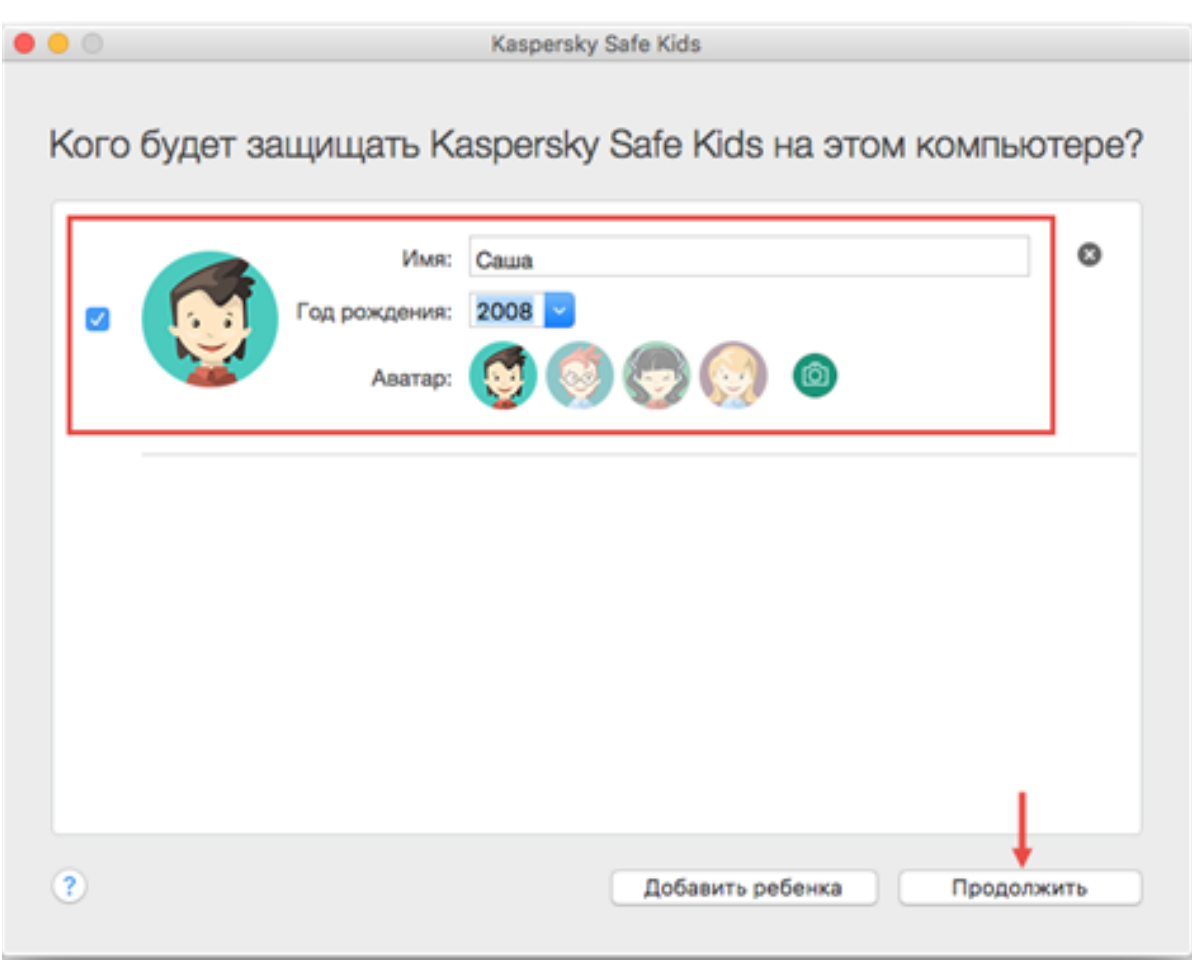

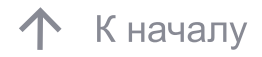

- 1. Откройте App Store на устройстве ребенка.
- 2. Введите в строке поиска «Kaspersky Safe Kids».
- 3. Нажмите «Загрузить → Установить».
- 4. Введите пароль для Apple ID и нажмите «OK».
- 5. Откройте программу. Ознакомьтесь с функциями приложения
- и нажмите «Далее → Продолжить».

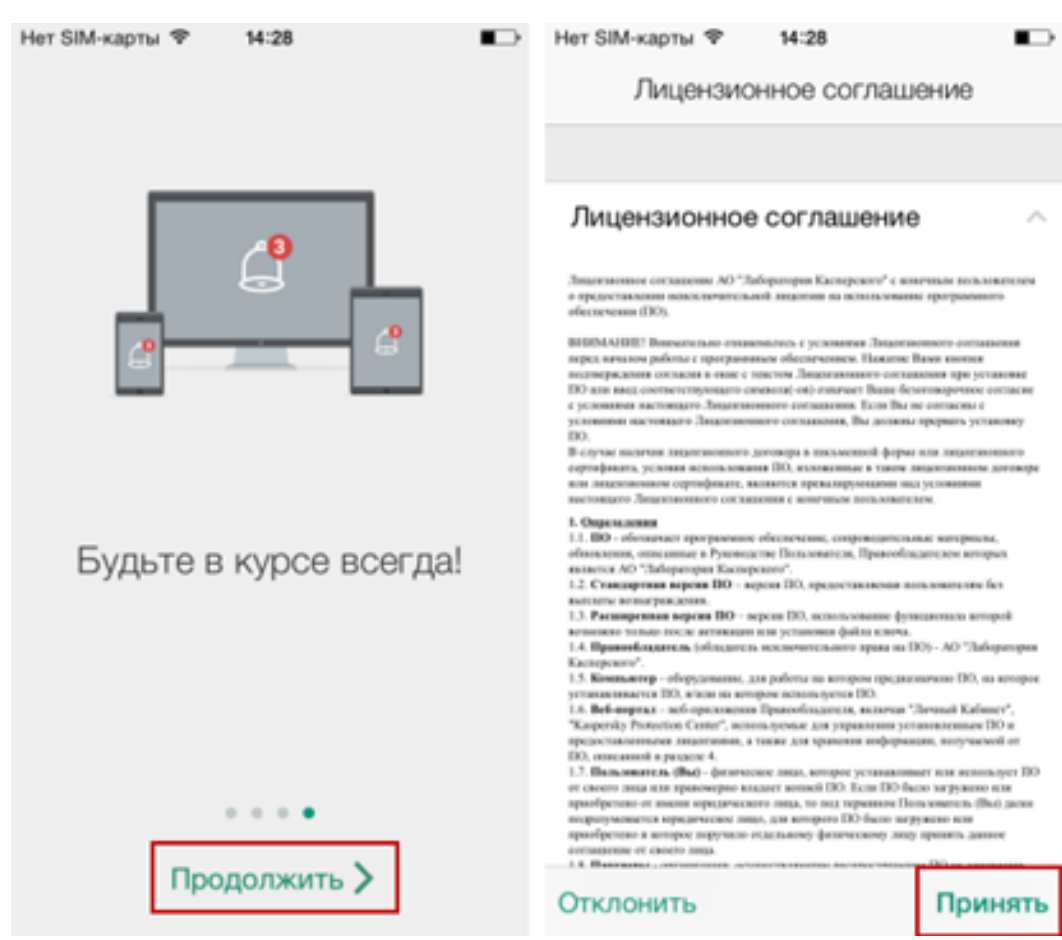

 Подключите программу к учётной записи My Kaspersky. Если она уже есть, введите логин и пароль и нажмите «Войти». Для создания учётной записи, нажмите «Создать учётную запись».

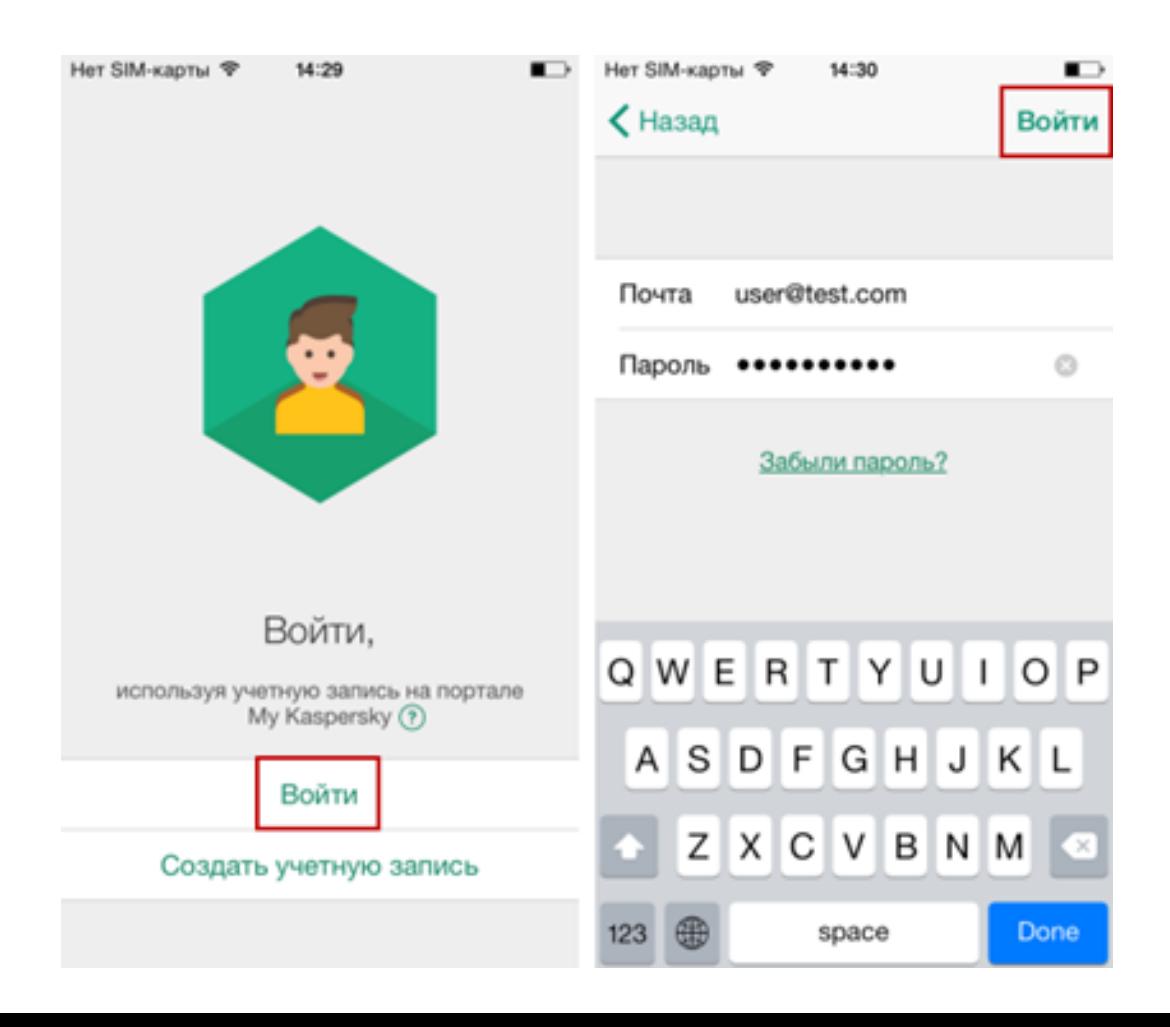

 В окне «Чей это iPhone»? выберите «iPhone ребенка». Если вы создали профиль ребенка ранее, выберите его, иначе нажмите «Добавить ребенка».

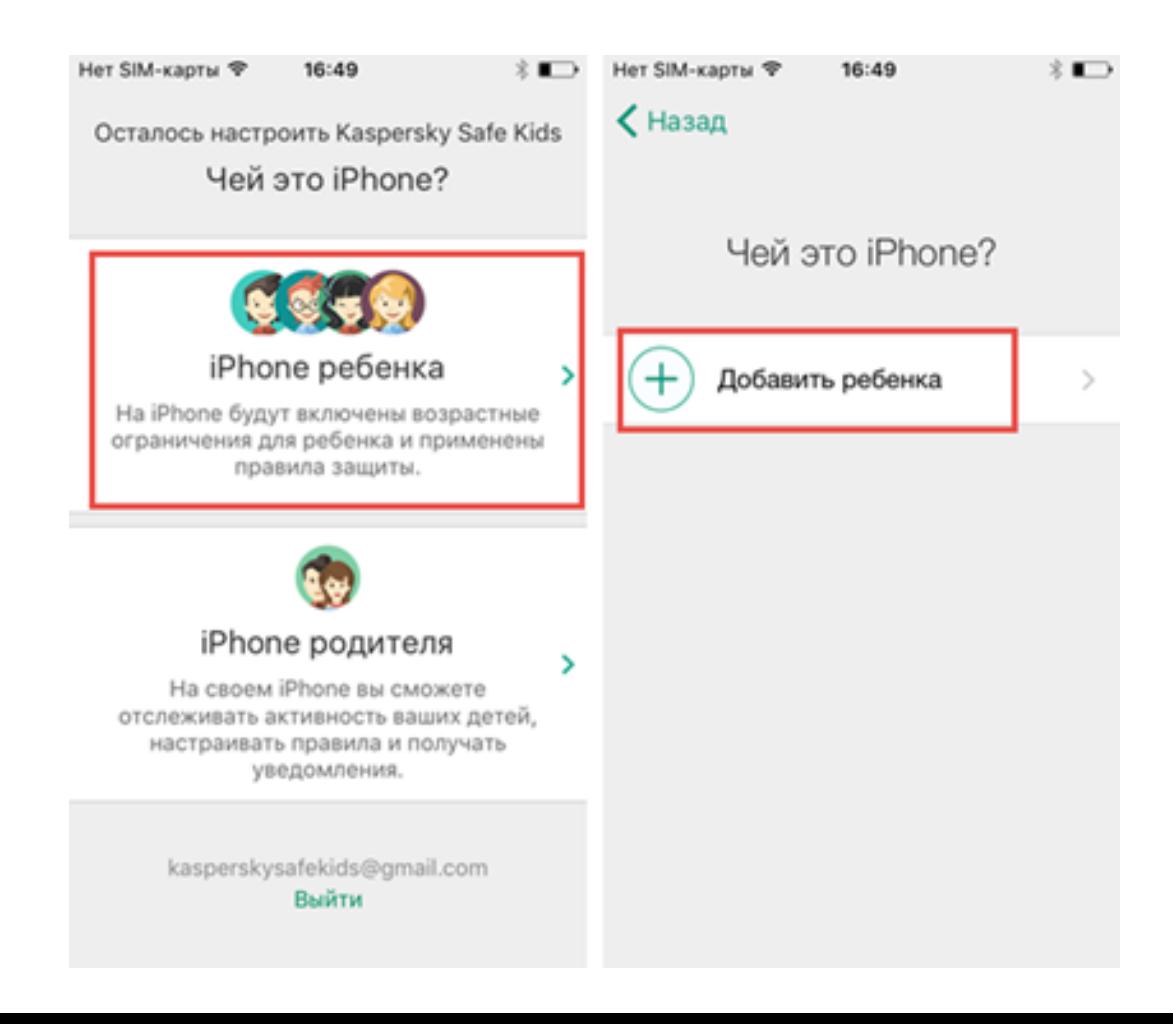

 Введите имя и год рождения ребенка, выберите изображение и нажмите «Добавить».

 Для предоставления расширенных прав Kaspersky Safe Kids нажмите «Продолжить → Установить профиль».

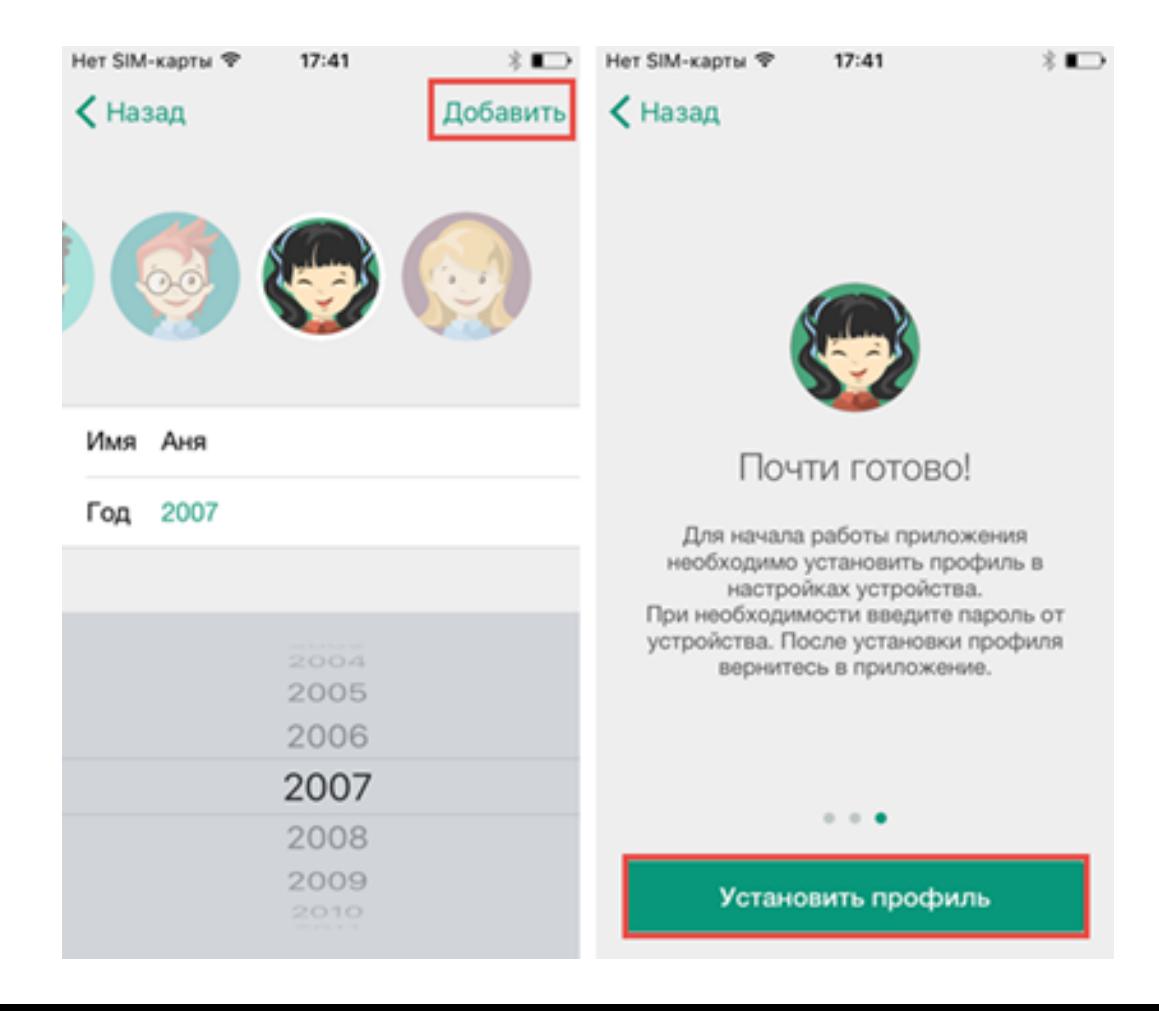

 В настройках устройства нажмите «Установить». Ознакомьтесь с предупреждением и нажмите «Установить».

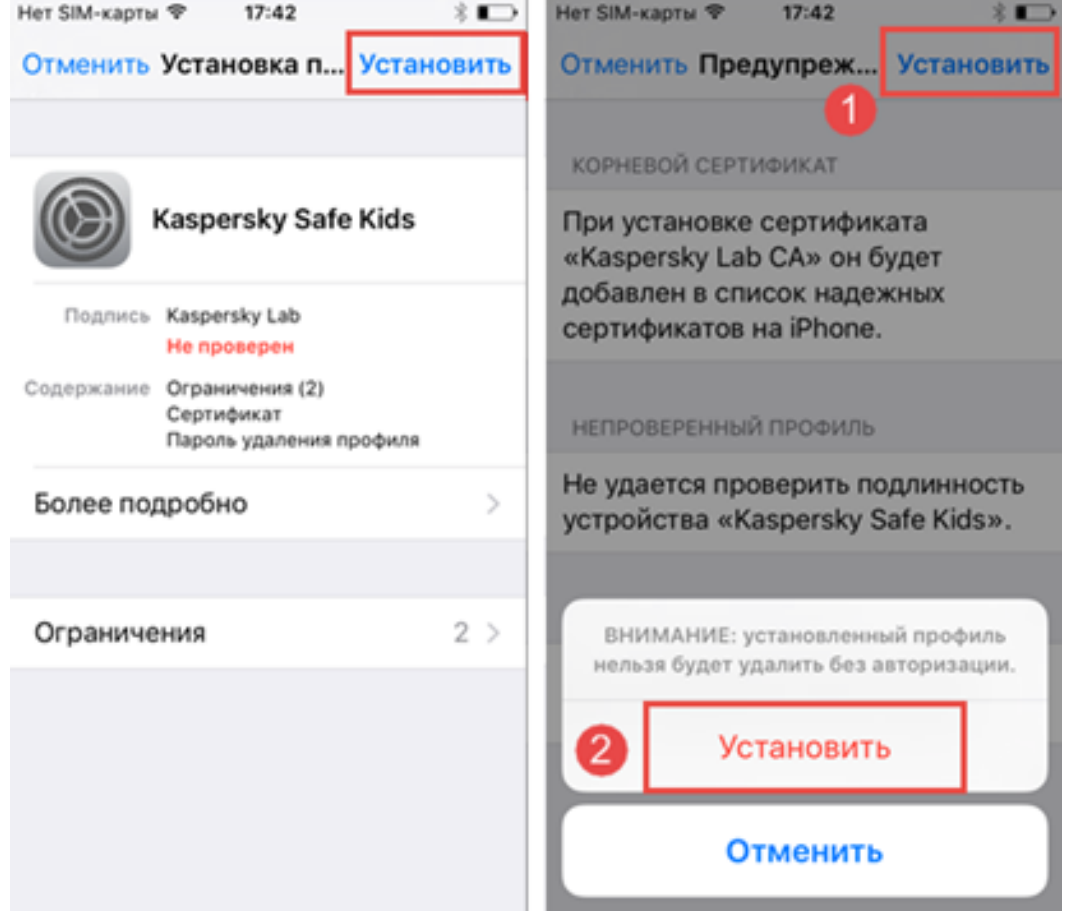

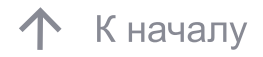

Нажмите «Готово».

В Kaspersky Safe Kids нажмите «Начать использование» и отдайте телефон ребенку.

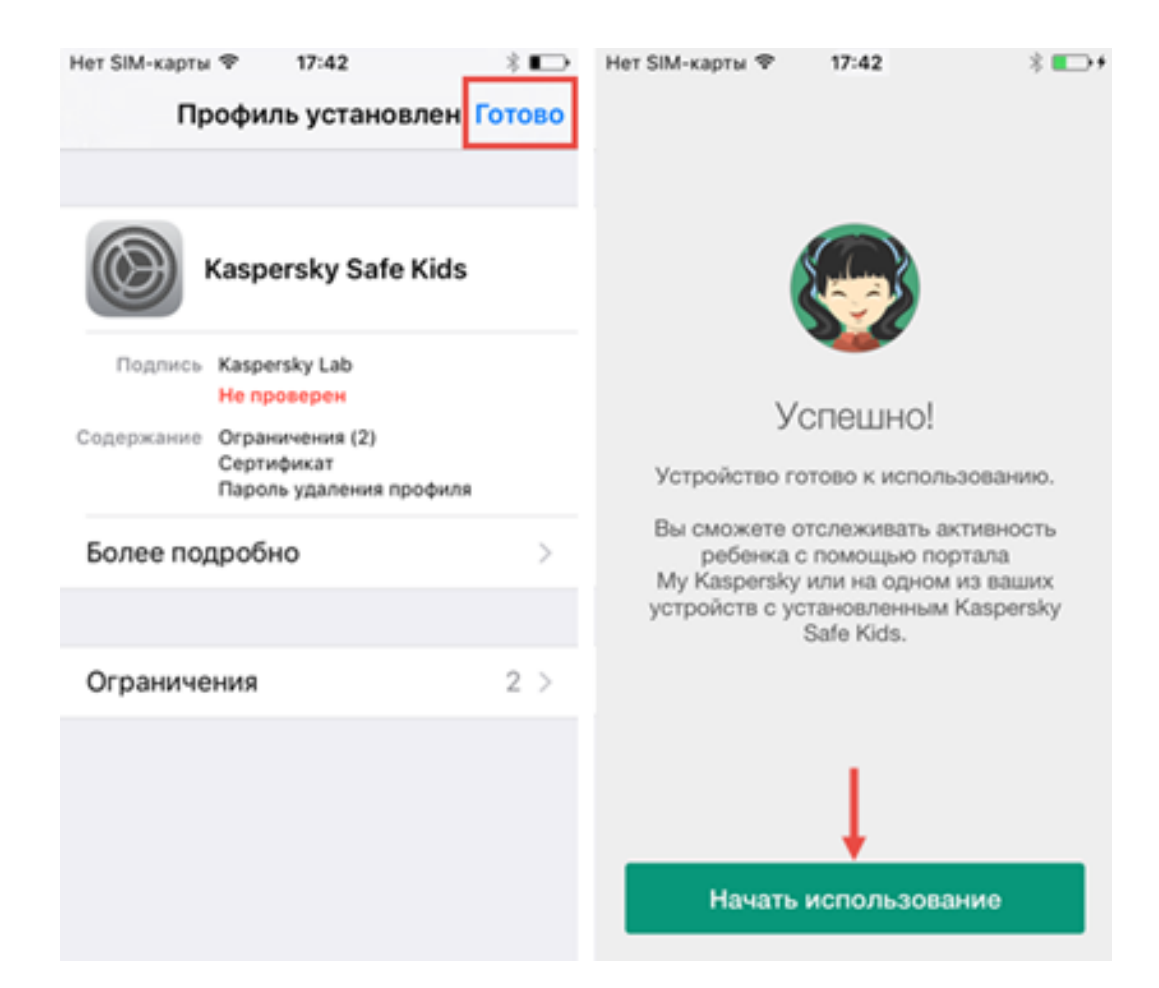

# Ограничения для IOS

 На операционной системе iOS в Kaspersky Safe Kids недоступны следующие функции:

- 1. Отслеживание звонков и СМС;
- 2. Контроль использования программ;
- 3. Настройки для ограничения использования
- нежелательных программ;
- 4. Настраиваемый список разрешенных к использованию программ;
- 5. Ограничение времени пользования устройством.

 Для удобства и оперативной настройки сервиса защиты детей, Kaspersky Safe Kids можно установить на смартфон или планшет родителей.

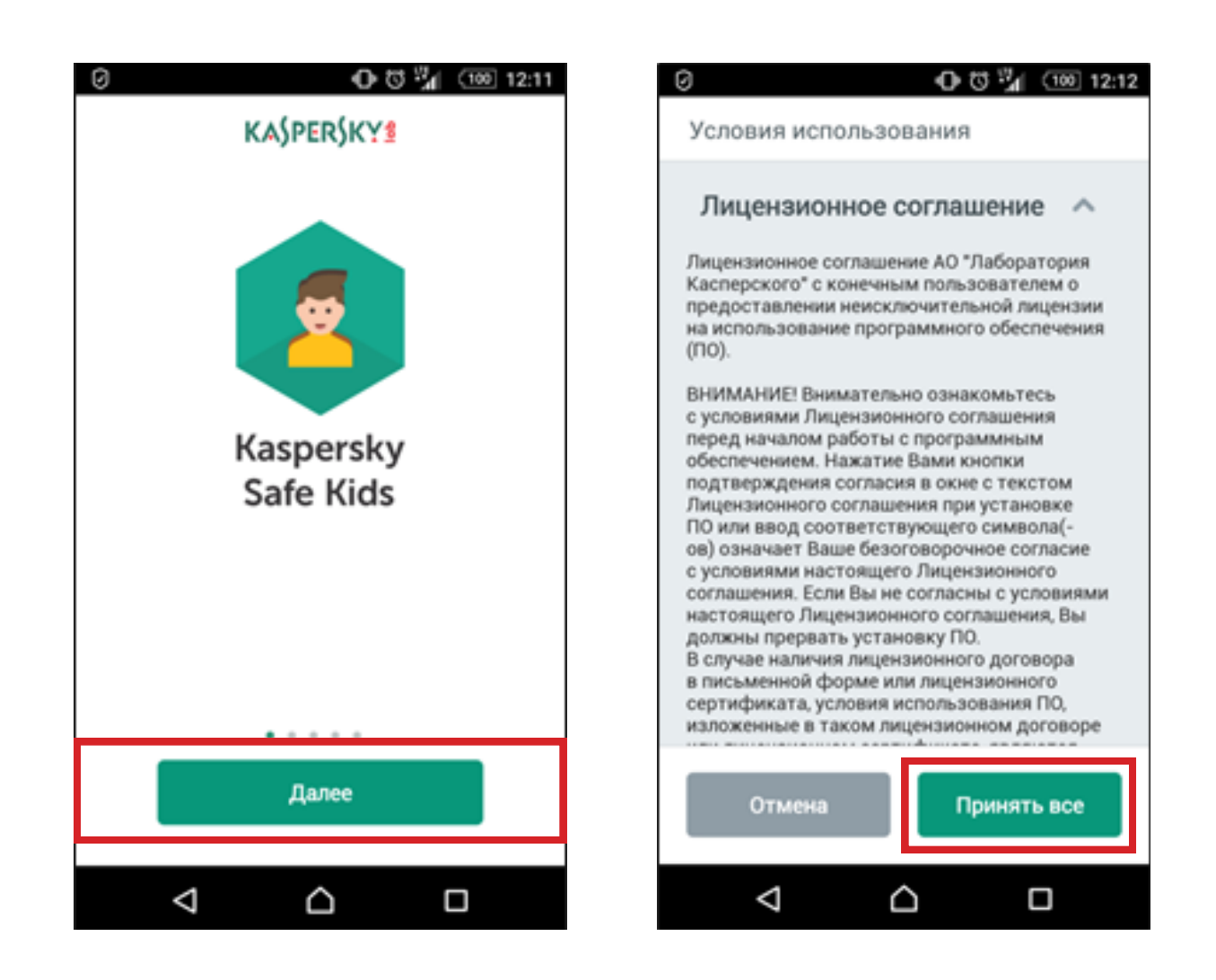

 В процессе установки Kaspersky Safe Kids по запросу программы необходимо сообщить учетную запись родителя на портале My Kaspersky. Указать, что Kaspersky Safe Kids установлен на Смартфон родителя.

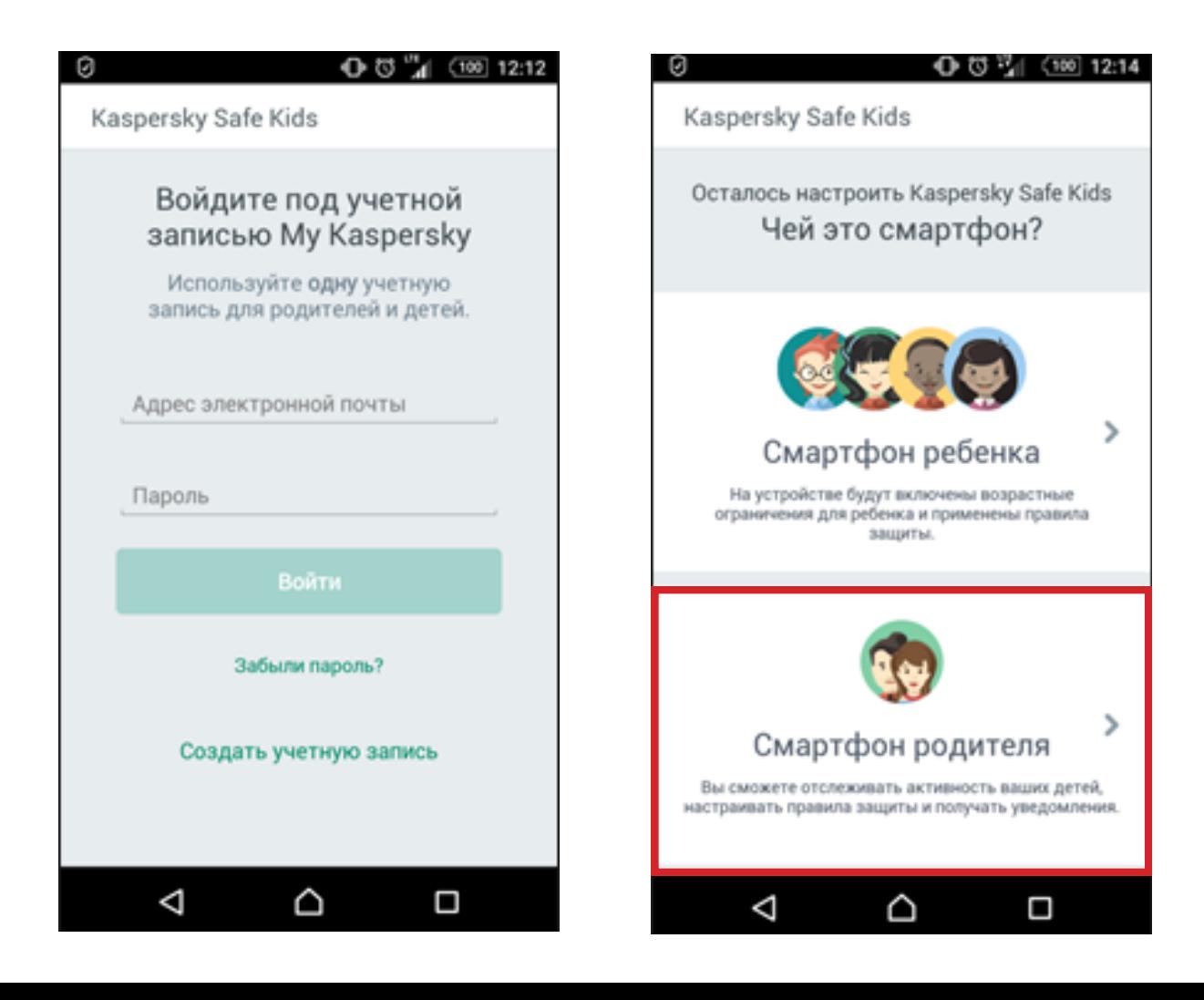

 Введите код доступа к Kaspersky Safe Kids для защиты настроек на устройствах ребёнка. Указать, что Kaspersky Safe Kids установлен на Смартфон родителя.

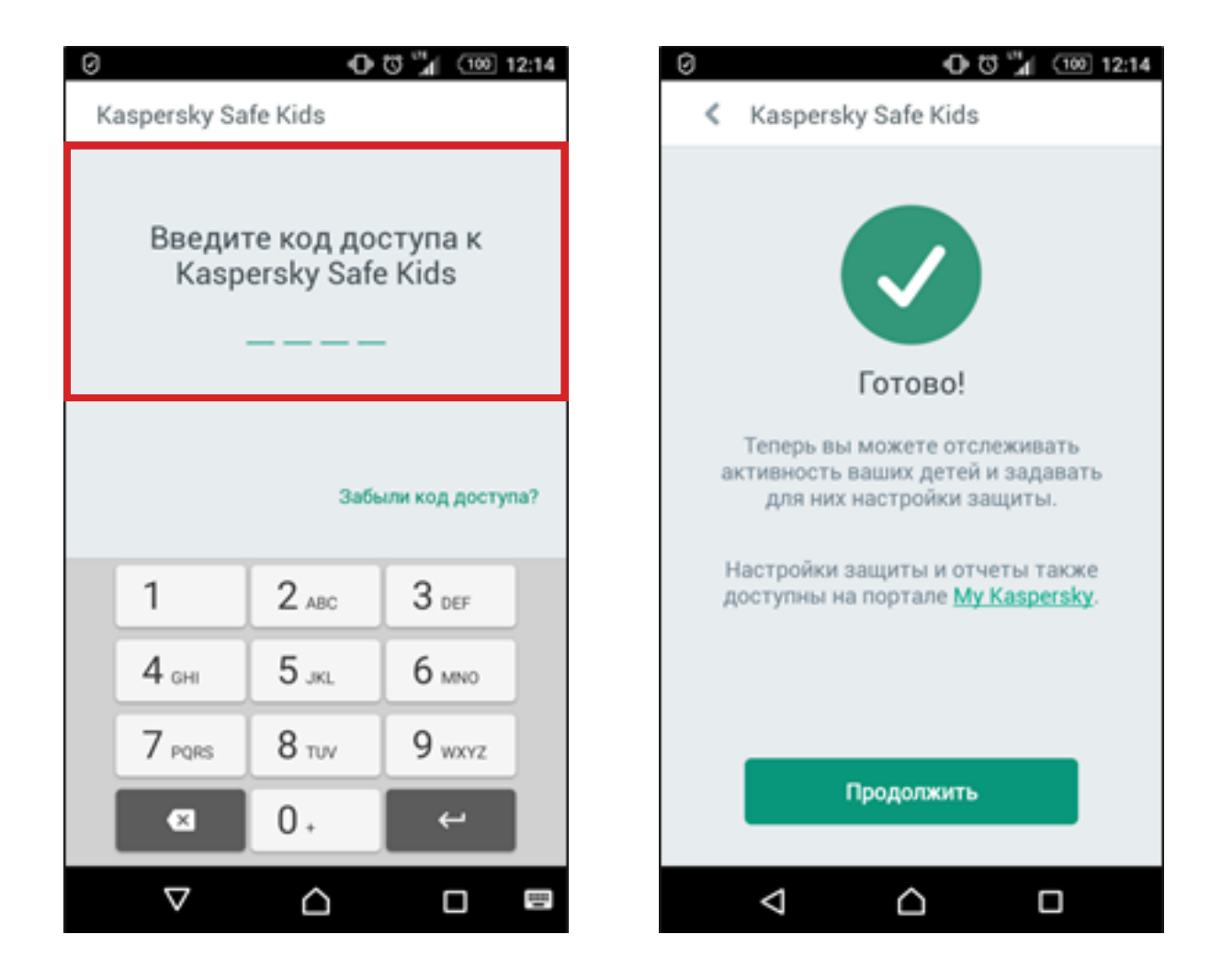

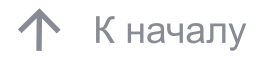

На портале My Kaspersky выберите вкладку «Дети».

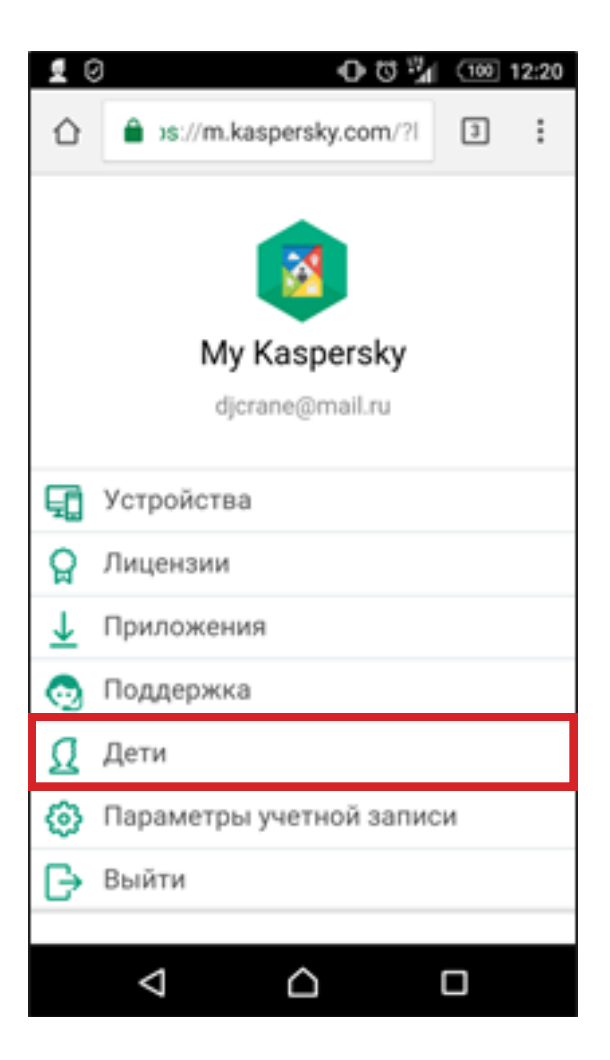

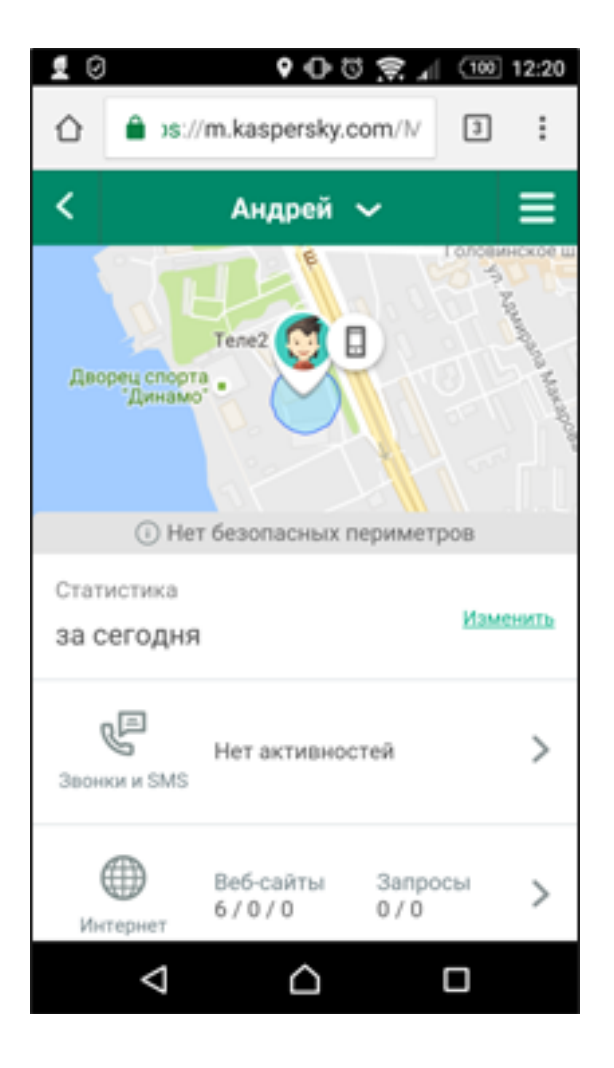

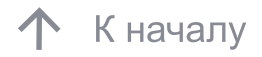

 Получите доступ и перейдите к «Настройкам» Kaspersky Safe Kids.

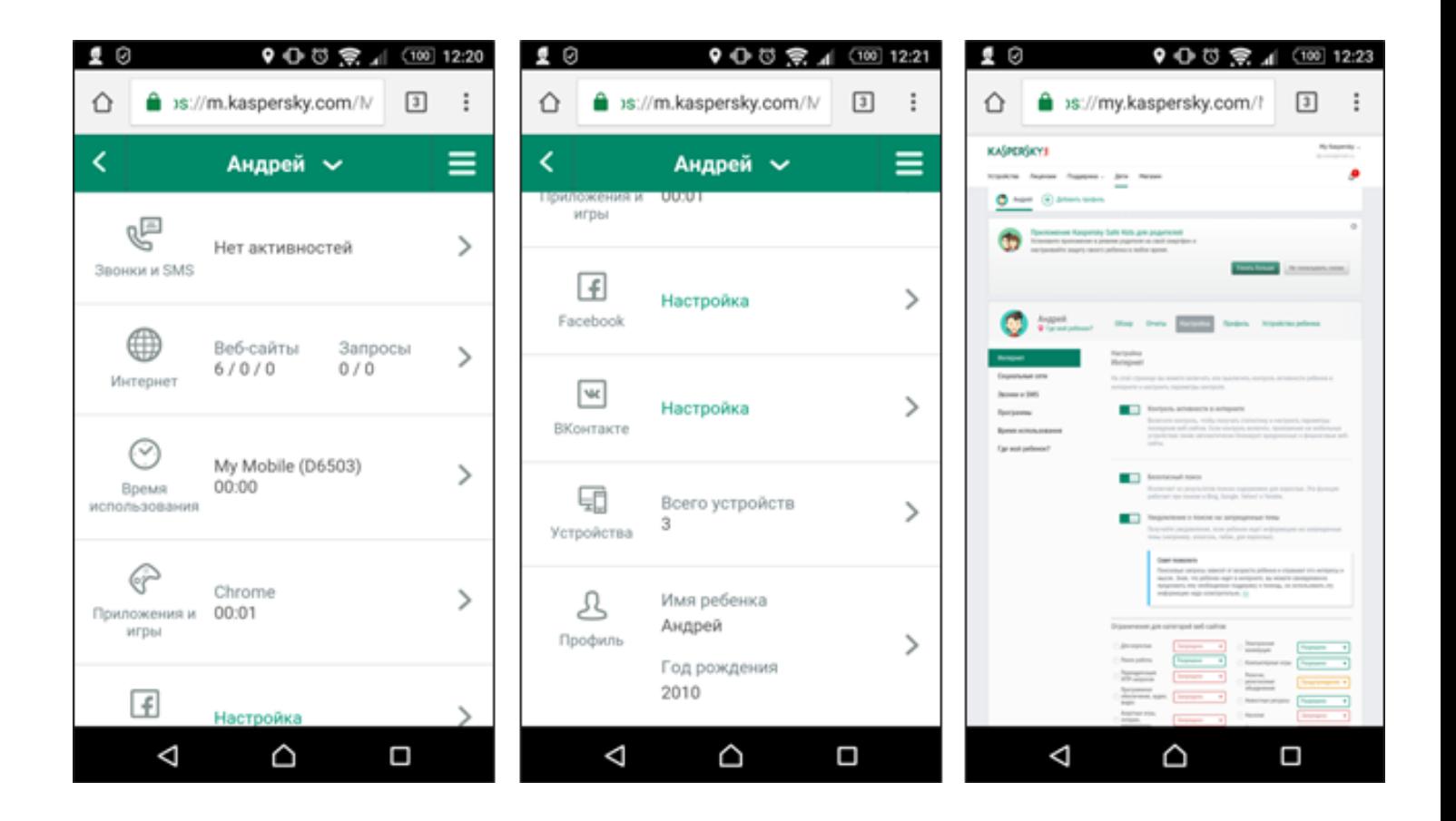

 В окне браузера необходимо ввести: [www.my.kaspersky.com.](https://my.kaspersky.com/ru/)  Затем, для доступа в личный кабинет на портале My Kaspersky указать адрес электронной почты, пароль, выбрать вкладку «Дети».

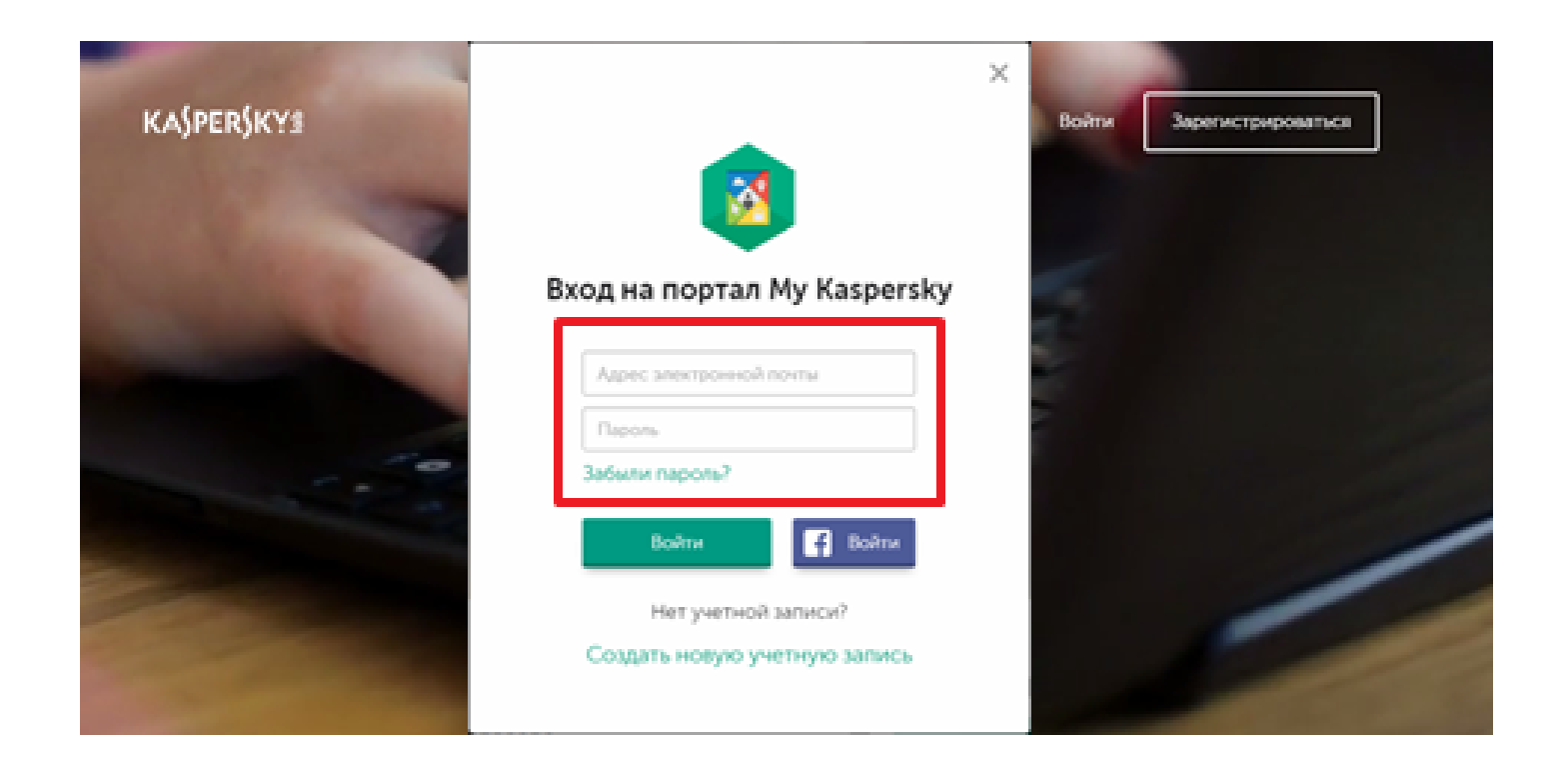

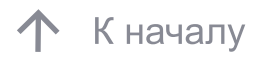

#### 50

#### 5. Настройка параметров Safe Kids на портале My Kaspersky

 На портале My Kaspersky создайте профиль ребенка.Если вы установили Kaspersky Safe Kids на устройстве ребёнка, то его профиль появится на My Kaspersky автоматически.

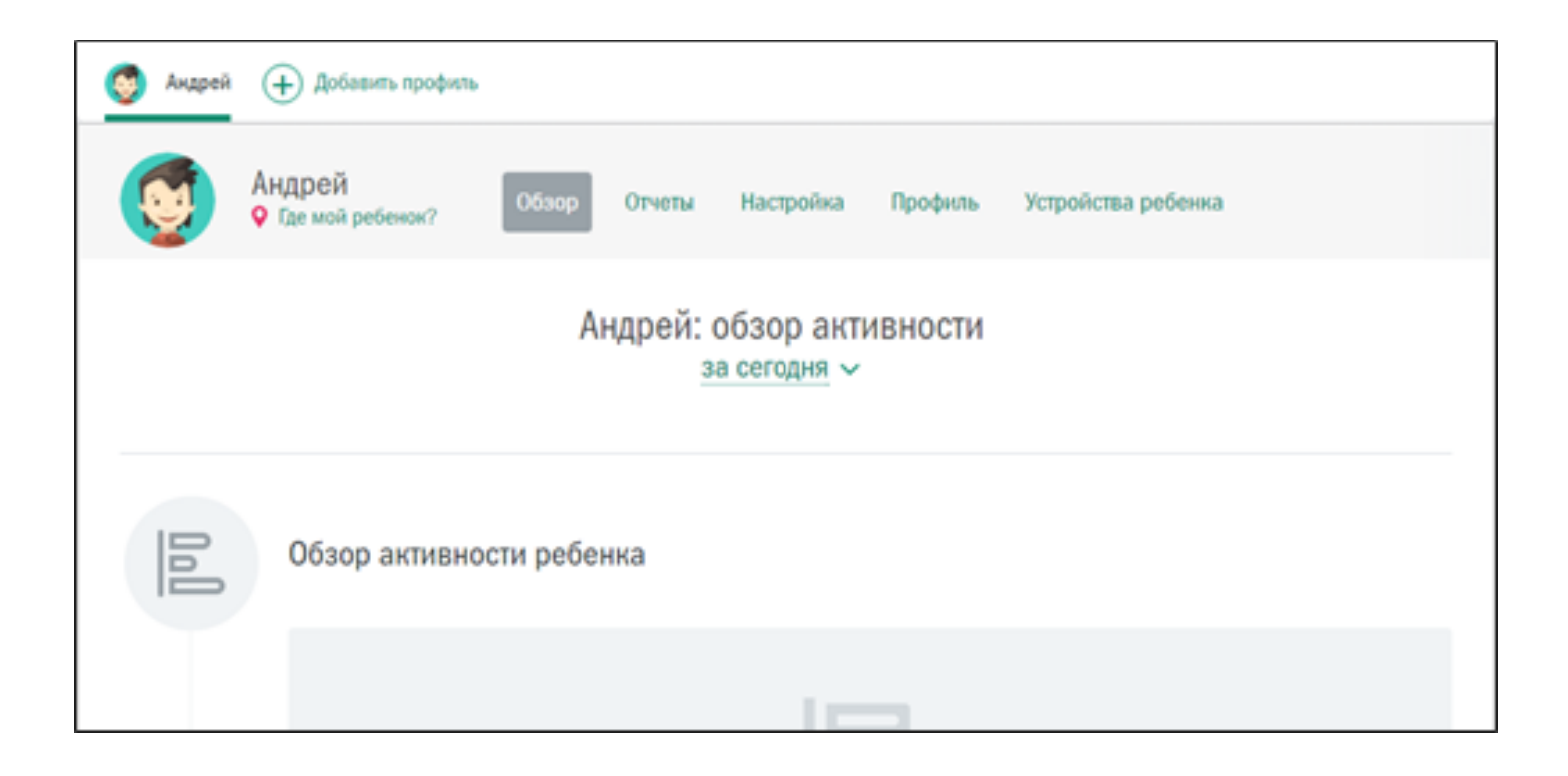

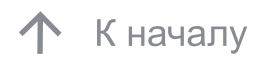

Раздел «Обзор» предоставляет наглядную статистику по разделам:

- Обзор активности ребенка
- Время использования устройством
- Топ-5 посещаемых им сайтов
- Топ-5 часто используемых им программ
- Поисковые запросы
- Активность в Facebook и VK
- Список звонков и SMS 5 абонентам
- Местоположение устройства

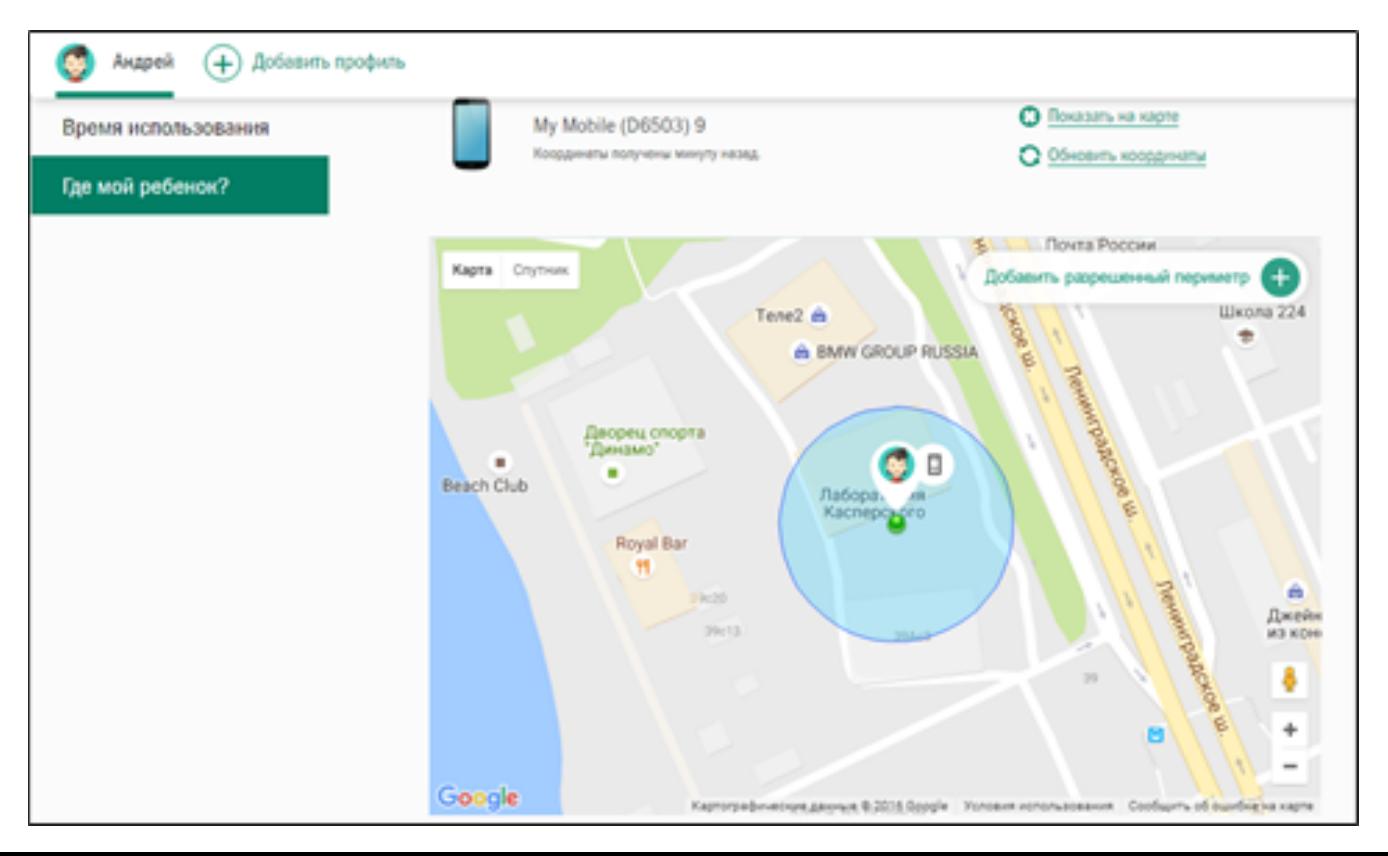

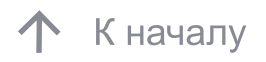

Раздел «Отчёты» предоставляет отдельную статистику пользования интернетом:

- Предупреждения:
- Блокировки
- Предупреждения
- Разрешённые
- Поисковые запросы

На всех или отдельных устройствах ребёнка

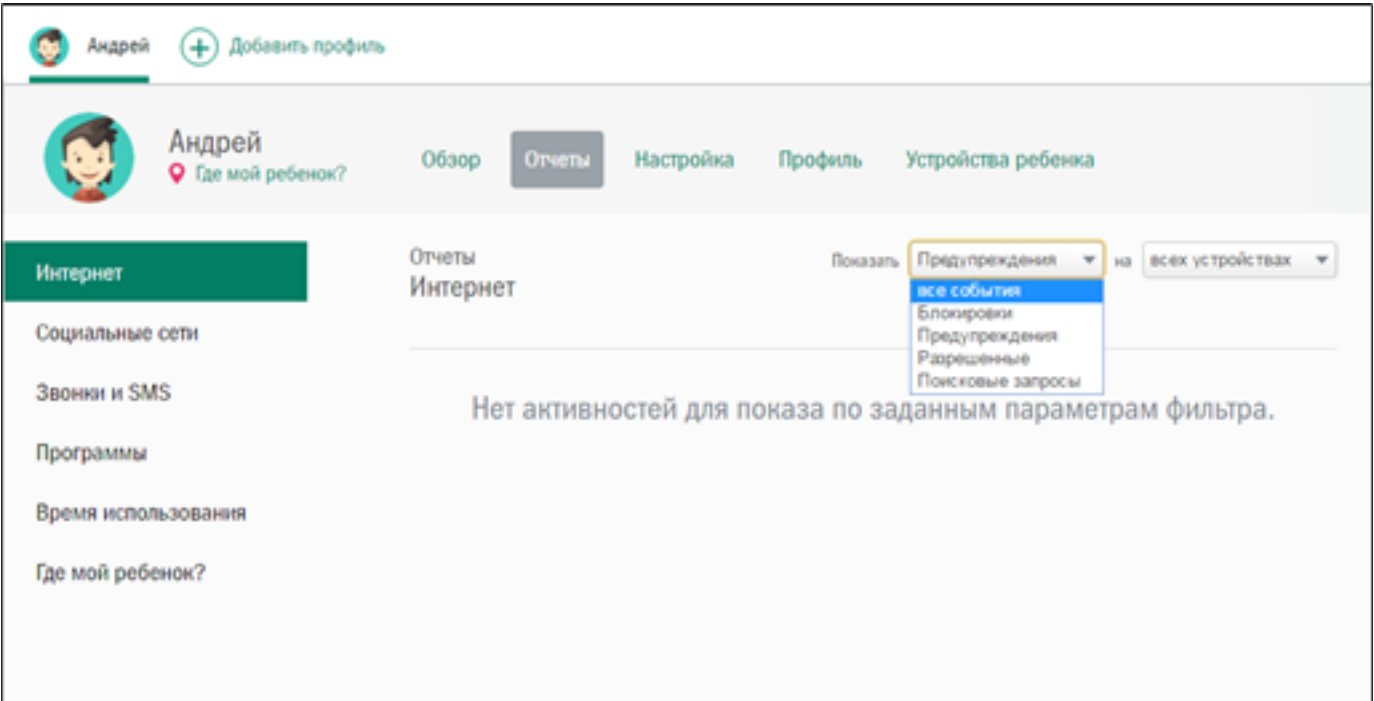

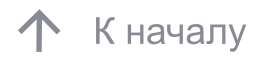

При необходимости, в разделе «Настройка» – вкладка «Интернет», настройте «Ограничения для категории веб-сайтов» и «Исключения».

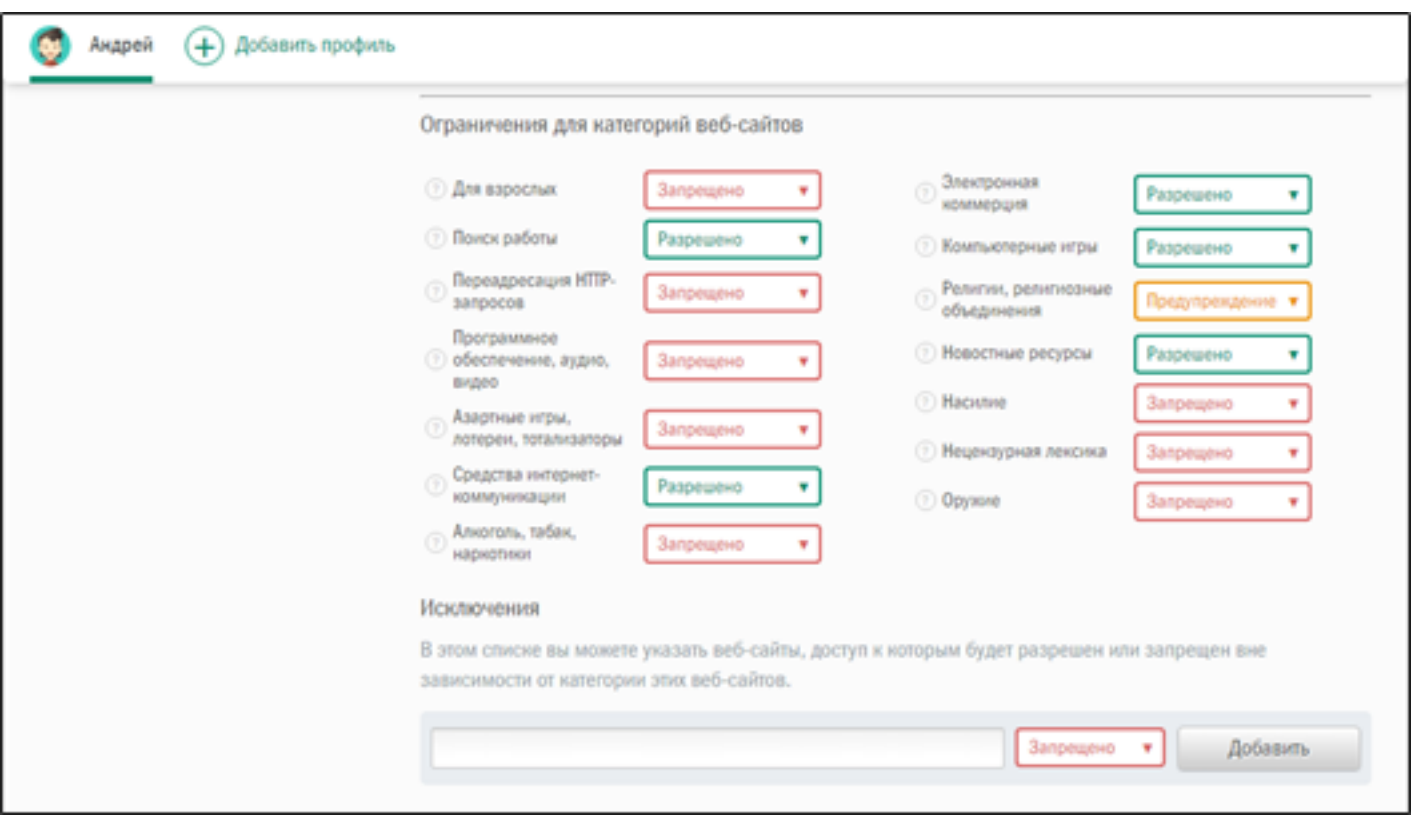

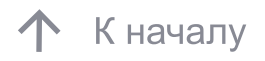

В разделе «Настройка» – вкладка «Социальные сети» настраиваются:

контроль активности в социальных сетях Facebook и ВКонтакте.

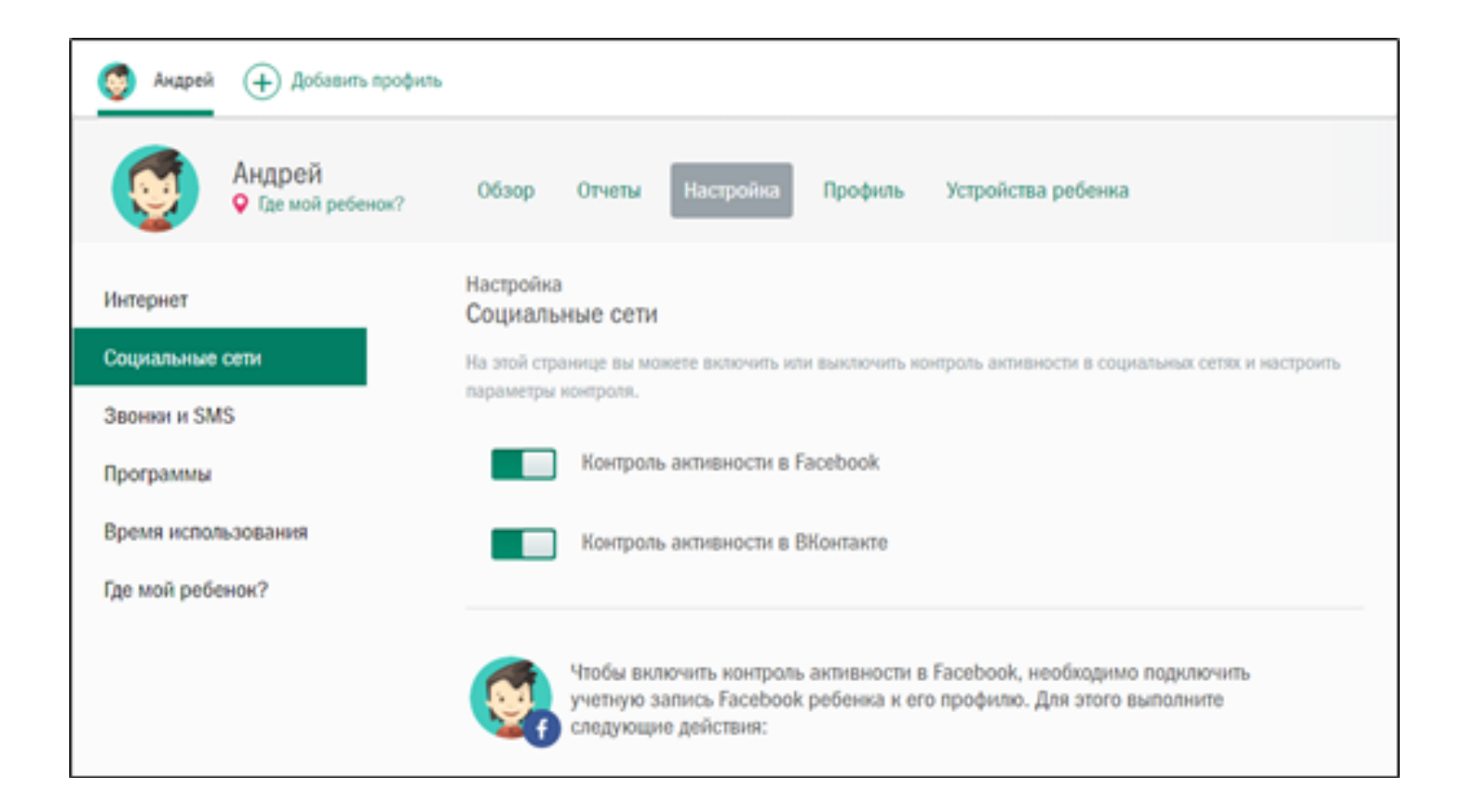

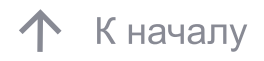

Для включения контроля активности ребенка в социальных сетях необходимо:

1. Отправить сообщение, содержащую ссылку для подключения на адрес электронной почты ребёнка.

2. Ребёнку необходимо перейти по ссылке в сообщении и указать свои учётные данные для социальной сети

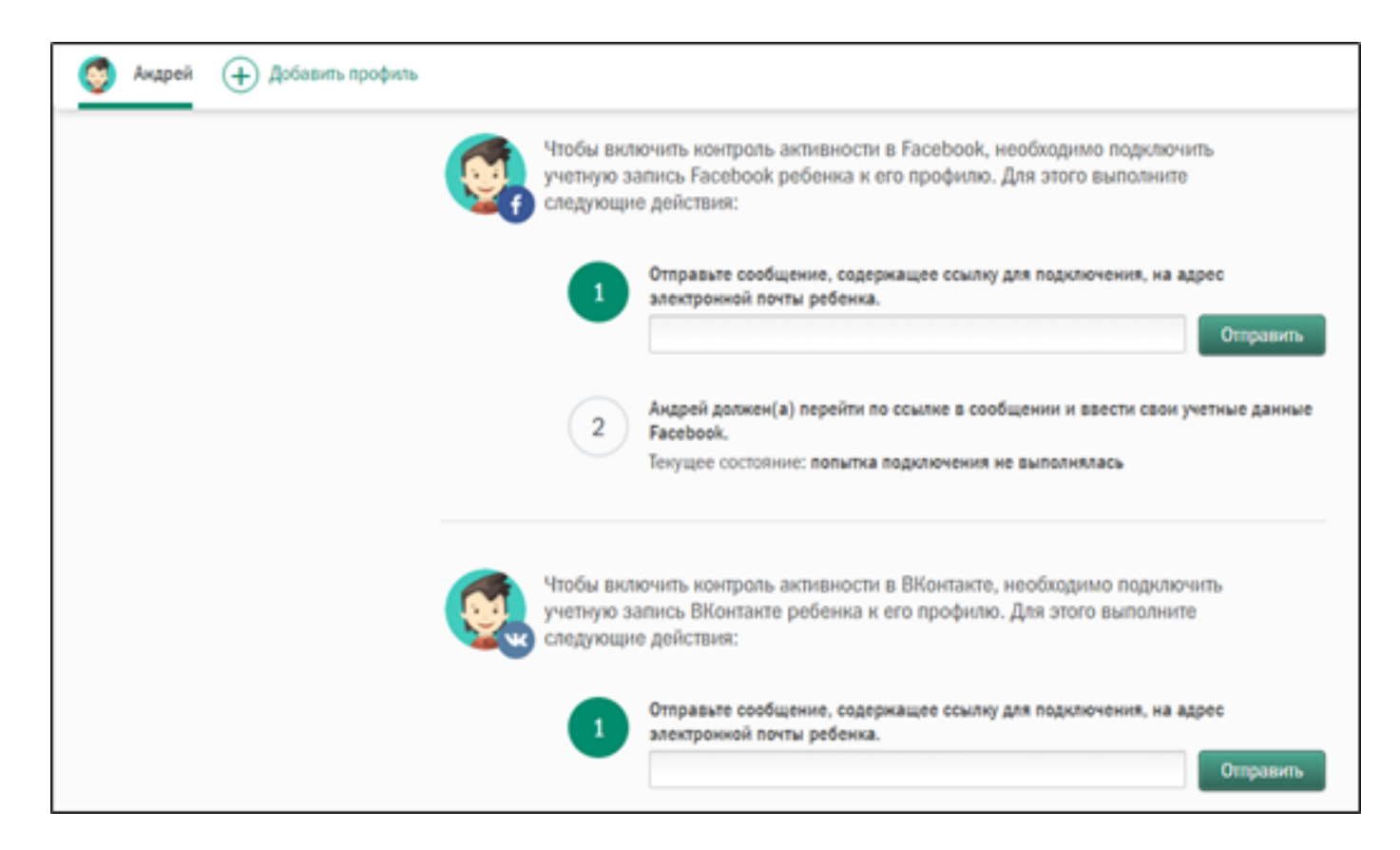

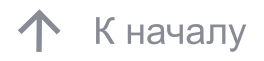

В разделе «Настройка» – вкладка «Звонки и SMS» настраиваются: Включение или выключение контроля звонков и SMS, а также настройка параметров контроля.

Важно! Данная функция доступна только на Android-устройствах.

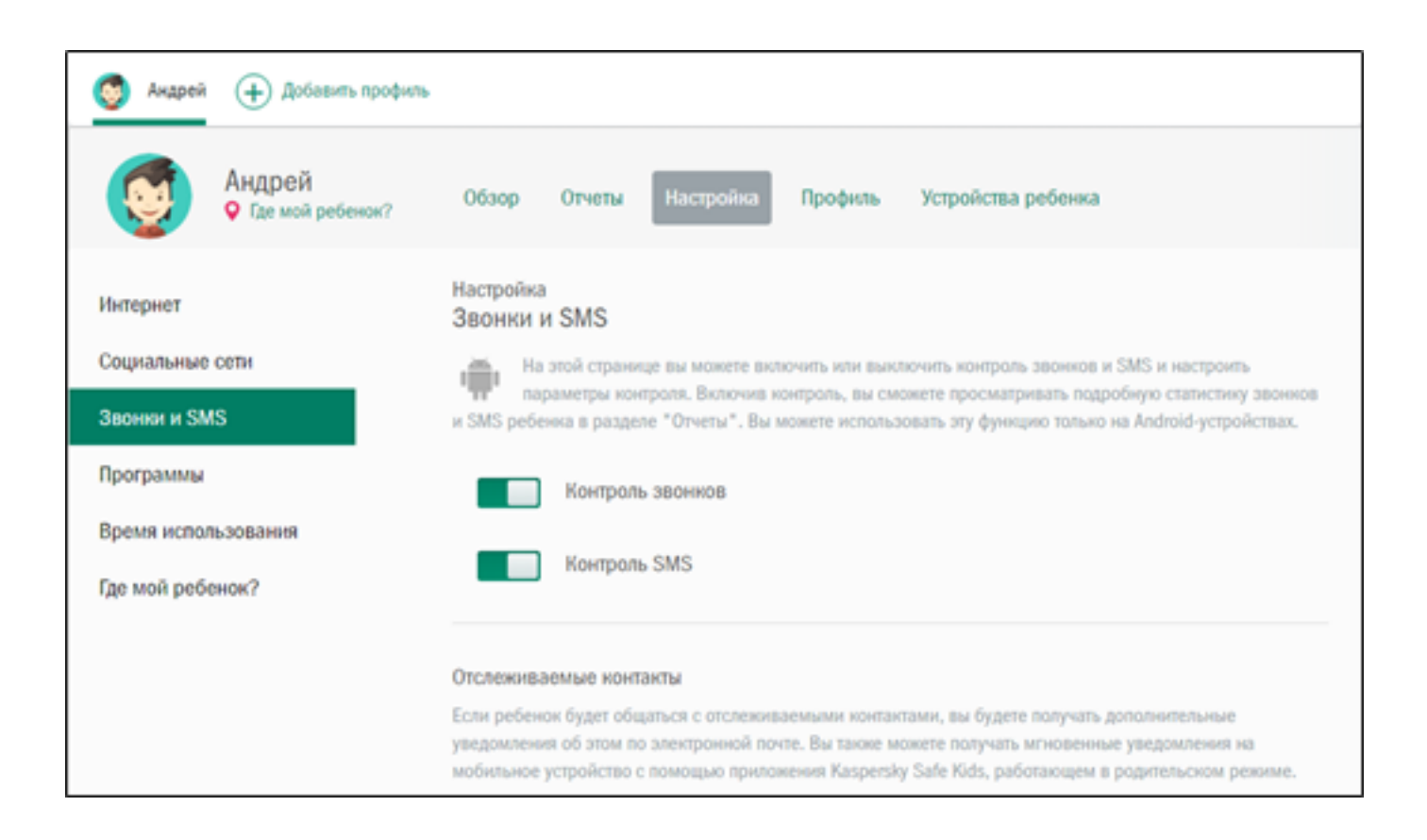

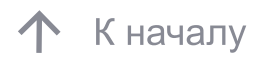

В разделе «Настройка» – вкладка «Программы» настраиваются:

— Контроль использования программ

— Блокирование программы по возрастному ограничению

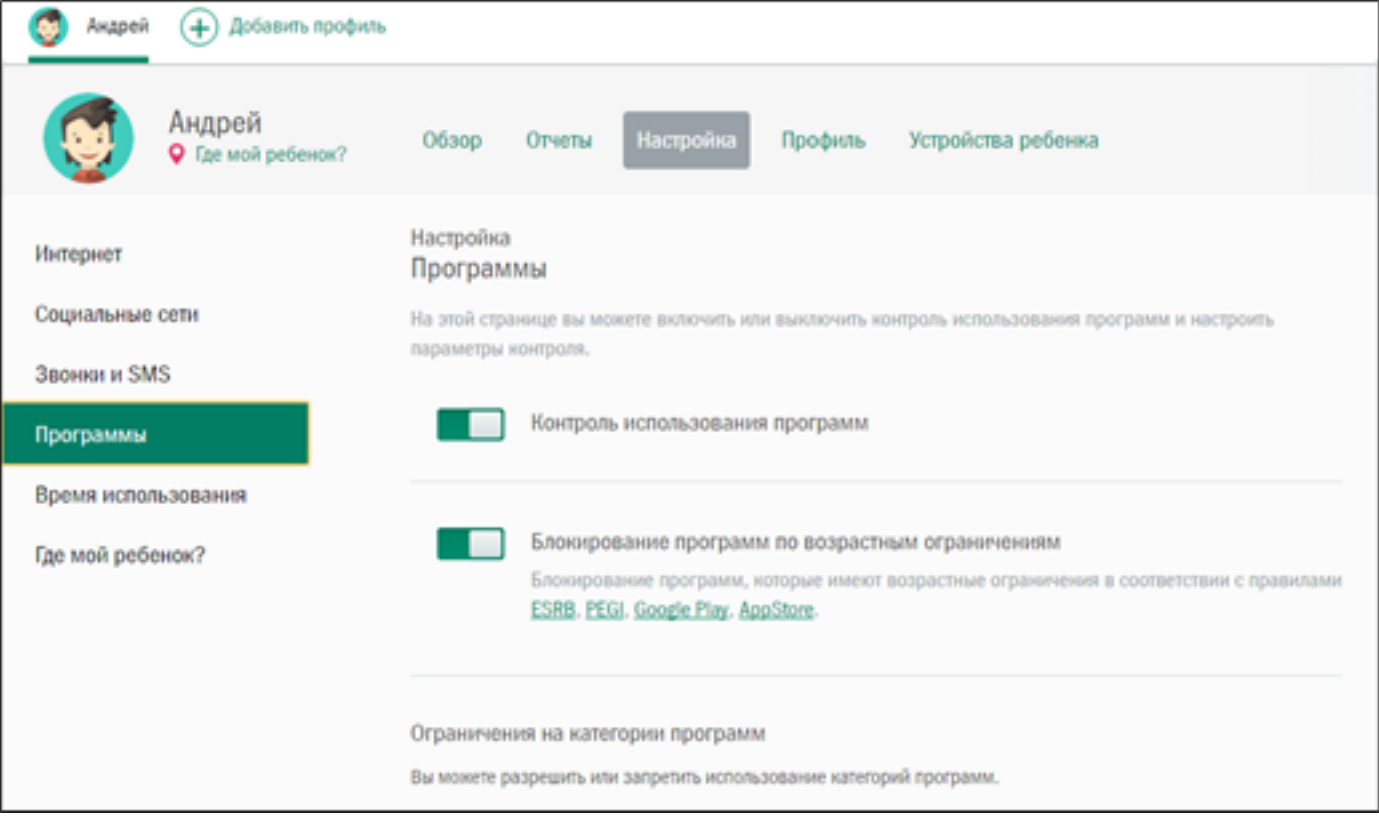

 При необходимости в разделе «Настройка» – вкладка «Программы» настройте «Ограничения для категории программ» и «Исключения»

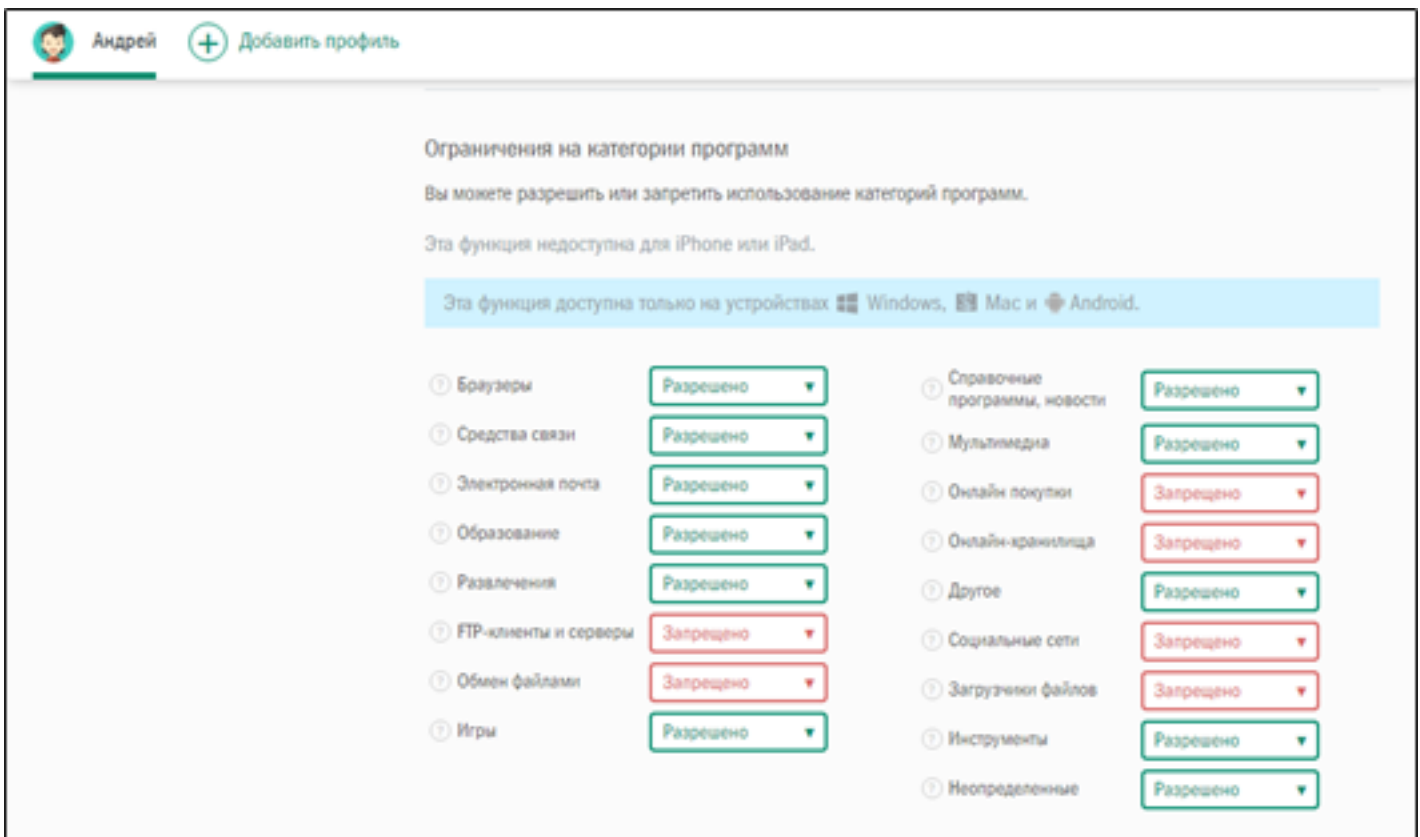

 В разделе «Настройка» – вкладка «Время использования» настраивается «Контроль времени использования» ребенком его устройств.

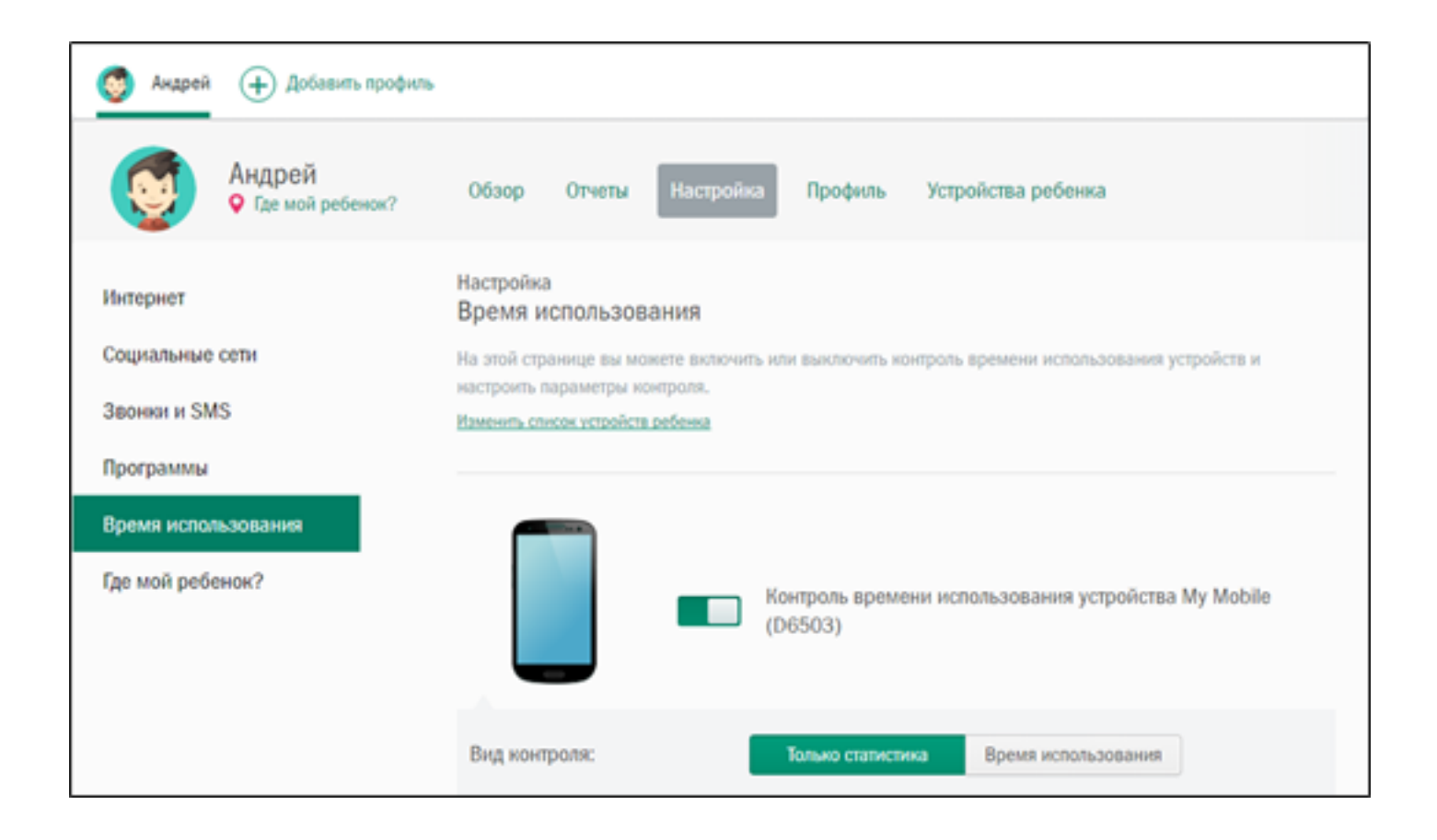

 В разделе «Настройка» – вкладка «Время использования» возможны как сбор статистики, так и настройка времени использования устройства по часам и дням недели.

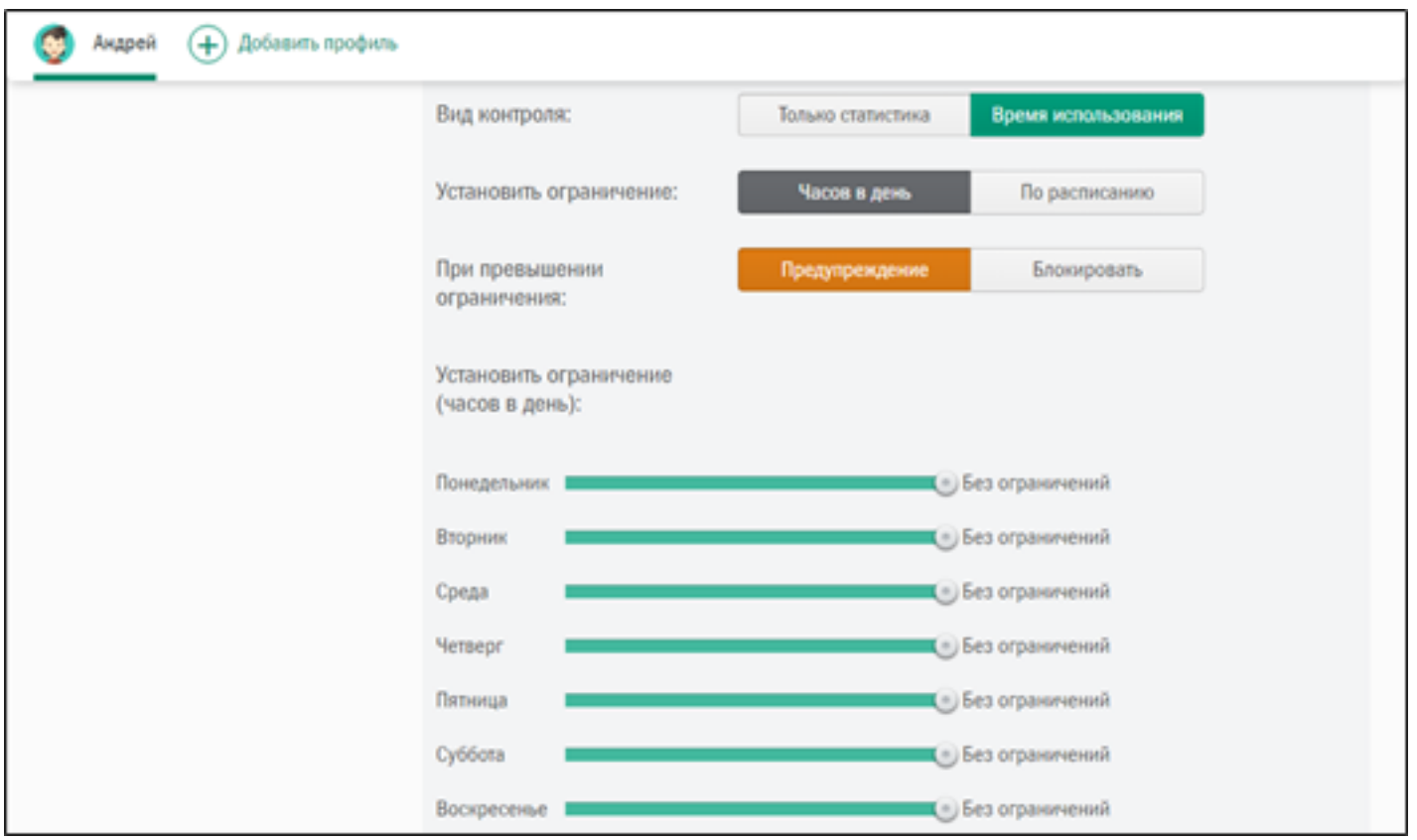

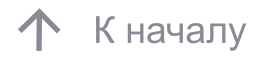

 В разделе «Настройка» – вкладка «Где мой ребенок?» настраивается «Контроль местоположения» устройства с возможностью указать «Безопасную зону», в пределах которой ребенок может находиться.

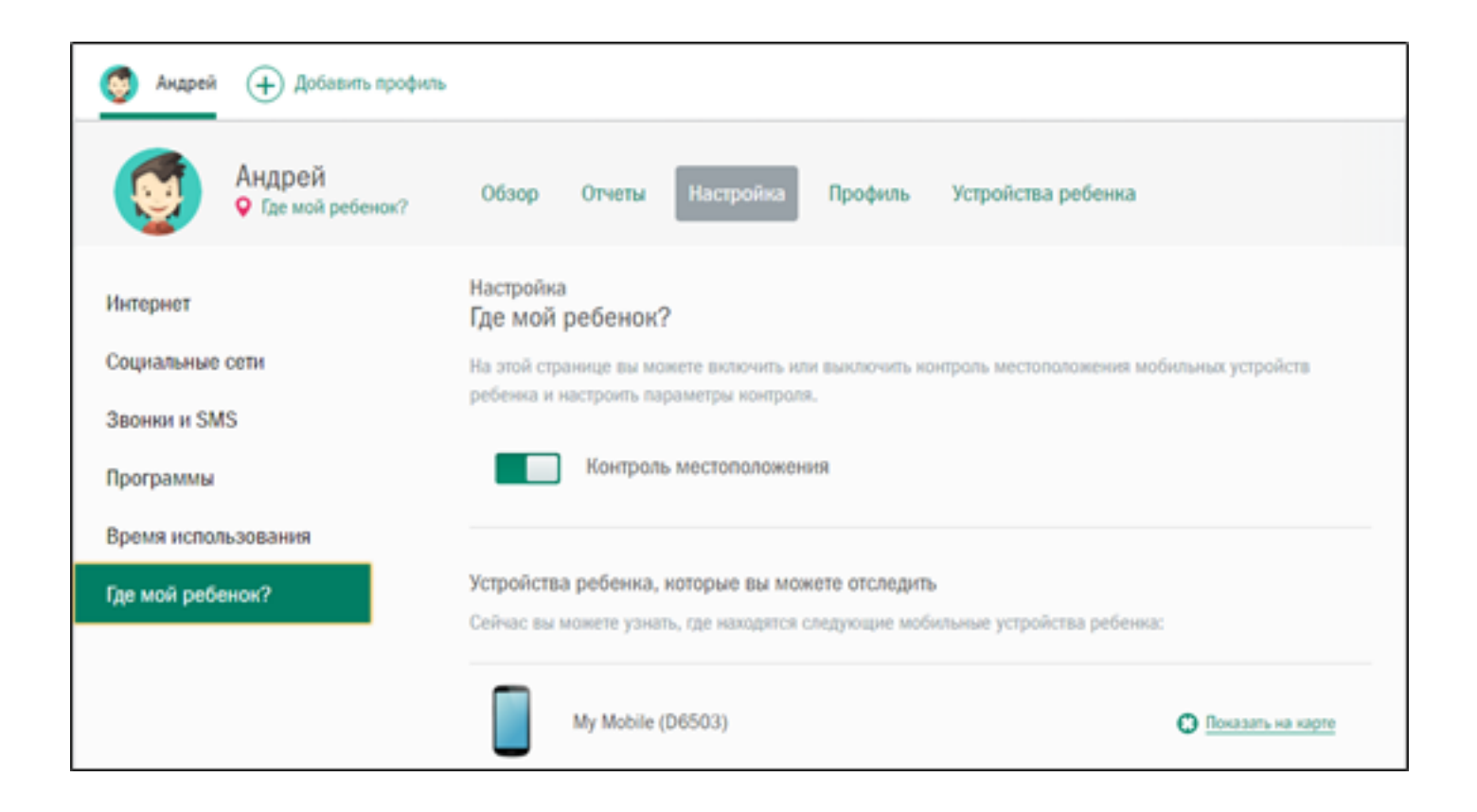

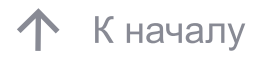

 Безопасная область выбирается и настраивается на карте Google.

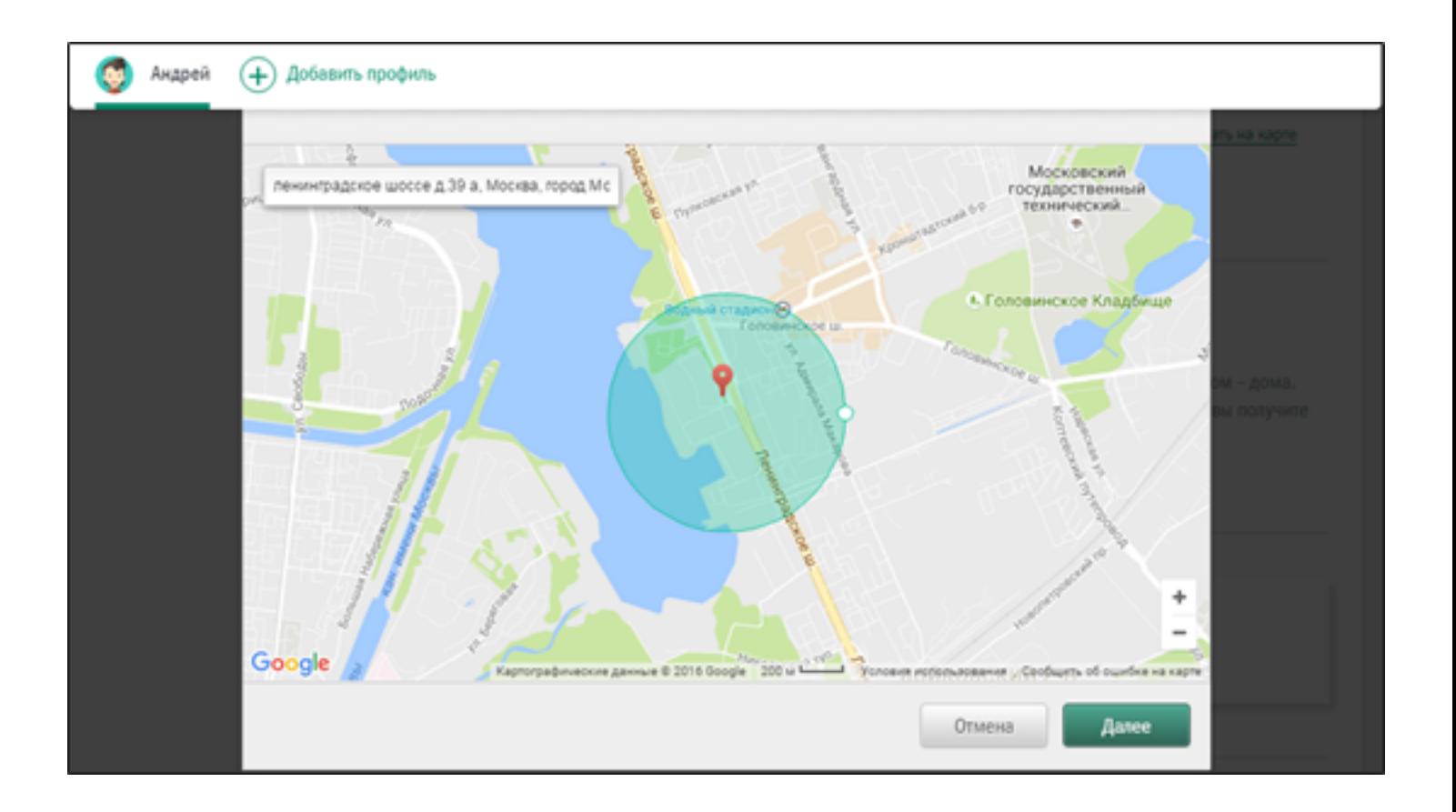

1. Настройте «Безопасную область»

2. Укажите устройство

3. Установите временной интервал нахождения ребёнка в безопасной области

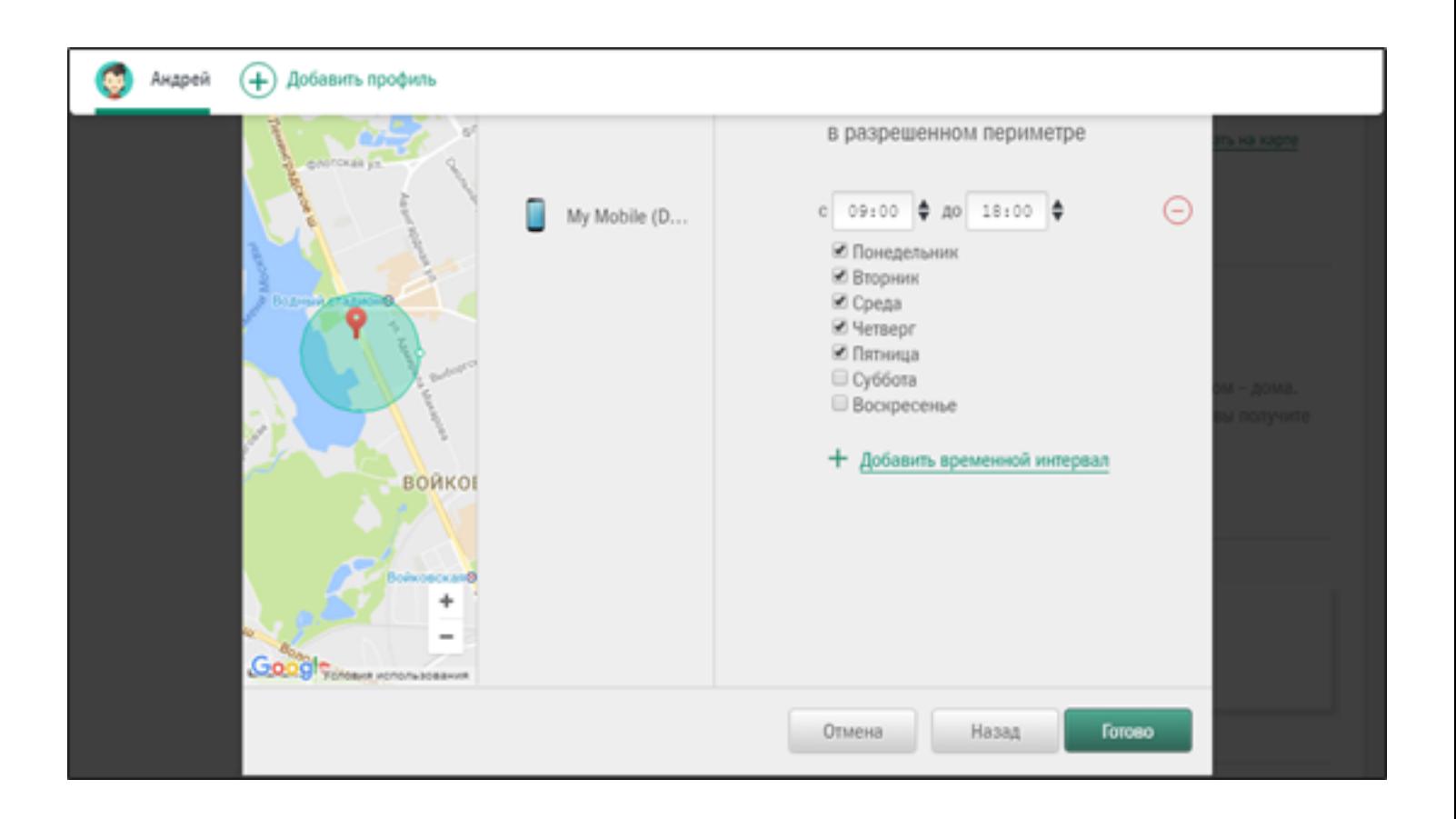